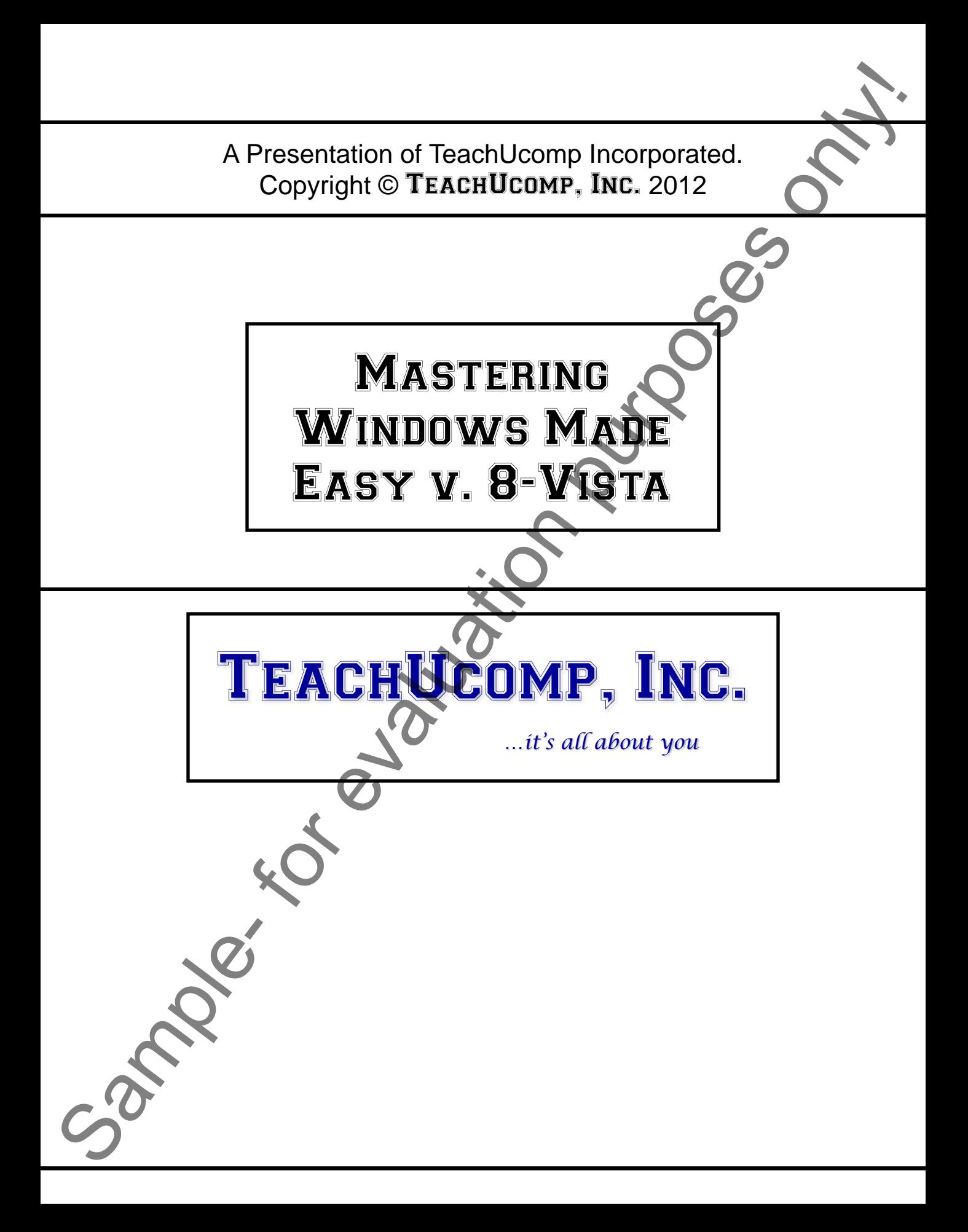

## Mastering Windows Made Easy v. 8-Vista

#### **Copyright:**

 Copyright © 2012 by TeachUcomp, Inc. All rights reserved. This publication, or any part thereof, may not be reproduced or stored in a retrieval system, or transmitted in any form or by any means, electronic, mechanical, recording, photocopying, or otherwise, without the express written permission of TeachUcomp, Inc.

For PDF manuals, TeachUcomp, Inc. allows the owner of the PDF manual to make up to 2 additional copies of the PDF manual that the owner may place on up to 2 additional non-shared computer hard drives for ease of use when using the accompanying DVD tutorials. TeachUcomp, Inc. also grants unlimited personal printing rights to the owner, strictly limited to the purposes of not-for-profit personal or private education or research.

 The unauthorized reproduction or distribution of this copyrighted work is illegal. Criminal copyright infringement, including infringement without monetary gain, is investigated by the FBI and is punishable by up to five years in federal prison and a fine of \$250,000.

#### **Trademark Acknowledgements:**

 Windows, Windows XP, Windows Vista, Windows 7, Windows 8, Windows Defender, Microsoft Word XP, Microsoft Word 2003, Microsoft Word 2007, Microsoft Excel XP, Microsoft Excel 2003, Microsoft Excel 2007, Microsoft Access XP, Microsoft Access 2003, Microsoft Access 2007, Microsoft PowerPoint XP, Microsoft PowerPoint 2003, Microsoft PowerPoint 2007, Microsoft Outlook XP, Microsoft Outlook 2003, Microsoft Outlook 2007, Microsoft Publisher XP, Microsoft Publisher 2003, Microsoft Publisher 2007, Microsoft Office XP, Microsoft Office 2003, Microsoft Office 2007, Microsoft Internet Explorer, and Microsoft Security Essentials are registered trademarks of Microsoft Corporation. Other brand names and product names are trademarks or registered trademarks of their respective holders. 2 by TeachUcomp, Inc. All rights reserved. This publication, or any and the rest of or stored in a retrieval system, or transmitted in any form or bearing means.<br>
Front of or stored in a retrieval system, or transmitted in

#### **Disclaimer:**

While every precaution has been made in the production of this book, TeachUcomp, Inc. assumes no responsibility for errors or omissions. Nor is any liability assumed for damages resulting from the use of the information contained herein. These training materials are provided without any warranty whatsoever, including, but not limited to, the implied warranties of merchantability or fitness for a particular purpose. All names of persons or companies in this manual are fictional, unless otherwise noted.

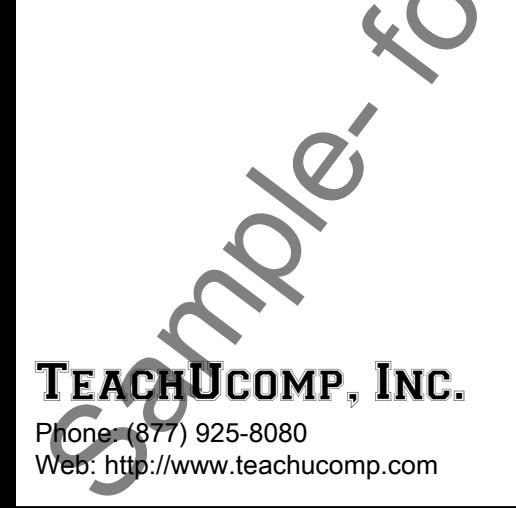

Welcome to Teachucomp, Inc.'s Mastering Windows Made Easy v. 8-Vista course. This course is designed to introduce the new computer user to the concepts and skills necessary to operate in the Windows environment.

 Microsoft Windows is an operating system that controls the overall activity of your computer. Many software applications, such as Word- a word processing program, Excel- a spreadsheet program, and Access- a database program, operate in a Windows environment.

 Mastering Windows is essential in today's world of fastpaced technology growth. Windows is one of the most commonly used operating systems for Desktop computers. Now, however, mobile computing can be performed on Desktop computers, laptops, and tablets. Starting with Windows 8, which can be installed on many of your devices, you can now share a more standardized and unified computing experience between your devices. Welcome to Teachucomp, Inc.'s Mastering Windows<br>
Made Easy v. 8-Vista course. This course is designed to<br>
introduce the new computer user to the concepts and skills<br>
increasary to operate in the Windows environment.<br>
Micro

 This class is designed to give you a general overview of the functionality of Windows in the versions of Windows called Windows 8 through Windows Vista. In this course, we will explore the basics of using these versions of Windows: working with files, saving documents, customizing your computer and using the Internet.

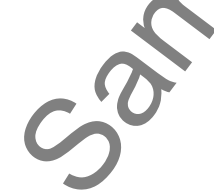

## Table of Contents

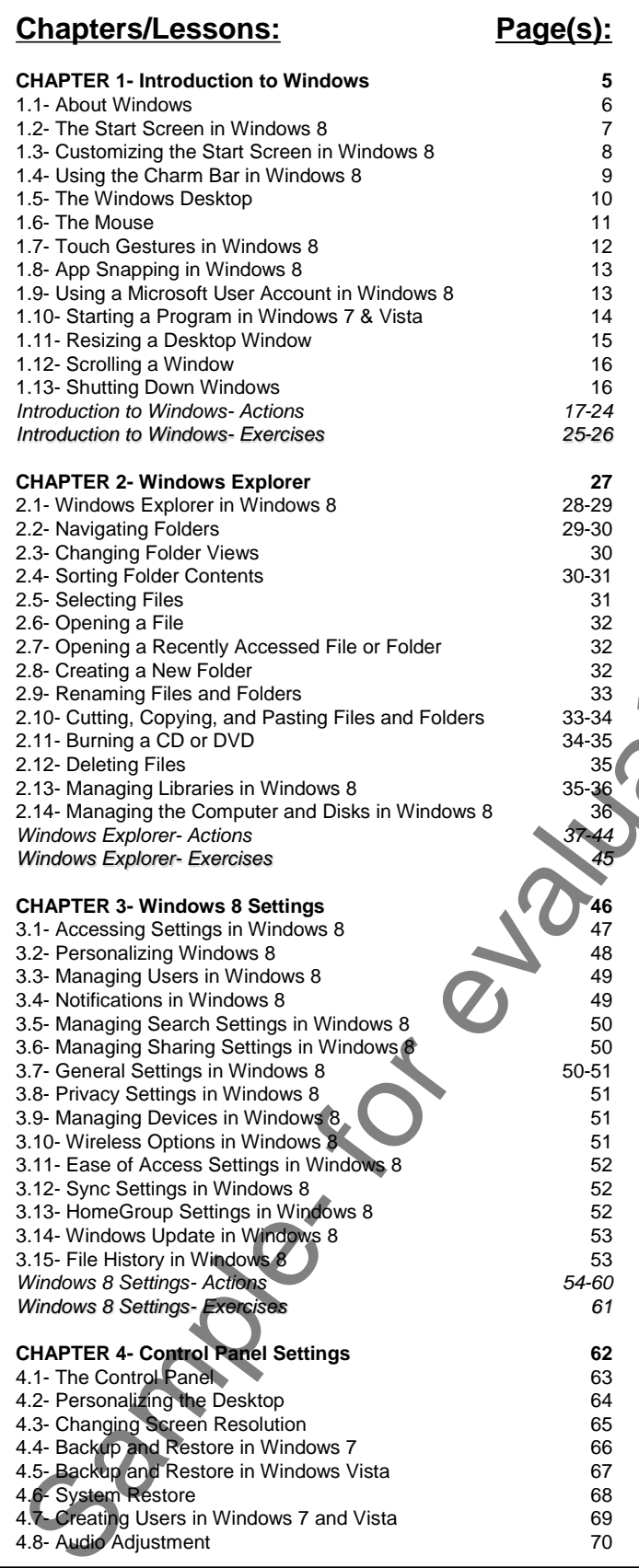

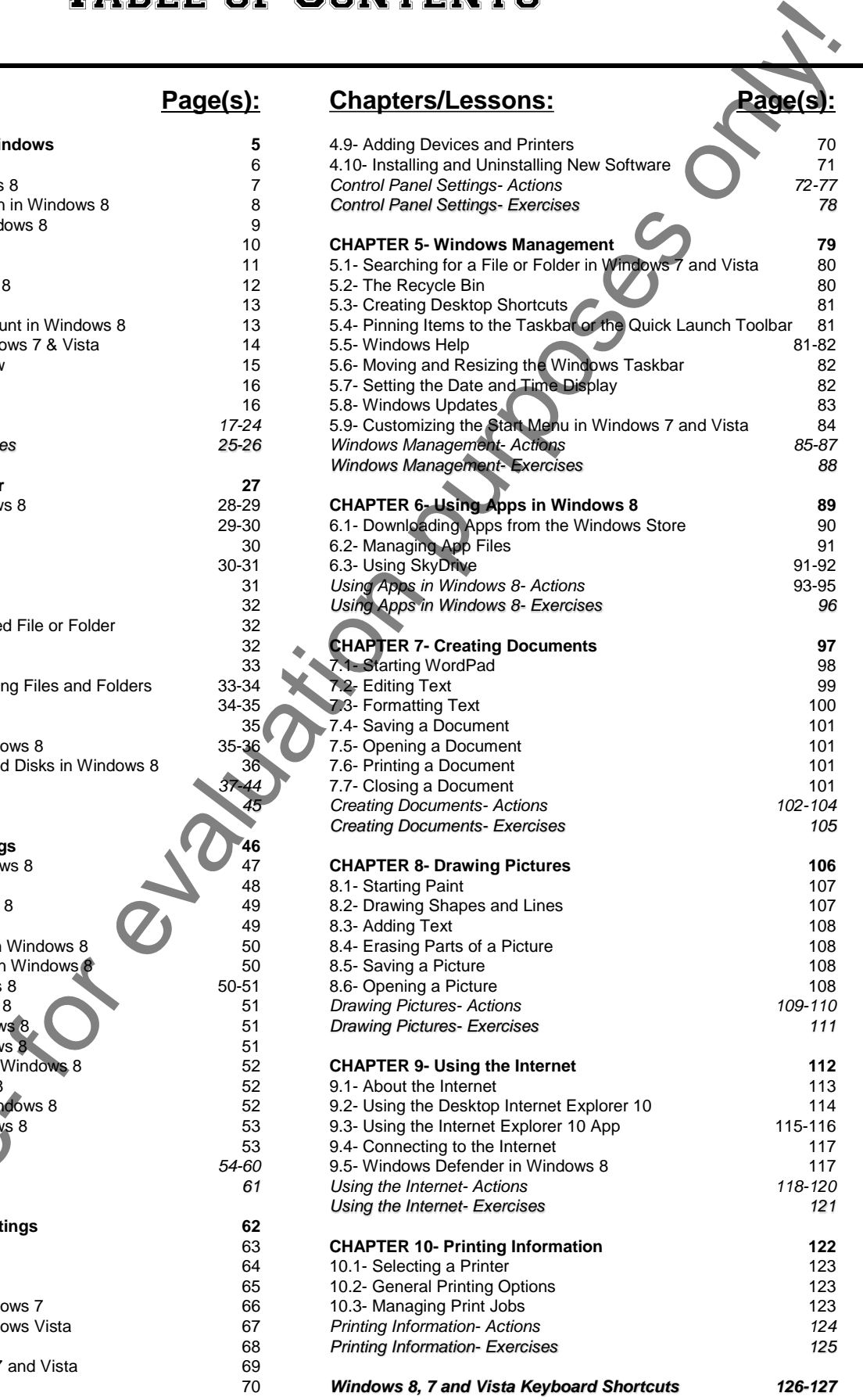

# CHAPTER 1- Introduction to Windows SAMPLE TO WINDOW SAMPLE TO WINDOWS<br>
SAMPLE START SCREEN IN WINDOWS<br>
SAMPLE START SCREEN IN WINDOWS<br>
SAMPLE CHAN BAR IN WINDOWS<br>
SAMPLE CHAN BAR IN WINDOWS<br>
SAMPLE CHAN BAR IN WINDOWS<br>
SAMPLE CHAN BAR IN WINDOWS<br>
SAMPLE CHA

- 1.1- About Windows
- 1.2- The Start Screen in Windows 8
- 1.3- CUSTOMIZING THE START SCREEN IN WINDOWS 8
- 1.4- Using the Charm Bar in Windows 8
- 1.5- The Windows Desktop
- 1.6- The Mouse
- 1.7- TOUCH GESTURES IN WINDOWS
- 1.8- APP SNAPPING IN WINDOWS
- 1.9- Using a Microsoft User Account in Windows 8
- 1.10- Starting a Program in Windows 7 & Vista
- 1.11- RESIZING A DESKTOP WINDOW
- 1.12- SCROLLING A WINDOW
- 1.13- Shutting Down Windows

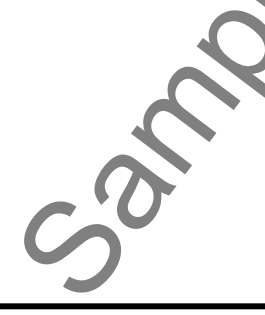

#### **1.1- About Windows:**

 Windows is a family of operating systems developed by Microsoft Corporation. Windows provides a graphical user interface (GUI), virtual memory management, multitasking, and support for many peripheral devices. Starting in Windows 8, you also have a new "Windows 8" style interface that provides a standard user interface across your computing devices to create a unified user environment. The name Windows describes the basic function of the operating system- it lets you look into the content of your computer, just like looking through a window.

 Windows helps you organize all of the files and programs within your computer. For new users, one way to think of Windows as a large paper filing cabinet. Within the filing cabinet, there are hanging files labeled in a logical order. Within those hanging files, there are manila file folders that contain sub-sets of information. Windows allows you to accomplish the same filing system in an electronic format. You can open, sort, move, print, rename, find or delete files easily by using Windows. In addition to managing the computer's files, folders, hardware settings, and software applications, Windows has much more to offer. Windows offers basic text and image editing software, as well email and a web browser called "Internet Explorer."

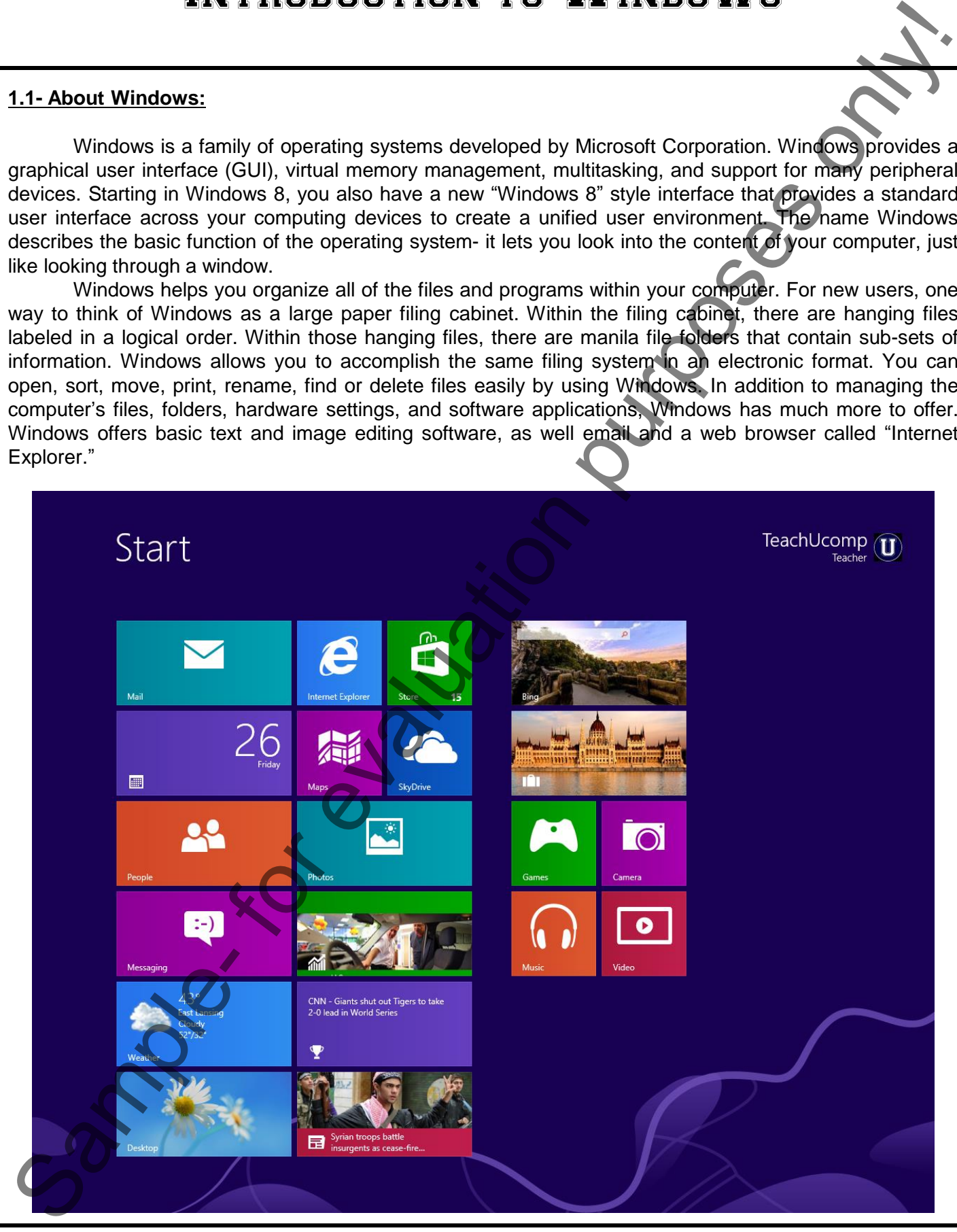

**©TeachUcomp, Inc. Mastering Windows Made Easy v. 8-Vista 6** 

## **1.2- The Start Screen in Windows 8:**

 The Start screen is a new addition to Windows 8. This is the interface that is available on desktops, laptops, as well as tablet PCs. Within the Start screen, you can scroll across the tiles shown in order to view the programs on your computer. Each tile represents an application, which is often shortened to "app." Apps, or applications, are all simply software programs that run on your computer. Some app tiles within the Start screen are called "Live Tiles," and display information about the particular app, such as the number of unread emails in your "Mail" application tile. You can acquire new apps for your computer by accessing the new Windows "Store" app within the Start screen. To open an app within the Start screen, simply click on the desired app icon shown. Older applications that run in a Desktop environment will still need to be run within the Desktop- which is now treated as if it were just another Windows 8-style app. There have been many other changes to using the traditional computer Desktop, as well. However, we will review the changes to the Desktop in Windows 8 within the section on the Desktop environment within Windows 8. For evaluation to Windows 8. This is the interface that is available of desktops<br>
is a new addition to Windows 8. This is the interface that is available of desktops<br>
In P.C.s. Within the Start screen, you can scroll acros

 This Start screen is based on the Windows 8 screen style that was popularized on the Windows phone and incorporated into the Xbox screen. Now it is making its appearance in Windows 8, which allows for a more consistent user experience whether you are using a Windows Phone, an Xbox gaming system, or a computing device.

 When using the Start screen, you can navigate using either a mouse or touch-based interface such as a tablet screen or touchpad. The Start screen uses hotspots within the corners of the screen to allow you to access other areas of your computer. For example, you can place your pointer to the upper-left side of the screen to display a small tile window of the most recent opened application. You can then slide your mouse pointer down the left side of the screen to then display any other opened app windows in a tiled sidebar that then appears. You can then click on the desired app window tile to open it in full-screen mode. Within any app, you can roll to the hotspot in the lower-left corner and click to return to the Start screen. Alternately, you can press the Windows key on your keyboard to display the Start screen at any time.

 You can access a charm bar at the right side of the window by simply rolling your mouse pointer over to the upper-right or lower-right corners of the screen. The charm bar will then appear and you can roll your mouse pointer over it in order to access its content. You can also open it by swiping in from the right edge of a touch screen, or by simply pressing the Windows + C keys on your keyboard. This will often allow you to perform actions such as sharing and saving content between your app and online storage, such as SkyDrive, which is included in Windows 8. The default icons shown within the charm bar when viewing the Start Screen are "Search," "Share," "Start," "Devices," and "Settings."

 Some apps, such as the Windows 8 Internet Explorer 10, also allow you to switch between opened browser windows by placing your pointer at the top of the app screen, and then right-clicking to display the opened windows within the app in a separate bar at the top of the app window. You can then click on the browser window that you want to display.

When you have an app opened in the Start screen, you can close it by clicking at the top of the app window to grab the app window, and then dragging it off the bottom of the screen. You can also simply drag the app window to either the right or left sides of the interface to dock the app to keep it open while running other apps. Also note that for users of the tablet versions of Windows 8, you have access to an on-screen keyboard that you can use for text entry to replace the traditional keyboard.

 For Desktop users, you can access the Desktop by clicking the tile icon for it within the Start screen. Also, if you click on any app icon for any legacy software applications that require the Desktop, Windows 8 will automatically switch to the Desktop in order to run the associated program. You can always return to the Start screen by rolling your pointer to the lower-left corner and then clicking the Start screen icon that appears. The Desktop app works in much the same way as it always has in prior versions of Windows- with the notable exception of the "Start" button in the lower-left corner being replaced by the Start screen. When you have an<br>window to grab the app wi<br>the app window to either ti<br>other apps. Also note that<br>keyboard that you can use<br>For Desktop users<br>Also, if you click on any aj<br>will automatically switch to<br>Start screen by rollin

#### **1.3- Customizing the Start Screen in Windows 8:**

You can customize the appearance of the Start screen in numerous ways. You can control the placement and grouping of the app tiles, as well as name the tile groupings that you create. You can also customize the appearance of many of the individual app tiles themselves within the Start screen. In this lesson, we will examine how to make these types of customizations to the Start screen.

When you install apps from the Windows Store, you will see a new tile for the app appear on the Start screen. You can also add tiles to the Start screen for legacy Desktop applications if you are upgrading to Windows 8. To do this simply find the executable or application icon for which you want to add a Start screen tile within the Desktop, and then right-click the icon. From the pop-up menu that appears, select the "Pin to Start" command to add a tile for that program to the Start screen in the next available tile icon position within the most recent tile group. If you can't find the application through the Desktop, you can find it through the Start screen. You can display tile icons for all of the applications on your computer by rightclicking in the empty space within the Start screen. At the bottom of the Start screen, an options bar will appear. Click the "All apps" icon within this bar to display a listing of all of the available apps within the Start screen. You can then find the app that you want to pin to the Start screen within this list. Then right-click on the desired app to display the options bar at the bottom of the screen again. This time, click the "Pin to Start" icon within the options bar to pin the selected app to the Start screen. Note that if you right-click on an app by mistake, you can right-click it again to hide the options bar that appears. 1.3. Customizing the Start Screen in Windows 8.<br>
You can construct a start Screen in Windows 8.<br>
You can construct the speake and purpose of the Start Screen in numericus way. You can<br>be constrained and many of the signif

 You can remove an app from the Start screen by right-clicking the app to remove to display the options bar. Then click on the "Unpin from Start" icon within the bar to remove the app from the tile grouping within the Start screen.

You can arrange the app tiles within the Start screen by simply clicking and dragging them to the desired location, then releasing them when they are in the desired position within the tile group. You can also create new tile groups by clicking and dragging the app's tile icon to the far right side of the Start screen, past the thin bar that then appears once you have dragged it as far to the right as possible, and then releasing the app tile to create a new tile grouping.

You can also name the app tile groupings that you create so that you can easily tell what types of apps are located within a group. For example, you could create a "Microsoft Office" tile grouping for your Microsoft Office application tiles within the Start screen. After creating the tile group, you can name the group by clicking the small button that appears at the far right end of the scroll bar at the bottom of the Start screen. The app tiles will then be shrunk down and displayed by grouping across the screen. Simply rightclick on the grouping that you want to name to display the options bar. Then click the "Name group" button within the bar. Then type a name for the group of tiles into the text box that appears, and click the "Name" button to finish naming the tile grouping. You can also click and drag on the tile groupings that appear to reorder the tile groupings on your Start screen. When you are finished managing your tile groupings, simply click on the Start screen to return to the normal Start screen view.

You can also customize the settings of the individual app tiles within the Start screen. To do this, simply right-click on any app tile to display the options bar at the bottom of the screen. You can then click on any option shown within this bar to apply the desired setting. The settings will vary, depending upon the app tile that you selected. However, common option include "Smaller," "Larger," and "Uninstall." Note that if you do not want to make any changes to the selected app tile, you can right-click on it again to make the option bar disappear.

## **1.4- Using the Charm Bar in Windows 8:**

You can use the Charm Bar that appears at the right side of the Windows 8 application to search for content, share content within apps, return to the "Start" screen from an app, manage connected devices, and access your device settings. You can access the Charm Bar at the right side of the window by simply rolling your mouse pointer over to the upper-right or lower-right corners of the screen. The charm bar will then appear and you can roll your mouse pointer over it in order to access its content, displayed as buttons within the Charm Bar. You can also open it by swiping in from the right edge of a touch screen, or by simply pressing the Windows + C keys on your keyboard.

To search for content on your computer, click the "Search" button within the Charm Bar. This will display a "Search" pane at the right side of the window. To search for an item, type the text that you are searching for into the text box shown at the top of the "Search" pane. You will then see any matching results for the three categories of results shown immediately below the text box. These categories are "Apps," "Settings," and "Files." The number shown to the right of each category shows the number of matches within that category. You can click on any category shown to then display the matching results in the window to the left of the search pane. You can then click into this window to hide the search pane and scroll through the results. For "Files" you will also see the results, broken down by general file type as subcategories, displayed at the top of the "Files" window. You can click on any one of the subcategories to further filter the matching results shown. When you find the item you want, simply click on the result to open the associated file. If you don't find a match, you can open the Charm Bar to search again, or simply click the "Start" screen in the lower-left corner of the screen to exit. 1.4. Using the Charm Bar in Windows 8:<br>
You can use the Charm Bar in Windows 8:<br>
You can use the coloring by the appear of the tight side of the Windows B applicable of evaluation<br>
content, share content with maps, metun

Within apps that support sharing, such as "Photos" or "Videos," you can select a photo, video, or other shareable item, and then click the "Share" button within the Charm Bar to open a side pane to the right that shows the available apps that you can use to share the selected item. Simply click on the name of the app that you want to use to share the selected item in order to open that app and attach the selected item for sharing. Note that if you click the "Share" button within the Charm Bar within an app that doesn't support sharing, such as the "Desktop" app, you will see that information displayed in a message within the side pane that appears. You can then click into the area of the window where the pane does not appear to hide the side pane again.

 You can click the "Start" button within the Charm Bar to display the "Start" screen again whenever you need it.

You can click the "Devices" button within the Charm Bar to display a listing of any connected devices whose settings you can change. For example, if you happen to be running dual monitors, you can click the "Devices" button to display the secondary monitor. You can then click on any device shown to alter its available settings within this pane. Using the example of a secondary monitor, you could then choose how you wish to extend your primary display onto the secondary monitor.

 You can click the "Settings" button within the Charm Bar to display a listing of computer settings at the bottom of the side pane that appears. You can also click on the commands shown at the top of the pane to open the various "Control Panel" windows for the associated computer settings, or to access "Help" within Windows 8.

#### **1.5- The Windows Desktop:**

 The main window in which you perform your tasks in Windows 7 and Vista is the Desktop. In Windows 8, the "Desktop" is simply another app that you can access from the Start screen. However, the Desktop is used in much the same way between all versions of Windows. In Windows 8, the "Start" button is removed from the Desktop, as many of the features that it provided are replaced by the Start screen. Also, many older programs will be opened within the Desktop app when you open older apps within the newer Windows 8. For example, if you add an app icon for a Microsoft Word 2007 installation to the Start screen in Windows 8, then Windows will open the application within the Desktop environment when you launch the program from the Start screen. Sample- and the main various purposes on the main various of the main various of the main various of the main various of the main various of the main various of the main various of the main various of the main various of t

On your Desktop, you can place shortcuts to your favorite files, folders, and programs. These shortcuts are displayed as icons on your Desktop. The icons shown on the Desktop can be customized for each user account on the computer.

 One icon that is commonly shown icon on the Desktop is the Recycle Bin. This is where files that have been deleted from your computer's "C:" drive will be temporarily stored until you decide to permanently delete them. Note that when you delete files from removable media or network locations those files are **not** sent to the Recycle Bin, but are permanently deleted instead. So it is important when working on a network that you do not assume that files and folders you delete from network drives will go to the Recycle Bin. Be careful with the files that you delete from your computer.

In Windows 7 and Windows Vista, you can access many programs and files by clicking the "Start" button in the lower left corner of the Desktop. This will display the "Start" menu. You can select one of the many commonly accessed areas of your computer by clicking on a command in the listing at the far right side of the "Start" menu. To view all of the programs you have available, you can click the "All Programs" command to change the display of the left side of the panel to a listing of the programs that are available on your computer. You can then click on an application to launch it.

In the "Start" button's menu, you can click the "Documents" command to open your default user folder where you can save the files that you create. Saving your files to the "Documents" folder gives you a consistent location to save your files, making it less likely to "lose" them on your computer's folder system. When at work, you may have a different location to which you must save your files, as directed by your system administrator or supervisor. You should then save to that folder instead of the "Documents" folder. However, when at home, feel free to store your documents here. When you are finished examining the "Documents" folder, you can click the "X" in the upper right corner to close the window.

 Another command button that you can access form the "Start" button's menu is the "Computer" command. You can click this command to open a window that allows you to navigate through the drives, folders, and files that are available to your computer through Windows Explorer.

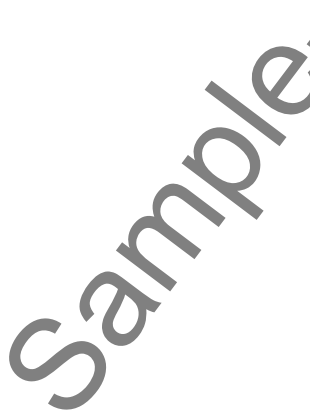

#### **1.6- The Mouse:**

 One way to navigate through the Windows environment is by using your mouse. A mouse is a device that you control with your hand. You roll it around on a pad. This allows you to move the mouse pointer, usually an "arrow" icon, on your screen to select files and folders. There are many variations of the mouse, but they are all designed to perform the same basic functions.

When you move your mouse while it is on your desk, the pointer on your screen moves in the same direction. The mouse pointer can also assume different shapes, depending upon your location on the Desktop and what type of tasks you are performing.

To control the mouse, position your hand on the mouse with your thumb at the side and your two closest fingers resting easily over the two buttons at the top of the mouse. Your two fingers are used to press the buttons, or perform the "clicks," of the mouse.

 Your mouse has four basic actions to master. They are "click," "double-click," "right-click" and "click and drag" (or "drag and drop"). The different actions and what they are used for are illustrated in this table.

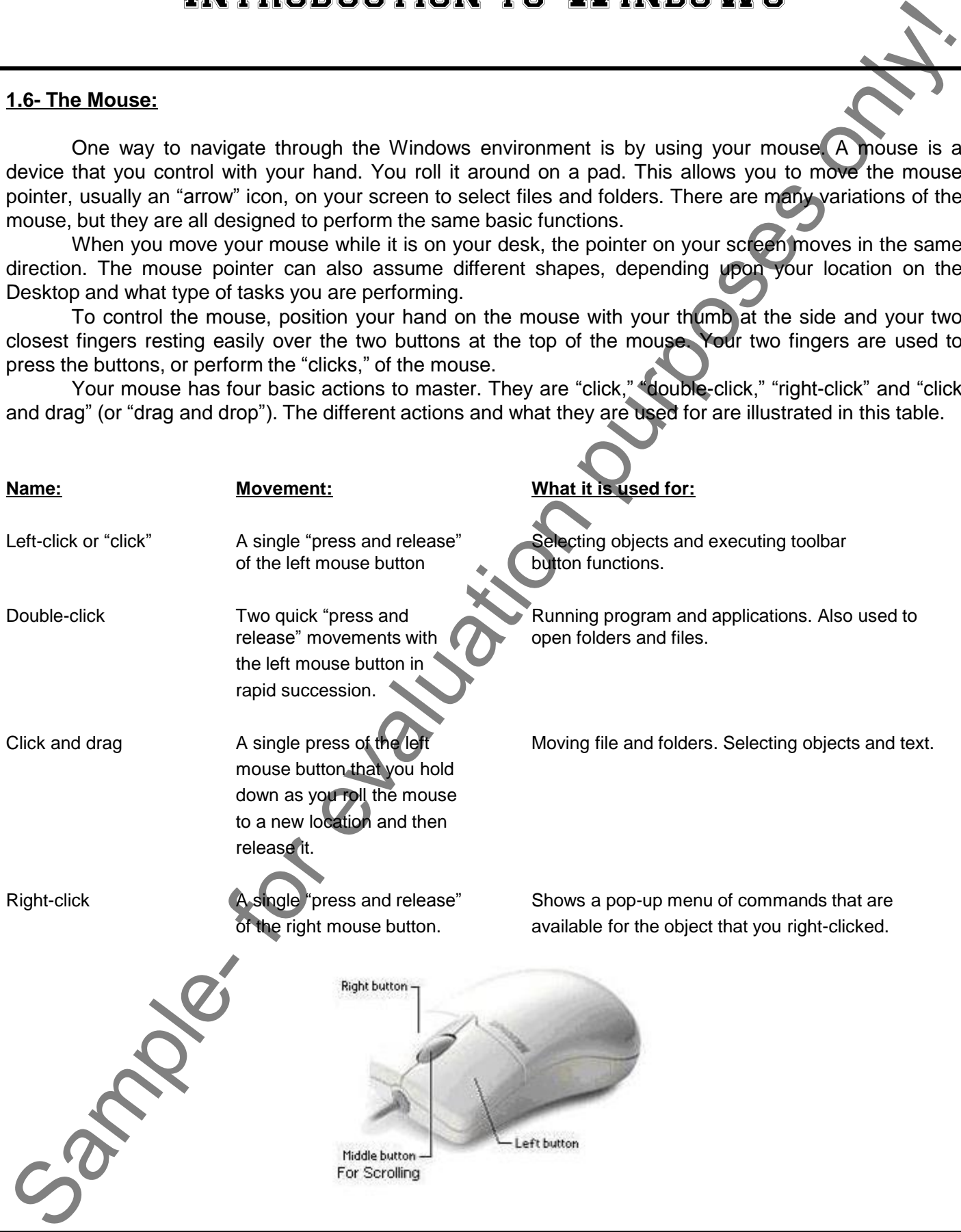

## **1.7- Touch Gestures in Windows 8:**

 Starting in Windows 8, many of the actions for which you previously would use a mouse can now be performed by using gestures on a touch screen for computing devices that support this behavior. In this lesson, we will examine the various gestures that are available in Windows 8 for touch screen devices, and which gestures translate to the traditional mouse clicks and movements.

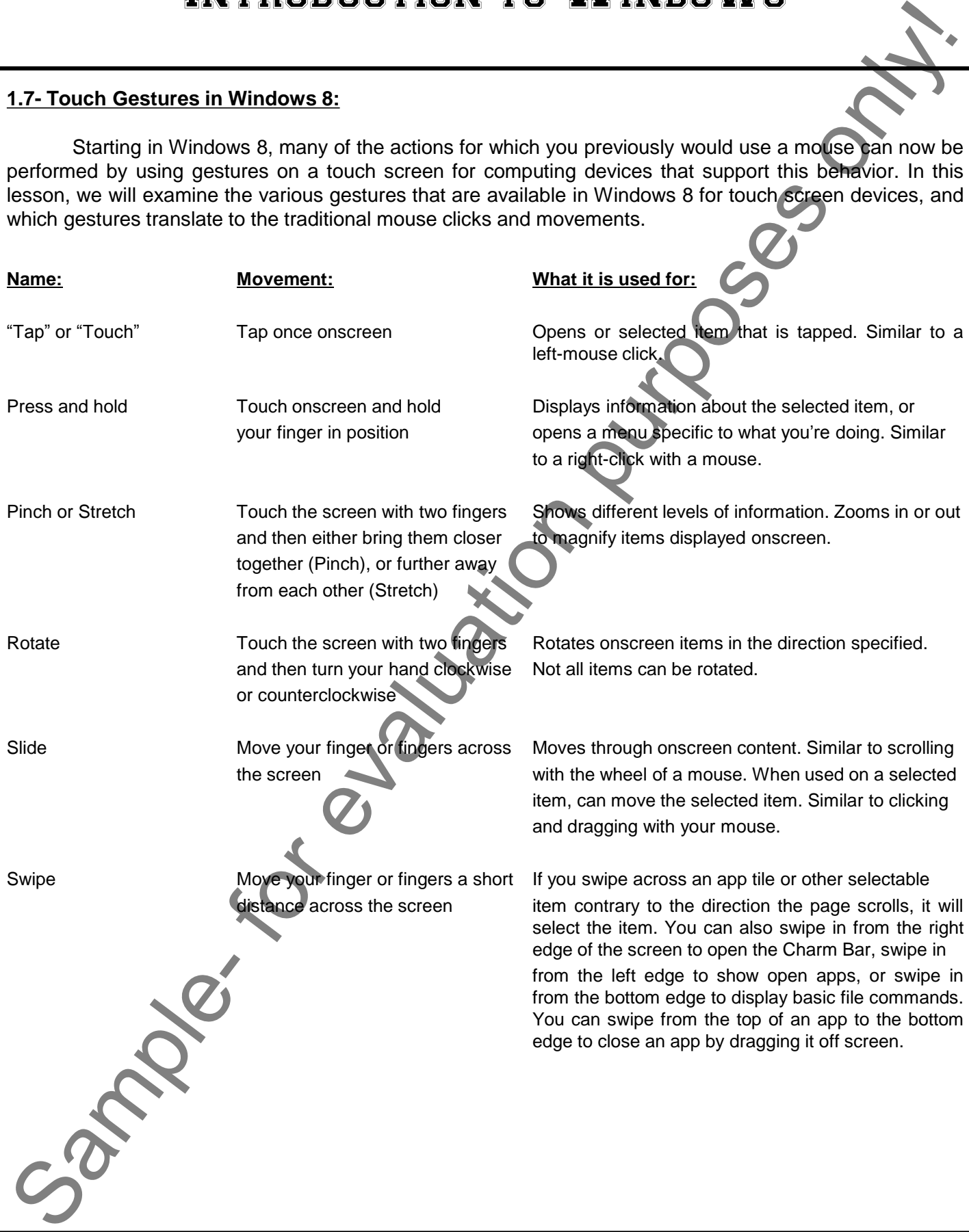

## **1.8- App Snapping in Windows 8:**

 While the ability to "snap" an app window to the side of the screen was introduced in earlier versions of Windows, you will find that snapping apps to the side of the Desktop screen is even easier in Windows 8. This feature allows you to lock two app windows to the sides of the Desktop so that you can have multiple windows open at the same time without having to toggle between them or having them overlap one another.

 Note that in order to have app snapping enabled in Windows 8, you must be using a screen resolution of at least 1366 by 768. If using Windows 8, open the "Desktop" app by clicking the "Desktop" tile. To snap an open app window, slide the app window from the left edge, or move your mouse pointer to the upper-left corner of the screen until a preview window appears. When you can see the app window preview, drag it until a border appears, and then move the app where you want it to be positioned. Note that just as when you are switching between open apps, you can see a listing of the opened apps at the left side of the screen, and then click and drag to snap the app window that you want into position.

## **1.9- Using a Microsoft User Account in Windows 8:**

 Windows 8 contains a new feature that allows you to use a "Microsoft" user account versus a "Local" user account. When you sign-in to your computer using a Microsoft user account, you will have many more features available to you. If you already have an old Hotmail e-mail address, an XBOX Live e-mail, a Windows phone, or a Windows Live e-mail, you can use those e-mail addresses as your Microsoft Account e-mail address. If you want to create a new e-mail address, you can sign-up for a free e-mail account at the new "Outlook.com" website, which used to be "Hotmail." The website address is http://www.outlook.com. You can sign-in to Windows 8 using an email address and password. This email address will then become your Microsoft account. Note that this account can be either a "Standard" or "Administrator" account on the local PC on which it is entered. Sample- and the most of evaluation purposes of the same and interaction purposes of the same and the same and the same and the same and the same and the same and the same and the same and the same and the same and the same

When you sign-in to Windows 8 on a device with a Microsoft account, you will be connected to a computer network referred to as the "cloud." That will allow the following features to be enabled. First, any social networking and email applications associated with the email address, such as Outlook.com, Facebook or Twitter will be updated automatically. You will also be able to access and share files on the web though providers such as SkyDrive or Facebook. Also, your Windows 8 settings will be synced to any device running Windows 8 that you sign into using the same email address. You can also get apps in the Windows Store and use them on any Windows 8 computing device that you sign into with the account.

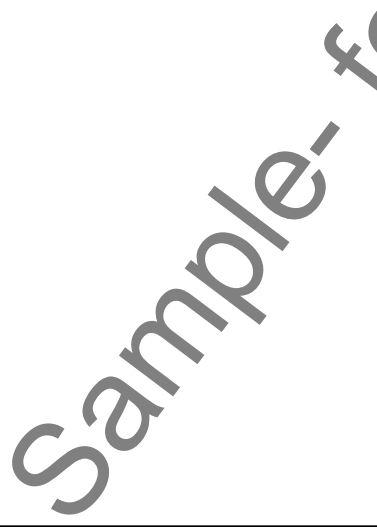

## **1.10- Starting a Program in Windows 7 & Vista:**

 You can start a program in Windows 7 and Windows Vista in one of two ways. The first is to doubleclick on the icon or shortcut for the application that you want to open on your Desktop. The second way is to go through the "Start" button's pop-up menu. To open a program using the "Start" button, click the "Start" button in the lower left corner of your Desktop. You will see a pop-up menu of various choices you can make. Roll your mouse pointer up to the "All Programs" command. When you click it, the listing at the left side of the pop-up menu will change to show you the various programs installed on your computer. Roll over any program icon to highlight it, and then click to open it. If the program is located within a folder in the menu, roll your mouse pointer over the folder and then click once to see the contents of the selected folder. Then roll over the program that you want to open, and click it to start the application.

It is important to note that not every program installed on your computer makes a Desktop shortcut, but they all make an entry in the "All Programs" list within the "Start" menu. This can be a useful way of viewing the software available to you on a computer.

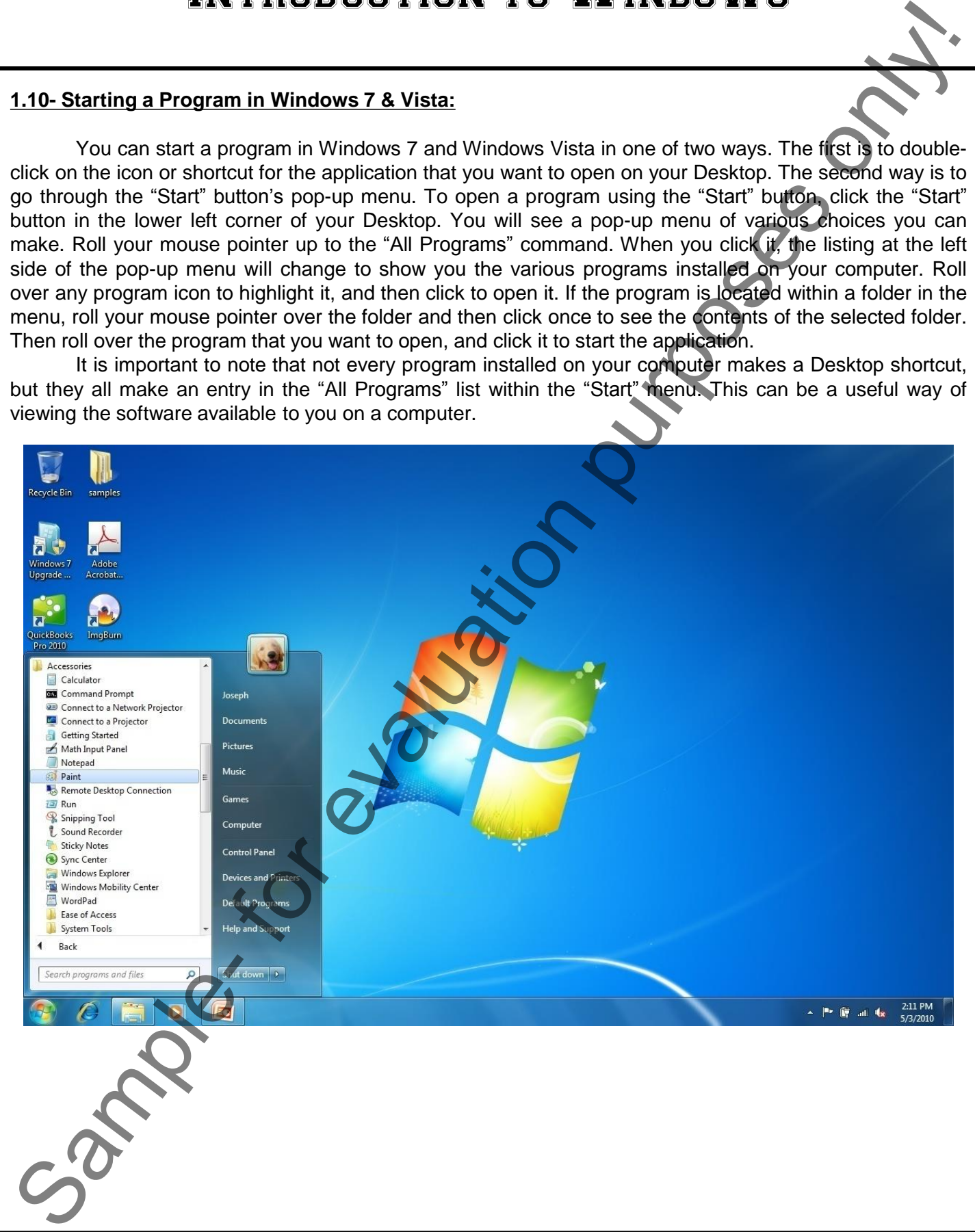

#### **1.11- Resizing a Desktop Window:**

The window is the basic element of the Windows operating system. You perform all of your activities in different windows in the application. Windows that appear within the Desktop will most often share a similar structure and layout. In this lesson, we will examine the features and functions that are commonly found within a standard Desktop window.

 Desktop windows will appear within a frame. At the top of the frame is the "Title Bar." The Title Bar will usually display the name of the window or its contents. You also use the title bar to control the size and placement of the window in your Desktop environment.

 One of the most basic functions of the Title Bar is resizing windows. You can have several windows open at the same time in Windows, and to efficiently multi-task on your computer it is important for you to control the size and placement of the windows on your Desktop. A window can be opened either in Maximized mode, Restore mode, or Minimized mode.

If you look at the right end of the Title Bar within an open Desktop window, you will see a threebutton group. They are, from left to right: "Minimize," "Maximize/Restore," and "Close." You can click the Minimize button in the Title Bar of an open window to send the window down to the Windows taskbar at the bottom of the Desktop. Although cannot see the content of the window, it is still open and active. You may choose to minimize a window to access information in a different window behind the one that you minimized. Minimizing a window will temporarily get it out of your way. To bring the window back, click on the entry for the window within the Windows taskbar. That will bring it back onscreen exactly as it was when you minimized it.

In Windows 7, when you minimize folders within your computer's system, such as the "Documents" folder, the folders will often be grouped within the "Libraries" icon within the Windows taskbar. You can click on this icon within the Windows taskbar to then open a small pop-up window that shows you the opened system folders. You can then click on the one you wish to view again in order to restore the selected folder's onscreen display.

"Maximizing" a window means making it large enough to fill your entire computer screen. If your window does not fill the entire screen, then click the middle button of the three located at the right end of the Title Bar in that window to maximize its display. This allows you to view more of the information within a window. Many users like to work in this mode, as it has the most available room for each window. However, if you have multiple windows open and they are all maximized, you cannot view them simultaneously. To switch between multiple maximized windows, click on the Windows taskbar icon for the window that you want to view. That will bring that window to the forefront of the stack of windows, above any other opened windows which then recede behind it. Doing this is called "toggling" between the open windows, and is a technique that is also necessary to master if you need to work with more than one window at a time. 1.11- Realzing a Desktop Window is a state of the bilinder scenaring stain. You can be considered in the bilinder only in the bilinder only in the bilinder only in the bilinder only in the bilinder only in the bilinder onl

If your window is already maximized, clicking the middle button of the three at the right end of the title bar will instead change the window to its "Restore" mode. The Restore window is a smaller window that allows you to change its size and position within the Desktop area. When the window is in Restore mode, you can place your mouse pointer over the border of the window's frame and then wait until you see a double-pointed arrow. When you see this icon appear, you can click and drag with the mouse to change the size of the window. You can also click and drag directly in the middle of the Title Bar of a window to move it to a different area within the Desktop. This mode is useful when you have files that you wish to copy from one window into another. The Restore window mode allows you to place opened windows side-by-side to make the drag and drop copying easier.

 The last button at the right end of the title bar has a big "X" in it. This is the "Close" button, and clicking it will close the window.

## **1.12- Scrolling a Window:**

In longer web pages or documents that you have opened, you will need to use the available scroll bars within the window to move through the information. Scroll bars will appear at the right and bottom sides of a window if all of the window's contents cannot be displayed at once. To scroll through the content within a window, you can click the arrows located at either end of the scroll bars to scroll the window in that direction. You can also click and drag the box inside the scroll bars to the desired location in the window and then release it to scroll through the content. The location of the scroll box inside of the scroll bar indicates your position within the content of the window.

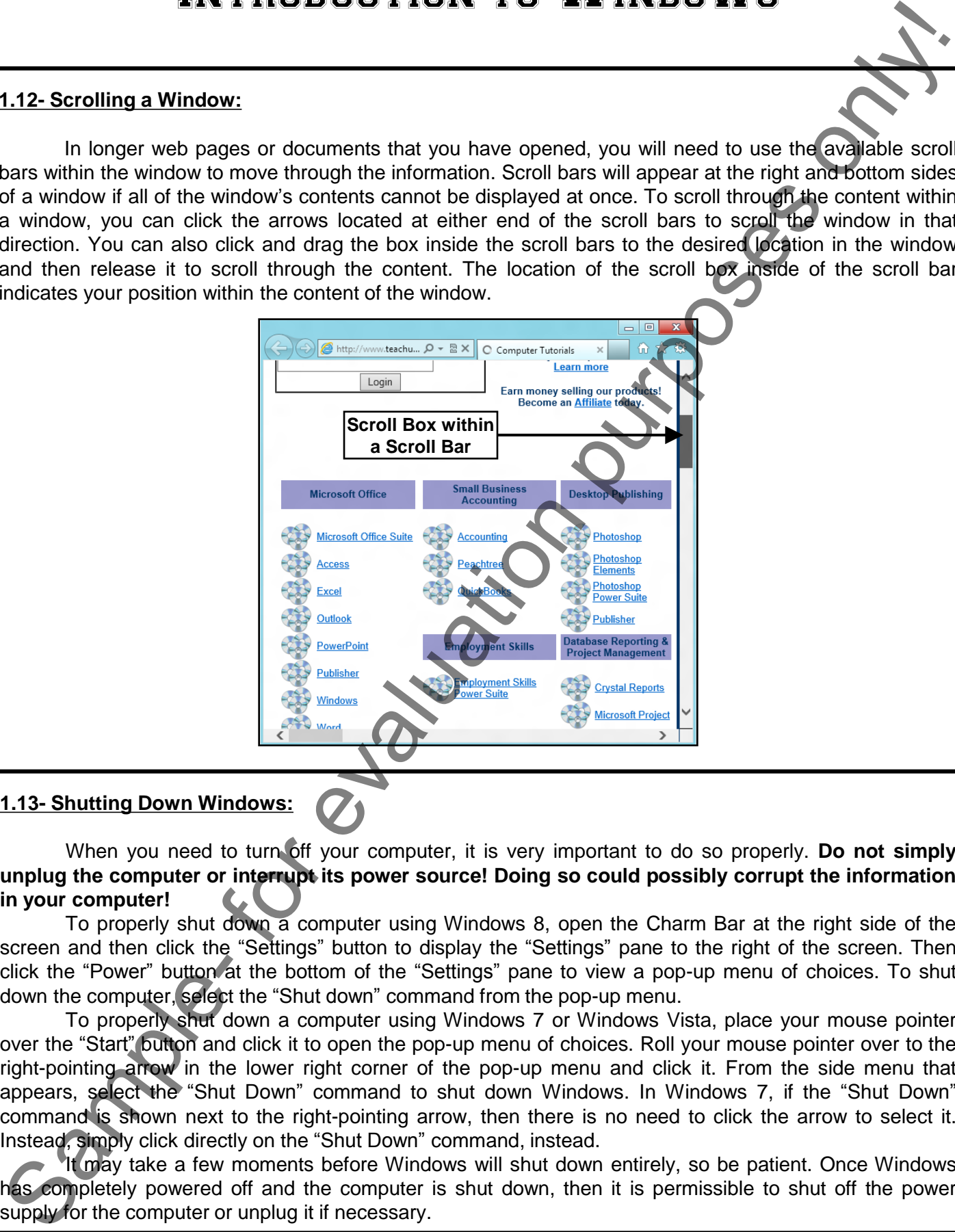

## **1.13- Shutting Down Windows:**

When you need to turn off your computer, it is very important to do so properly. **Do not simply unplug the computer or interrupt its power source! Doing so could possibly corrupt the information in your computer!**

To properly shut down a computer using Windows 8, open the Charm Bar at the right side of the screen and then click the "Settings" button to display the "Settings" pane to the right of the screen. Then click the "Power" button at the bottom of the "Settings" pane to view a pop-up menu of choices. To shut down the computer, select the "Shut down" command from the pop-up menu.

To properly shut down a computer using Windows 7 or Windows Vista, place your mouse pointer over the "Start" button and click it to open the pop-up menu of choices. Roll your mouse pointer over to the right-pointing arrow in the lower right corner of the pop-up menu and click it. From the side menu that appears, select the "Shut Down" command to shut down Windows. In Windows 7, if the "Shut Down" command is shown next to the right-pointing arrow, then there is no need to click the arrow to select it. Instead, simply click directly on the "Shut Down" command, instead.

It may take a few moments before Windows will shut down entirely, so be patient. Once Windows has completely powered off and the computer is shut down, then it is permissible to shut off the power supply for the computer or unplug it if necessary.

## THE START SCREEN IN WINDOWS 8:

- 1. Within the Start screen, you can scroll across the tiles shown in order to view the programs on your computer. Each tile represents an application, which is often shortened to "app." Apps, or applications, are all simply software programs that run on your computer.
- 2. You can acquire new apps for your computer by accessing the new Windows Store app within the Start screen.
- 3. Older applications that run in a Desktop environment will still need to be run within the Desktop- which is now treated as if it were just another Windows 8-style app.
- 4. To open an app within the Start screen, simply click on the desired app icon shown.
- 5. When using the Start screen, you can navigate using either a mouse or touch-based interface such as a tablet screen or touchpad.
- 6. The Start screen uses "hotspots" within the corners of the screen to allow you to access other areas of your computer. For example, you can place your pointer to the upper-left side of the screen to display a small tile window of the most recent opened application. You can then slide your mouse pointer down the left side of the screen to then display any other opened app windows in a tiled sidebar that then appears. You can then click on the desired app window tile to open it in full-screen mode.
- 7. Within any app, you can roll to the hotspot in the lower-left corner and click to return to the Start screen. Alternately, you can press the Windows key on your keyboard to display the Start screen at any time.
- 8. You can access a charm bar at the right side of the screen by simply rolling your mouse pointer over to the upper-right or lower-right corners of the screen. The charm bar will then appear and you can roll your mouse pointer over it in order to access its content. You can also open it by swiping in from the right edge of a touch screen, or by simply pressing the Windows + C keys on your keyboard. The default icons shown within the charm bar when viewing the Start Screen are "Search," "Share," "Start," "Devices," and "Settings."
- 9. Some apps, such as the Windows 8 Internet Explorer 10, also allow you to switch between opened browser windows by placing your pointer at the top of the app screen, and then right-clicking to display the opened windows within the app in a separate bar at the top of the app window. You can then click on the browser window that you want to display.
- 10. When you have an app opened in the Start screen, you can close it by clicking at the top of the app window to grab the app window, and then dragging it off the bottom of the screen.
- 11. You can also simply drag the app window to either the right or left sides of the interface to dock the app to keep it open while running other apps.
- 12. Also note that for users of the tablet versions of Windows 8, you have access to an on-screen keyboard that you can use for text entry to replace the traditional keyboard.
- 13. For Desktop users, note that you can access the Desktop by simply clicking the tile icon for it within the Start screen.
- 14. Also, if you click on any app icon for any legacy software applications that require the Desktop, Windows 8 will automatically switch to the Desktop in order to run the associated program. You can always return to the Start screen by rolling your pointer to the lower-left corner and then clicking the Start screen icon that appears. The Desktop app works in much the same way as it always has in prior versions of Windows- with the notable exception of the "Start" button in the lower-left corner being replaced by the Start screen. THE START SCREEN IN WINDOWS S.<br>
THE START GIGHEN IN WINDOWS S.<br>
2. You can start a consequent and another set of the start and a consequent in order to view the program of the start and the start and the start and the star

## CUSTOMIZING THE START SCREEN IN WINDOWS 8:

- 1. When you install apps from the Windows Store, you will see a new tile for the app appear on the Start screen.
- 2. You can also add tiles to the Start screen for legacy Desktop applications if you are upgrading to Windows 8. To do this simply find the executable or application icon for which you want to add a Start screen tile within the Desktop, and then right-click the icon.
- 3. From the pop-up menu that appears, select the "Pin to Start" command to add a tile for that program to the Start screen in the next available tile icon position within the most recent tile group.
- 4. If you can't find the application through the Desktop, you can find it through the Start screen. You can display tile icons for all of the applications on your computer by right-clicking in the empty space within the Start screen.
- 5. At the bottom of the Start screen, an options bar will appear.
- 6. Click the "All apps" icon within this bar to display a listing of all of the available apps within the Start screen. You can then find the app that you want to pin to the Start screen within this list.
- 7. Then right-click on the desired app to display the options bar at the bottom of the screen again. This time, click the "Pin to Start" icon within the options bar to pin the selected app to the Start screen.
- 8. Note that if you right-click on an app by mistake, you can right-click it again to hide the options bar that appears.
- 9. You can remove an app from the Start screen by right-clicking the app to remove in order to display the options bar.
- 10. Then click on the "Unpin from Start" icon within the bar to remove the app from the tile grouping within the Start screen.
- 11. You can arrange the app tiles within the Start screen by simply clicking and dragging them to the desired location, then releasing them when they are in the desired position within the tile group.
- 12. You can also create new tile groups by clicking and dragging the app's tile icon to the far right side of the Start screen, past the thin bar that then appears once you have dragged it as far to the right as possible, and then releasing the app tile to create a new tile grouping. **EXTRODUCT TION YOU ARE SET AND THE START SCREEN IN WINDOWS S.**<br>
TO USTOMIZE TION YOU ARE START SCREEN IN WINDOWS S.<br>
2. Vote an also add also to the Start score is not the start control in the space of the space of the s
- 13. You can also name the app tile groupings that you create so that you can easily tell what types of apps are located within a group. After creating the tile group, you can name the group by clicking the small button that appears at the far right end of the scroll bar at the bottom of the Start screen.
- 14. The app tiles will then be shrunk down and displayed by grouping across the screen.
- 15. Simply right-click on the grouping that you want to name to display the options bar.
- 16. Then click the "Name group" button within the bar.
- 17. Then type a name for the group of tiles into the text box that appears, and click the "Name" button to finish naming the tile grouping.
- 18. You can also click and drag on the tile groupings that appear to reorder the tile groupings on your Start screen.
- 19. When you are finished managing your tile groupings, simply click on the Start screen to return to the normal Start screen view.
- 20. You can also customize the settings of the individual app tiles within the Start screen. To do this, simply right-click on any app tile to display the options bar at the bottom of the screen.
- 21. You can then click on any option shown within this bar to apply the desired setting. The settings will vary, depending upon the app tile that you selected. However, common option include "Smaller," "Larger," and "Uninstall."
- 22. Note that if you do not want to make any changes to the selected app tile, you can right-click on it again to make the option bar disappear.

## USING THE CHARM BAR IN WINDOWS 8:

- 1. You can use the Charm Bar that appears at the right side of the Windows 8 application to search for content, share content within apps, return to the "Start" screen from an app, manage connected devices, and access your device settings.
- 2. You can access the Charm Bar at the right side of the window by simply rolling your mouse pointer over to the upper-right or lower-right corners of the screen.
- 3. The charm bar will then appear and you can roll your mouse pointer over it in order to access its content, displayed as buttons within the Charm Bar.
- 4. You can also open it by swiping in from the right edge of a touch screen, or by simply pressing the Windows + C keys on your keyboard.
- 5. To search for content on your computer, click the "Search" button within the Charm Bar. This will display a "Search" pane at the right side of the window.
- 6. To search for an item, type the text that you are searching for into the text box shown at the top of the "Search" pane.
- 7. You will then see any matching results for the three categories of results shown immediately below the text box. These categories are "Apps," "Settings," and "Files." The number shown to the right of each category shows the number of matches within that category.
- 8. You can click on any category shown to then display the matching results in the window to the left of the search pane.
- 9. You can then click into this window to hide the search pane and scroll through the results.
- 10. For "Files" you will also see the results, broken down by general file type as subcategories, displayed at the top of the "Files" window.
- 11. You can click on any one of the subcategories to further filter the matching results shown.
- 12. When you find the item you want, simply click on the result to open the associated file.
- 13. If you don't find a match, you can open the Charm Bar to search again, or simply click the "Start" screen in the lower-left corner of the screen to exit.
- 14. Within apps that support sharing, such as "Photos" or "Videos," you can select a photo, video, or other shareable item, and then click the "Share" button within the Charm Bar to open a side pane to the right that shows the available apps that you can use to share the selected item.
- 15. Simply click on the name of the app that you want to use to share the selected item in order to open that app and attach the selected item for sharing. Note that if you click the "Share" button within the Charm Bar within an app that doesn't support sharing, such as the "Desktop" app, you will see that information displayed in a message within the side pane that appears. **INTRODUCTION TO WEIGHT CONTRACT CONTRACT CONTRACT CONTRACT CONTRACT CONTRACT CONTRACT CONTRACT CONTRACT CONTRACT CONTRACT CONTRACT CONTRACT CONTRACT CONTRACT CONTRACT CONTRACT CONTRACT CONTRACT CONTRACT CONTRACT CONTRACT**
- 16. You can then click into the area of the window where the pane does not appear to hide the side pane again.
- 17. You can click the "Start" button within the Charm Bar to display the "Start" screen again whenever you need it.
- 18. You can click the "Devices" button within the Charm Bar to display a listing of any connected devices whose settings you can change.
- 19. You can then click on any device shown to alter its available settings within this pane.
- 20. You can click the "Settings" button within the Charm Bar to display a listing of computer settings at the bottom of the side pane that appears.
- 21. You can also click on the commands shown at the top of the pane to open the various "Control Panel" windows for the associated computer settings, or to access "Help" within Windows 8.

## THE WINDOWS DESKTOP:

- 1. The main window in which you perform your tasks in Windows 7 and Vista is the Desktop. In Windows 8, the "Desktop" is simply another app that you can access from the Start screen. However, the Desktop is used in much the same way between all versions of Windows. In Windows 8, the "Start" button is removed from the Desktop, as many of the features that it provided are replaced by the Start screen. Also, many older programs will be opened within the Desktop app when you open older apps within the newer Windows 8. For example, if you add an app icon for a Microsoft Word 2007 installation to the Start screen in Windows 8, then Windows will open the application within the Desktop environment when you launch the program from the Start screen. THE WINDOWS DESKTOP.<br>
THE WINDOWS DESKTOP.<br>
THE WINDOWS DESKTOP.<br>
THE WINDOWS DESKTOP.<br>
S. The This maple of the United Sample and the United Sample and the Desktop The Desktop Theorem and the United Sample Touch and the U
- 2. On the Desktop, you can place shortcuts to your favorite files, folders, and programs. These shortcuts are displayed as icons on your Desktop. The icons shown on the Desktop can be customized for each user account on the computer.
- 3. One icon that is commonly shown icon on the Desktop is the Recycle Bin. This is where files that have been deleted from your computer's "C:" drive will be temporarily stored until you decide to permanently delete them. Note that when you delete files from removable media or network locations those files are not sent to the Recycle Bin, but are permanently deleted instead. So it is important when working on a network that you do not assume that files and folders you delete from network drives will go to the Recycle Bin. Be careful with the files that you delete from your computer.
- 4. In Windows 7 and Windows Vista, you can access many programs and files by clicking the "Start" button in the lower left corner of the Desktop. This will display the "Start" menu.
- 5. You can select one of the many commonly accessed areas of your computer by clicking on a command in the listing at the far right side of the "Start" menu.
- 6. To view all of the programs you have available, you can click the "All Programs" command to change the display of the left side of the panel to a listing of the programs that are available on your computer.
- 7. You can then click on an application to launch it.
- 8. In the "Start" button's menu, you can click the "Documents" command to open your default user folder where you can save the files that you create. Saving your files to the "Documents" folder gives you a consistent location to save your files, making it less likely to "lose" them on your computer's folder system. When at work, you may have a different location to which you must save your files, as directed by your system administrator or supervisor. You should then save to that folder instead of the "Documents" folder.
- 9. When you are finished examining the "Documents" folder, you can click the "X" in the upper right corner to close the window.
- 10. Another command button that you can access form the "Start" button's menu is the "Computer" command. You can click this command to open a window that allows you to navigate through the drives, folders, and files that are available to your computer through Windows Explorer.

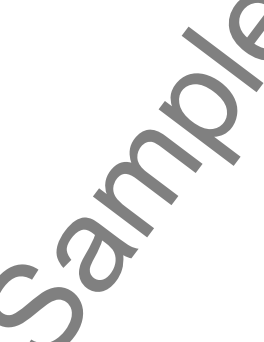

## USING THE MOUSE:

- 1. To control the mouse, position your hand on the mouse with your thumb at the side and your two closest fingers resting easily over the two buttons at the top of the mouse. Your two fingers are used to press the buttons, or perform the "clicks," of the mouse.
- 2. When you move your mouse while it is on your desk, the pointer on your screen moves in the same direction.
- 3. You can "click" your mouse, which is a single "press and release" of the left mouse button to select objects and executing toolbar button functions.
- 4. You can "double-click" your mouse, which is two quick "press and release" movements with the left mouse button in rapid succession, to open folders and files.
- 5. You can "click and drag" your mouse, which is a single press of the left mouse button that you hold down as you roll the mouse to a new location and then release it, to move file and folders and select objects and text.
- 6. You can "right-click" your mouse, which is a single "press and release' of the right mouse button, to show a pop-up menu of commands that are available for the object that you right-clicked.

## TOUCH GESTURES IN WINDOWS 8:

- 1. Starting in Windows 8, many of the actions for which you previously would use a mouse can now be performed by using gestures on a touch screen for computing devices that support this behavior.
- 2. You can "Tap" or "Touch" onscreen, which is when you tap once onscreen, to open or select the item that is tapped. Similar to a left-mouse click.
- 3. You can "Press and hold," which is when you touch onscreen and hold your finger in position, to display information about the selected item, or open a menu specific to what you're doing. Similar to a right-click with a mouse.
- 4. You can "Pinch" or "Stretch," which is when you touch the screen with two fingers onscreen and then either bring them closer together (Pinch), or further away from each other (Stretch). Doing this shows different levels of information. It is also used to zoom in or out to magnify items displayed.
- 5. You can "Rotate," which is when you touch the screen with two fingers and then turn your hand clockwise or counterclockwise, to rotate onscreen items in the direction specified. Not all items can be rotated.
- 6. You can "Slide," which is when you move your finger or fingers across the screen. This moves through onscreen content. It is similar to scrolling with the wheel of a mouse. When used on a selected item, it is used to move the selected item. Similar to clicking and dragging with your mouse.
- 7. You can "Swipe," which is when you move your finger or fingers a short distance across the screen. If you swipe across an app tile or other selectable item contrary to the direction the page scrolls, it will select the item. You can also swipe in from the right edge of the screen to open the Charm Bar, swipe in from the left edge to show open apps, or swipe in from the bottom edge to display basic file commands. You can swipe from the top of an app to the bottom edge to close an app by dragging it off screen. USING THE MOUSE:<br>
INTERIODUCTION TO WEINDOWS<br>
The monte particle with the number of the monte with your triumb at the side and gone<br>
or evaluation purpose a position your triumb at the side and gone<br>
or evaluation purpose

## APP SNAPPING IN WINDOWS 8:

- 1. Note that in order to have app snapping enabled in Windows 8, you must be using a screen resolution of at least 1366 by 768. If using Windows 8, open the "Desktop" app by clicking the "Desktop" tile.
- 2. To snap an open app window, slide the app window from the left edge, or move your mouse pointer to the upper-left corner of the screen until a preview window appears.
- 3. When you can see the app window preview, drag it until a border appears, and then move the app where you want it to be positioned.
- 4. Note that just as when you are switching between open apps, you can see a listing of the opened apps at the left side of the screen, and then click and drag to snap the app window that you want into position.

## USING A MICROSOFT USER ACCOUNT IN WINDOWS 8:

- 1. Windows 8 contains a new feature that allows you to use a "Microsoft" user account versus a "Local" user account. When you sign-in to your computer using a Microsoft user account, you will have many more features available to you.
- 2. You can sign-in to Windows 8 using an email address and password. This email address will then become your Microsoft account. Note that this account can be either a "Standard" or "Administrator" account on the local PC on which it is entered.
- 3. When you sign-in to Windows 8 on a device with a Microsoft account, you will be connected to a computer network referred to as the "cloud." That will allow the following features to be enabled.
- 4. First, any social networking and email applications associated with the email address, such as Hotmail, Facebook or Twitter will be updated automatically.
- 5. You will also be able to access and share files on the web though providers such as SkyDrive or Facebook.
- 6. Also, your Windows 8 settings will be synced to any device running Windows 8 that you sign into using the same email address.
- 7. You can also get apps in the Windows Store and use them on any Windows 8 computing device that you sign into with the account.

**EXERCISE INTERFORMATION CONTROLLY THEN WINDOWS**<br>
APP SNAPPING IN WINDOWS 8:<br>
TO different incered to the energy respecting considered in UNIcolar Sample The Uniter State (1991) is the main of the screen until a periodic w

## STARTING A PROGRAM IN WINDOWS 7 AND VISTA:

- 1. You can start a program in Windows 7 and Windows Vista in one of two ways. The first is to double-click on the icon or shortcut for the application that you want to open on your Desktop.
- 2. The second way is to go through the "Start" button's pop-up menu. To open a program using the "Start" button, click the "Start" button in the lower left corner of your Desktop.
- 3. You will see a pop-up menu of various choices you can make. Roll your mouse pointer up to the "All Programs" command and click it.
- 4. When you click it, the listing at the left side of the pop-up menu will change to show you the various programs installed on your computer.
- 5. Roll over any program icon to highlight it, and then click to open it.
- 6. If the program is located within a folder in the menu, roll your mouse pointer over the folder and then click once to see the contents of the selected folder.
- 7. Then roll over the program that you want to open, and click it to start the application.

## RESIZING A DESKTOP WINDOW:

- 1. At the top of most desktop windows is the "Title Bar." The Title Bar will usually display the name of the window or its contents. One of the most basic functions of the Title Bar is resizing windows.
- 2. If you look at the right end of the Title Bar within an open Desktop window, you will see a three-button group. They are, from left to right: "Minimize," "Maximize/Restore," and "Close."
- 3. You can click the Minimize button in the Title Bar of an open window to send the window down to the Windows taskbar at the bottom of the Desktop. Although cannot see the content of the window, it is still open and active. Minimizing a window will temporarily get it out of your way.
- 4. To bring the window back, click on the entry for the window within the Windows taskbar. That will bring it back onscreen exactly as it was when you minimized it.
- 5. In Windows 7, when you minimize folders within your computer's system, the folders will often be grouped within the "Libraries" icon in the Windows taskbar. You can click this icon within the Windows taskbar to then open a small pop-up window that shows you the opened system folders. You can then click on the one you wish to view again in order to restore the selected folder's onscreen display. **EXAMPLES ARE AN ARE to contain the matter with the search of the search of the search of the search of the search of the search of the search of the search of the search of the search of the search of the search of the s**
- 6. "Maximizing" a window means making it large enough to fill your entire computer screen. If your window does not fill the entire screen, then click the middle button of the three located at the right end of the Title Bar in that window to maximize its display.
- 7. To switch between multiple maximized windows, click on the Windows taskbar icon for the window that you want to view. That will bring that window to the forefront of the stack of windows, above any other opened windows which then recede behind it. Doing this is called "toggling" between the open windows.
- 8. If your window is already maximized, clicking the middle button of the three at the right end of the title bar will instead change the window to its "Restore" mode.
- 9. The Restore window is a smaller window that allows you to change its size and position within the Desktop area. When the window is in Restore mode, you can place your mouse pointer over the border of the window's frame and then wait until you see a double-pointed arrow.
- 10. When you see this icon appear, click and drag with the mouse to change the size of the window.
- 11. You can also click and drag directly in the middle of the Title Bar of a window to move it to a different area within the Desktop.
- 12. The last button at the right end of the title bar has a big "X" in it. This is the "Close" button, and clicking it will close the window.

## SCOLLING A WINDOW:

- 1. To scroll through the content within a window, you can click the arrows located at either end of the scroll bars to scroll the window in that direction.
- 2. You can also click and drag the box inside the scroll bars to the desired location in the window and then release it to scroll through the content.
- 3. The location of the scroll box inside of the scroll bar indicates your position within the content of the window.

## SHUTTING DOWN WINDOWS:

- 1. When you need to turn off your computer, it is very important to do so properly. **Do not simply unplug the computer or interrupt its power source! Doing so could possibly corrupt the information in your computer!**
- 2. To properly shut down a computer using Windows 8, open the Charm Bar at the right side of the screen and then click the "Settings" button to display the "Settings" pane to the right of the screen.
- 3. Then click the "Power" button at the bottom of the "Settings" pane to view a pop-up menu of choices.
- 4. To shut down the computer, select the "Shut down" command from the pop-up menu.
- 5. To properly shut down a computer using Windows 7 or Windows Vista, place your mouse pointer over the "Start" button and click it to open the pop-up menu of choices.
- 6. Roll your mouse pointer over to the right-pointing arrow in the lower right corner of the pop-up menu and click it.
- 7. From the side menu that appears, select the "Shut Down" command to shut down Windows.
- 8. In Windows 7, if the "Shut Down" command is shown next to the right-pointing arrow, then there is no need to click the arrow to select it. Instead, simply click directly on the "Shut Down" command, instead.
- 9. It may take a few moments before Windows will shut down entirely, so be patient. Once Windows has completely powered off and the computer is shut down, then it is permissible to shut off the power supply for the computer or unplug it if necessary.

SCOLLING A WINDOW:<br>
SCOLLING A WINDOW:<br>
The scored through the content within a window, you can dick the arrows located at either corrections<br>
The score of the score of the score of the score of the score of the score of t

# EXERCISES-Introduction to Windows

## *Purpose:*

1. To familiarize the student with the Windows 8 environment.

## *Exercises for Windows 8:*

- 1. Login to your Windows 8 computer using either a local account or your Microsoft account.
- 2. Locate the "Internet Explorer" app tile located within the "Start" screen.
- 3. Click the "Internet Explorer" app tile within the "Start" screen to display Internet Explorer.
- 4. Click and drag from the top to the bottom of the "Internet Explorer" app window to close the app.
- 5. Slide your mouse pointer to the lower-right corner of the screen or swipe in from the right to display the "Charm Bar" at the right side of the "Start" screen.
- 6. Roll your mouse pointer up the "Charm Bar" and then click the "Settings" charm in order to open the "Settings" panel at the right side of the screen.
- 7. Click into the "Start" screen in order to hide the display of the "Settings" panel.
- 8. Right-click on the "Weather" app tile within the "Start" screen to display the Options Bar at the bottom of the screen.
- 9. Click the "Turn live tile off" command within the Options Bar to turn off the weather display within the tile.
- 10. Right-click on the "Weather" app tile within the "Start" screen to display the Options Bar at the bottom of the screen.
- 11. Click the "Turn live tile on" command within the Options Bar to turn on the weather display within the tile.
- 12. Click the "Desktop" app tile within the "Start" screen to display the "Desktop" app.
- 13. Roll your mouse pointer into the lower-left corner of the "Desktop" screen until you see the icon of the "Start" screen appear.
- 14. Click the icon for the "Start" screen to switch back to the "Start" screen.
- 15. Roll your mouse pointer into the lower-left corner of the "Start" screen until you see the icon of the "Desktop" screen appear.
- 16. Click the icon for the "Desktop" screen to switch back to the "Desktop" screen.

**Example - Sample- Example - Sample- Example - Sample- Example - Sample- Example - Sample- Consumer Consumer Consumer Consumer Consumer Consumer Consumer Consumer Consumer Consumer Consumer Consumer Consumer Con** 

# EXERCISES-Introduction to Windows

## *Purpose:*

1. To familiarize the student with the Windows 7 and Windows Vista environments.

## *Exercises for Windows 7 and Windows Vista:*

- 1. Locate the "Start" button located in the lower left corner of the Windows taskbar, and click it once with the left mouse button. For all examples, unless indicated otherwise, all "click" commands are a left click with the mouse.
- 2. Click the "Documents" command from the commands shown at the right side of the pop-up menu to open the "Documents" window for your user account.
- 3. Click the "Minimize" button in the upper right area of the "Document" window's title bar.
- 4. Click on the "Documents" entry that is now in the Windows taskbar to show the window onscreen again. Note that this entry is located within the "Libraries" icon within the Windows taskbar if using Windows 7. Example-<br>
Suppose:<br>
1. To familiatize the student with the Windows 7 and Windows 7 and Windows 7 and Windows 7 and Windows 7 and Windows 7 and Windows 7 and Windows 7 and Windows 7 and Windows 7 and Windows 7 and Windows 7
- 5. Click on the "Maximize" button in the upper right area of the title bar of the "Documents" window.
- 6. Click on the "Close" button in the upper right area of the title bar in the "Documents" window.
- 7. Right-click into the empty space in your Windows Desktop to display a pop-up menu of command choices available for the Desktop. Left-click in the blank area of the Windows Desktop to cancel the menu.

# CHAPTER 2- WINDOWS EXPLORER

- 2.1- Windows Explorer in Windows 8
- 2.2- Navigating Folders
- 2.3- Changing Folder Views
- 2.4- Sorting Folder Contents
- 2.5- Selecting Files
- 2.6- Opening a File
- 2.7- Opening a Recently Accessed File or Folder
- 2.8- Creating a New Folder
- 2.9- Renaming Files and Folders
- 2.10- Cutting, Copying, and Pasting Files and Folders **SAMPLE SEARCH WANDOWS EXPLORER**<br>
2.1- WINDOWS EXPLORER IN WINDOWS 8<br>
2.2- NAVIGATING FOLDER VIEWS<br>
2.4- SORTING FOLDER CONTENTS<br>
2.5- SELECTING FULES<br>
2.5- SELECTING A RECENTLY ACCESSED FOR ON FOLDER<br>
2.5- GREATING A RECE
- 2.11- Burning a CD or DVD
- 2.12- DELETING FILE
- 2.13- Managing Libraries in Windows 8

2.14- Managing the Computer and Disks in Windows 8

## **2.1- Windows Explorer in Windows 8:**

 Windows Explorer has been available in Windows for many, many years. However, in Windows 8, it appearance and functionality have been enhanced. In this lesson, we will examine using Windows Explorer in Windows 8. Windows Explorer is simply a window that allows you to explore the files and folders contained within your computer. It is often opened when you wish to manage your files and folders. When you open a library folder within Windows 8, for example, the content will be displayed within a Windows Explorer window.

 You can start Windows Explorer as an app in Windows 8, under the "All apps" category that you can access by right-clicking in the empty area within the Start screen. You can access it from the Desktop by clicking the icon for "Windows Explorer" that appears within the taskbar at the bottom of the screen. Starting in Windows 8, however, you will see a new set of tabs appear at the top of this window that allows you to perform many functions on files and folders that you select within the main Windows Explorer screen. Let's examine the different features and functions shown within a typical Windows Explorer screen in Windows 8.

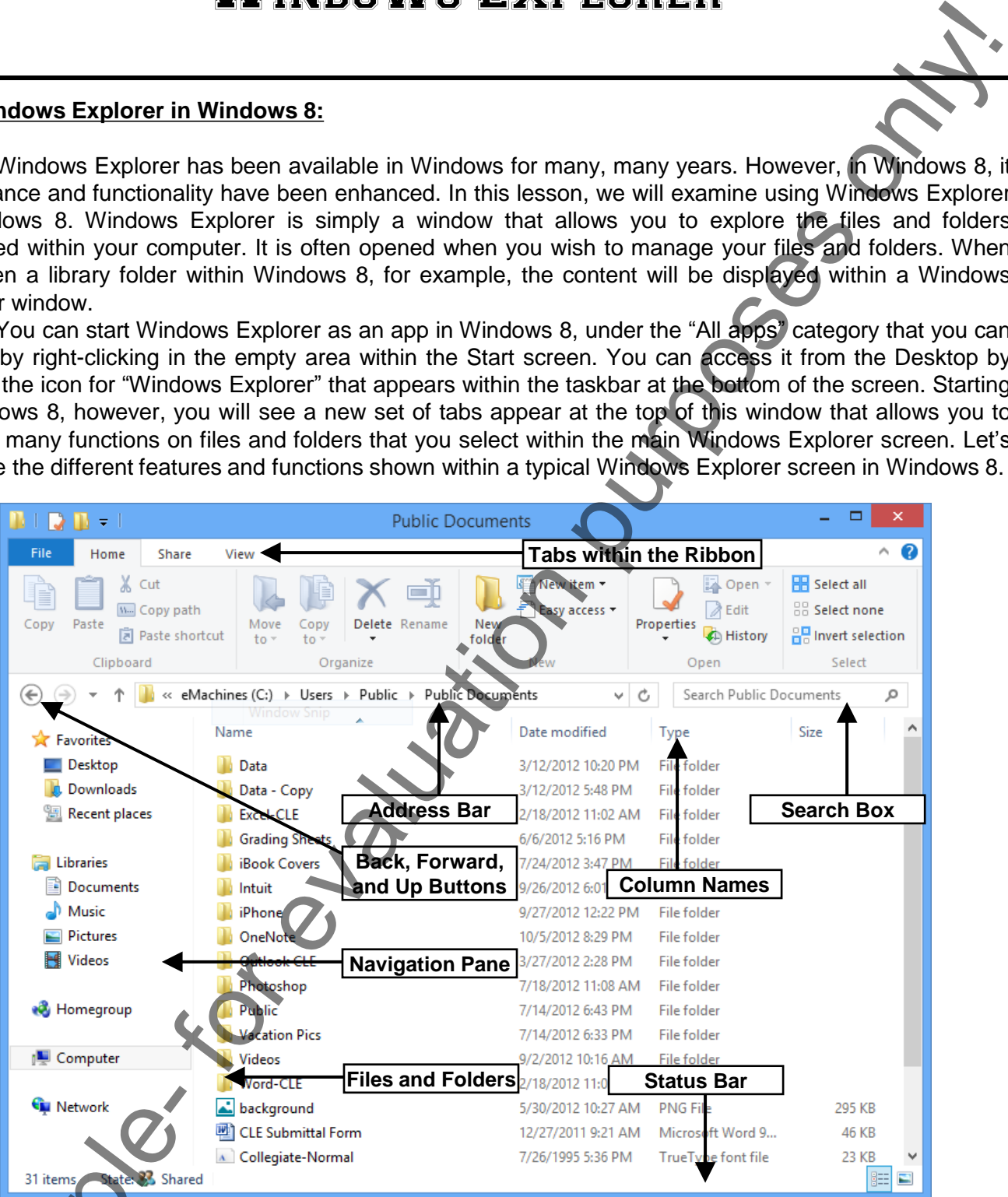

 Within Windows Explorer, the **Navigation Pane** is used to select folders, drives, and navigate the computers, folders, and files on your network. You can expand and collapse the areas shown within the Navigation Pane, which include your Libraries, Computer, and Network. Within Windows Experies 28 Share<br>
Sample-Sample-State 28 Share<br>
Share Within Windows Experience Within Windows<br>
Share Within Windows Experience Within Windows Experience Share B<br>
Share Within Windows Experience Share Share

 You can use the **Back, Forward, and Up Buttons** to navigate within the different screens that you browse within Windows Explorer. You can click the Back button to return to the last page viewed, the Forward button to move forward again after pressing the Back button, and the Up button to move up a level

## **2.1- Windows Explorer in Windows 8- (cont'd.):**

within the folder hierarchy shown within Windows Explorer.

 The various **Tabs within the Ribbon** are shown at the top of Windows Explorer. You will find all of your file and folder management commands shown within the area. When you select an item within the **Files and Folders** listing shown within Windows Explorer, the available commands will be shown on the tabs that comprise the Ribbon. You can click on the tabs to see the functions available within each group.

 The **Address Bar** shows the currently selected location within your computer or network. You can also click into the Address Bar and enter a folder location, if desired. The Files and Folders listing shows the contents of the Address Bar location that is currently selected.

If you are viewing the "Details" view of a folder location shown within the Address Bar, then the details of the files and folders will be shown within columns. At the top of each column, you will see a **Column Name** that displays the type of information shown within that column.

 You can view summary information for selected files and folders within the **Status Bar** at the bottom of Windows Explorer. You can see the number of items within a selected folder location, or the number of selected items within a location and their total file size.

If you wish to search for a specific file or folder within a selected folder location, you can use the Search Box to accomplish this. Simply type the name of the file or folder, or the first few letters in the name of the file or folder, into the Search Box to then search within the currently selected folder location for the text that you enter. Searching begins immediately as you begin typing into the Search Box.

#### **2.2- Navigating Folders:**

 You use Windows Explorer to navigate through the files and folders on your computer. Within the large pane at the right side of Windows Explorer, you will see the contents of the currently selected drive or folder. Within this pane at the right, you can double-click on a drive or folder icon to open it. Windows will then display its contents in the pane at the right side, showing you any folders and files within that selected drive. You can then repeat this process, moving through the folders within the computer in order to explore the files and folders within your computer.

 You can also use the hierarchical display pane at the left side of the Windows Explorer window to navigate the drives and folders on your computer. Whatever item you select in the pane at the left side of the Windows Explorer window will display its contents in the pane to the right. For example, you can click the "Computer" icon shown within the left pane to display the drives within your computer in the pane to the right. Note that in the left pane there is also a collapsible and expandable arrow icon shown at the left of each icon. If needed, you can click the arrow to expand the containers shown next to the icon, which will then be displayed in a hierarchical listing beneath their parent container. For example, you can click the arrow next to the "Computer" icon to show the drives on your computer within the left pane. You can then select a drive in the left pane, such as the "Local Disk (C:)" drive, in order to display the folders within your computer's hard drive in the pane to the right. Also note that this drive icon has an arrow next to it within the left pane which you can click to collapse and expand the folders within the drive in the left pane, as well. arrow next to the "Computed" at the left particle is drive in the left particle computer's hard drive in the left particle computer's hard drive in the left pane which you can climate To open a file show with whatever soft For the Markov of the Markov of the Markov of the Markov of the Markov of the Markov of the Markov of the Markov of the Same Markov of the Archov of the Archov of the Archov of the Archov of the Archov of the Archov of the

To open a file shown in the right pane, simply double-click on the file. Windows will then open the file with whatever software it thinks is best to open files of that type. If it doesn't know what program to use to open the file type, it will display a message window that will allow you to select the type of program that you want Windows to use to attempt to open the selected file type.

If you wish to view information about a file within the pane at the right side of the Windows Explorer window, you can click it to select it. In Windows 7 and Vista, its file properties and information will appear in a small pane at the bottom of the window, provided that the window is not sized too small. In Windows 8,

# WINDOWS EXPLORER

## **2.2- Navigating Folders (cont'd.):**

you will need to click the "View" tab within the top of the window after selecting the file, and then click the "Details pane" button within the "Panes" button group at the left side of the tab to display properties and information about the selected file in a pane at the far right side of the Windows Explorer window. You can choose to leave this pane on, if you prefer, or you can hide it again when you are finished viewing the file's properties by clicking the "Details pane" button again to hide its display.

Within Windows Explorer, if you display the contents of a folder in the pane at the right and then realize that you are looking in the wrong folder, you can click the "Back" button in the toolbar below the Ribbon to simply move back into the last folder that you viewed. You can then click the "Forward" button to move forward again into the folder that you just left, if needed. If instead of moving back to the last viewed folder, you would prefer to move up one folder level within the folder hierarchy, as shown in the pane at the left, you can click the "Up" button to move up one folder level. **EXECUTE:**<br> **EXECUTE:**<br> **EXECU** 

## **2.3- Changing Folder Views:**

 Windows allows you to change the display of the files and folders that are shown in the right side of the Windows Explorer window. This is just a matter of personal preference. Your options are to display folder items as "Icons," "List," "Details," "Tiles," or "Content" in Windows 8. Note that if you choose to display "Icons," you can select the size of the icons displayed within Windows Explorer.

To change the view settings of the currently displayed folder within Windows Explorer in Windows 8, click the "View" tab within the Ribbon. Then click on the desired view style button shown within the listing displayed in the "Layout" button group. Note that you can hold your mouse pointer over any view listed to see a preview of how it would appear in the window below. You can then click on the choice that you prefer to apply it to the current folder.

To switch the folder view in Windows 7 or Vista, click the drop-down button next to the "Change your view" button in Windows 7, or the "Views" button in Windows Vista, that appears at the top of the Windows Explorer window. Then select the view you wish to use from the drop-down menu that appears. When you click on the name of the desired view to select it, the view of the folder's contents will change to reflect your choice. You can click and drag the vertical slider up and down the listing to preview your choices before applying one. If you do this, simply release the mouse button when you have selected the desired view.

## **2.4- Sorting Folder Contents:**

Windows allows you to sort items within a folder. In Windows, you can sort by any file or folder attributes that are available, regardless of the view style selected. To do this in Windows 8, display the contents of the folder to sort within Windows Explorer. Then click the "View" tab within the Ribbon. Then click the "Sort by" drop-down button within the "Current view" button group on this tab. You can then select the attribute by which you wish to sort from the drop-down menu that appears. You can also click the button again and choose either the "Ascending" or "Descending" choice within the menu to sort by the selected attribute in either ascending (a-z, 0-9) or descending (z-a, 9-0) order. attributes that are available contents of the folder to sclick the "Sort by" drop-do<br>the attribute by which you<br>again and choose either the attribute in either ascending<br>line Windows 7 and<br>blank area within the folde<br>comma

In Windows 7 and Vista, you can sort the contents of a displayed folder by right-clicking into the blank area within the folder to view a pop-up menu of choices. Roll your mouse pointer over the "Sort by" command to display a side menu of attribute choices by which you can sort the folder's contents. Click on the desired attribute to sort the contents. You can also select either the "Ascending" or "Descending" choice within the side menu that appears to sort by the selected attribute in either ascending (a-z, 0-9) or

# WINDOWS EXPLORER

## **2.4- Sorting Folder Contents (cont'd.):**

descending (z-a, 9-0) order. Note that this method of sorting is also available in Windows 8.

In all versions of Windows, if you are using the "Details" view of a folder's content within the Windows Explorer window, you can also easily sort the contents by using the column headings that appear within this view. To do this, simply click on the column heading by which you want to sort the contents within the folder. The items will be sorted by the information within the column in either ascending order or descending order. Each time you click the same column heading, it will reverse the sort order. The column that is used for sorting as well as its sort order will be indicated by a small upward or downward pointing arrow within the column heading.

 Note that Windows Explorer sorts folders separately from files when sorting folder content. For example, if you sort a folder's content by "Name," the folders and files will be sorted alphabetically by name within two separate groupings within the view.

## **2.5- Selecting Files:**

In order to perform many of the functions that you need in order to manage files within Windows Explorer, you must first learn how to select files. You can select a single file in Windows Explorer by clicking on it once. It will then be highlighted. The highlight indicates that the file is selected. When a file is selected, it has the focus of the Windows application, and any commands that you subsequently perform will be applied to the selected file only.

In order to deselect a file selection that you have made, you must click into the blank or empty area within the window shown in Windows Explorer.

 You can also select multiple files in a window simultaneously. How you do this depends on how the files are arranged within the window. If the files are non-adjacent, meaning not next to each other, then select the first file within the window as normal. Then press the "Ctrl" key on your keyboard while you click on any other files that you wish to select, in order to select them as well as retain the initially selected file. You can then release the "Ctrl" key after you have selected all of the necessary files.

If the files are adjacent, meaning that they are located next to each other, then you simply click on the first file to select it. Then press the "Shift" key on your keyboard. Then click on the last file that you want to select. At this point all of the files including and between the first and last files that you clicked upon should be selected. You can then release the "Shift" key when finished.

 Another way to select adjacent files is to use a selection marquee. To do this, click and drag starting in the blank area that is adjacent to the file or files that you wish to select. As you click and drag with the mouse pointer, you will see a light blue selection marquee appear. Continue to click and drag the selection marquee over the files that you wish to select. Any file touched by the selection marquee will be selected within the window. Then release the mouse pointer once the files you desire have been selected.

If you are using Windows 8, you can also make use of the new selection tools shown within the "Home" tab of the Ribbon in Windows Explorer to assist in making file and folder selections. You can click the "Select all" button in the "Select" group on the "Home" tab in the Ribbon to select all items within a folder displayed in Windows Explorer. The keyboard shortcut to do this same action, which works in all versions of Windows, is "Ctrl" + "A" on your keyboard. You can click the "Select none" button in the "Select" group on the "Home" tab in the Ribbon to cancel any selections made within Windows Explorer. This corresponds to clicking into the empty or blank area within a window. Finally, you can click the "Invert selection" button in the "Select" group on the "Home" tab in the Ribbon to invert your current selection. This selects all nonselected files and de-selects all selected files within a window. 24. Satting Folder Contents (sont 1). We can consider the main of education in the main of the same of the same of the same of the same of the same of the same of the same of the same of the same of the same of the same o

## **2.6- Opening a File:**

To open a file that is shown within the Windows Explorer window, you can double-click on the file. Alternately, you can right-click on the file to display a pop-up command menu. You can then click on the "Open" command within the pop-up menu to open the selected file or files.

If you are using Windows 8, you can select a file within Windows Explorer and then click the "Open" or "Edit" buttons that appears within the "Open" button group on the "Home" tab within the Ribbon to open a selected file. Note that the "Edit" button will only appear active for editable files selected within the window.

## **2.7- Opening a Recently Accessed File or Folder:**

 Windows records the history of files and folders that you have recently accessed. If you want to open a recently accessed file or folder, you can use either Windows Explorer in Windows 8 or the "Start" button's menu within Windows 7 and Vista.

To view the recently accessed folders on your computer, click the "Recent places" icon that appears below the "Favorites" icon within the pane at the left side of the Windows Explorer window. The pane to the right will then show folders that you have recently displayed in Windows Explorer.

If you are using Windows 7 or Vista, you can find recently accessed files by clicking the "Start" button and then rolling your mouse pointer over the "Recent Items" command. A side menu will then appear listing the most recently accessed files on your computer. Simply click on the file in this side menu that you want to open to access it.

If you do not see "Recent Items" in your "Start" menu in Windows 7 or Vista, you can easily add it. Right-click on the "Start" button and choose "Properties." If using Windows Vista, in this window, check the "Store and display a list of my most recently opened files." If using Windows 7, click the "Customize…" button and then check the "Recent Items" checkbox. Once that is done, click the "OK" button to add the item to the "Start" menu. Then click the "OK" button in the "Taskbar and Start Menu Properties" dialog box to apply the changes. **2.6. Opening a File school worsted that the state is the state of the state of the state of the state of the state of the state of the state of the state of the state of the state of the state of the state of the state o** 

#### **2.8- Creating a New Folder:**

 After you begin to create and save files, you may wish to create additional folders and subfolders to help you organize your saved materials. You can create a folder within almost any other folder on your computer's hard drive. Sometimes you may also do this on shared network drives, assuming that you have the required network permission to do so.

To create a new folder, first open the folder within which you want to create a subfolder in Windows Explorer so that its contents are displayed in the pane at the right. Then, if using Windows 8, click the "New folder" button within the "New" button group on the "Home" tab in the Ribbon. If using Windows 7, instead click the "New folder" button in the toolbar at the top of the Windows Explorer window. If using Windows Vista, click the "Organize" button within the toolbar and then choose the "New Folder" command.

 Once this has been accomplished, Windows will create a new folder within the current folder window shown in the right pane and highlight the name, which is usually "New folder," by default. You simply need to type the name that you want to give to the folder, and then click outside of the folder's name box into the blank area of the window or press the "Enter" key on your keyboard, to set the new folder's name.

#### **2.9- Renaming Files and Folders:**

 You can rename the files and folders that you have created to reflect changes made to the contents or to correct typos made when creating the files or folders. However, you should only rename files that you have created. Many of the files and folders in your computer are used by Windows applications, and renaming these could cause those programs to stop working. You could possibly even accidentally disable Windows itself! However, if you are the creator of the file or folder, you can rest assured that you are free to rename any files or folders that you have created.

To rename a file or folder, select the file or folder to rename within Windows Explorer. If using Windows 8, click the "Rename" button within the "Organize" button group on the "Home" tab within the Ribbon. If using Windows 7 or Vista, click the "Organize" button and choose the "Rename" command.

 Doing this will highlight the currently selected file or folder name and place a thin border around it. Simply type the new name of the file into the name box, and then click outside of the name box into the blank area within the window or press the "Enter" key on your keyboard, to set the new file or folder name.

## **2.10- Cutting, Copying, and Pasting Files and Folders:**

 Once you've decided to start organizing your files and folders, you will want to move files or folders around or copy them to a new folder location. There is a difference between moving and copying files and folders. When you move a file or folder, you place the item into a different location on your computer. When you copy a file or folder, you make an exact copy of a selected file or folder, and then put the copy into a new place on your computer. When you move a file, it is often referred to as "cutting and pasting." When you copy a file, it is referred to as "copying and pasting."

 You can cut or copy and then paste files in several different ways. One way is to navigate to the file or folder that you want to cut or copy within Windows Explorer, so that you can see the icon for the file or folder that you want to move or copy in the pane at the right side of the window. Make sure that you change the Windows Explorer window's size to "Restore" so that it is not maximized. Now open a second Windows Explorer window and use this window to navigate to the folder where you want to paste the item that you copy or move from the first window. Once again, ensure that this window is using the "Restore" window size, and then place it next to the first window. At this point you can simply click and hold down on the file or folder from the first window and then drag it into the second window and drop it there by releasing your mouse button. If the files are located on the same computer drive then doing this will "cut and paste," or move, the item. If they are on different computer drives, then doing this will "copy and paste" the item. If you wanted to copy the item regardless of which drive the files are located within, then simply hold down the "Ctrl" key on your keyboard as you drag and drop the selected file or folder. You will notice a small plus sign (+) appear next to your mouse pointer as you drag the item between the windows. That icon indicates that the file or folder is being copied versus being cut. **In Formation**<br> **In Folders:**<br> **In Folders**<br> **In Folders**<br> **In Folders**<br> **In Finites and folders that you have created to reflect changes made to heat a you<br>
when creating the filies or folders. However, you should only re** 

 Another way to cut, copy, and paste is to click on an item in a Windows Explorer window that you want to cut or copy to select it. Next, if using Windows 8, click either the "Copy" or "Cut" buttons, as desired, shown within the "Clipboard" group on the "Home" tab in the Ribbon. If using Windows 7 or Vista, click the "Organize" button in the toolbar at the top of Windows Explorer and choose either the "Cut" or "Copy" command, as desired. (+) appear next to your mouse<br>the file or folder is being copie<br>Another way to cut, co<br>want to cut or copy to select it<br>shown within the "Clipboard"<br>"Organize" button in the tooll<br>command, as desired.<br>Next, navigate into t

Next, navigate into the folder that you want to paste the item that you just cut or copied using Windows Explorer. You may use the same window, if desired. If using Windows 8, then click the "Paste" button within the "Clipboard" group on the "Home" tab in the Ribbon to paste the item. If using Windows 7 or Vista, click the "Organize" button in the toolbar at the top of the Windows Explorer window and choose the "Paste" command from the drop-down menu that appears to paste the item into the current window.

## **2.10- Cutting, Copying, and Pasting Files and Folders (cont'd.):**

 Another way to cut, copy, and paste is also available if you are using Windows 8. Using this method, you simply select the file or folder to cut or copy within the Windows Explorer window. Then you can click either the "Move to" or "Copy to" buttons shown within the "Organize" group on the "Home" tab in the Ribbon depending on whether you wish to move or copy the selected item. From the drop-down menu that appears, you can then select the name of one of the recently accessed folders or libraries to paste the item into the selected folder. You can also click the "Choose location…" command at the bottom of either dropdown menu to open a "Move Items" or "Copy Items" window. Within this window, you use the hierarchical folder navigation shown to select the destination folder where you want the selected item to be moved or copied. You use this window to select a folder, just as you use the navigator in the pane at the left side of Windows Explorer. Once you select the destination folder within this window, click either the "Move" or "Copy" button that appears at the bottom of the "Move Item" or "Copy Item" window to move or copy the selected item and close the window. **Example 18 and Passing Files and Folders (contr'd.):**<br>
and Passing Files and Folders (contr'd.):<br>
"The control of the control of the control of the Control of the Control of the Control of the Control of the method.<br>
The

 One last way to cut, copy, and paste files and folders is by using the keyboard. To do this, first select the item you want to copy or move within Windows Explorer and then press either the "Ctrl" + "C" keys on your keyboard to copy the item or the "Ctrl" + "X" keys on your keyboard to cut the item. Then navigate into the folder where you want to paste the item that you just selected. To then paste the item that you just cut or copied into the selected folder, press the "Ctrl" + "V" keys on your keyboard. The paste command works the same way regardless of whether the initially selected item was cut or copied.

## **2.11- Burning a CD or DVD:**

 Most new computers have a CD or DVD drive that can write to recordable CDs or DVDs so that you can save content from your computer onto removable media for transfer. To burn a CD or DVD using files from your computer, you must first insert a blank, recordable CD or DVD into the recording drive.

In Windows 8, a small message box appears in the Start screen telling you to tap the message box in order to determine what Windows 8 should do when a blank CD or DVD is inserted. Once you tap or click on the message box another window appears showing you the actions that your computer can take using the software programs that are available. In Windows 7 and Vista, an "AutoPlay" window will appear onscreen when you insert the CD or DVD, offering you the same choices. In this lesson, we will examine what will occur if you select the "Burn files to disc (using Windows Explorer)" command in either window.

In the "Burn a disc" window that then appears, start by typing a name for the disc into the "Disc title:" text box. If using Windows Vista, you may need to click the "Show formatting options" button to select a format for the disc. In Windows 8 and 7, these options appear automatically within the "Burn a disc" window.

If you select the "Like a USB flash drive" choice ("Live File System" in Windows 7 and Vista), you will format the disc to behave like a removable drive to which you can add and erase files, just like a USB drive. This disc may not work on computers using versions of Windows prior to Windows XP, however.

 You can select the "With a CD/DVD player" choice ("Mastered" in Windows 7 and Vista) to create a standard, recordable disc that will play on most computers and CD players. Once you have made, your selection, click the "Next" button to continue.

If you selected the "Like a USB flash drive" choice, Windows will format the disc and then display it within a Windows Explorer window when it is finished formatting it. You can then use the disc as if it were any other folder on your system. You can copy files to the disc and delete them when you are finished.

If you selected the "With a CD/DVD player" option, then you will next view an empty Windows Explorer window where you will need to copy the files and folders that you want to burn to the CD or DVD. If using Windows 8, you can then click the "Burn to disc" button within the "Send" button group on the "Share" If you select the "Like"<br>
format the disc to behave like<br>
This disc may not work on con<br>
You can select the "W<br>
standard, recordable disc tha<br>
selection, click the "Next" butture<br>
If you selected the "Like<br>
within a Window

## **2.11- Burning a CD or DVD (cont'd.):**

tab within the Ribbon to burn the selected files to the disc. If using Windows 7 or Vista, click the "Burn to disc" command button in the toolbar at the top of the Windows Explorer window to burn the contents of the window to the disc.

## **2.12- Deleting Files:**

 Routinely deleting files that you no longer need can help you keep your files and folders better organized as well as save space on your computer. However, before you delete a file you should be absolutely sure you will no longer need it in the future.

To delete a file, use Windows Explorer to navigate to the folder that contains the file that you want to delete. Then select the file you want to delete within the window shown. You can then press the "Delete" or "Del" key on your keyboard to delete the selected files or folders. Alternately, if using Windows 8, click the "Delete" button in the "Organize" group on the "Home" tab in the Ribbon or if using Windows 7 or Vista, click the "Organize" button in the Windows Explorer toolbar and then click the "Delete" command.

 Windows will then display a prompt where you will be asked if you are sure you want to send the file to the "Recycle Bin," if you are deleting a file from your "C:" drive. Otherwise, it will ask if you want to permanently delete the file. If you click "Yes," Windows will then either place the file in the "Recycle Bin" or delete it completely. Be sure to only delete files you created! If you delete a file that an application needs in order to run, you will not be able to use the associated application. The application would need to be reinstalled.

Also note changes made to the "Delete" button within Windows Explorer in Windows 8. You can click the drop-down arrow under the "Delete" button in the "Organize" group on the "Home" tab in the Ribbon to select other choices for file deletion. You can select the "Recycle" command to move the item to the recycle bin. You can select the "Permanently delete" command to permanently delete the file. Also, you can toggle the display of the warning prompt for file recycling on or off by choosing the "Show recycle confirmation" command. If it appears checked, the confirmation will appear onscreen when deleting files. If unchecked the confirmation will not appear. **Example 18 and 18 and 18 and 18 and 18 and 18 and 18 and 18 and 18 and 18 and 18 and 18 and 18 and 18 and 18 and 18 and 18 and 18 and 18 and 18 and 18 and 18 and 18 and 18 and 18 and 18 and 18 and 18 and 18 and 18 and 18** 

## **2.13- Managing Libraries in Windows 8:**

At the left side of Windows Explorer in Windows 8, you can see the "Libraries" icon and the library groups within it. These libraries contain the different folders that you commonly use to save files on your computer. You can add other folders to these libraries in order to be able to search and back up the files within them using Windows. Note that the subfolders within these library folders are already considered part of the library, so you will not need to add those to the definition of the library. However, you can add other folders to the libraries if needed and perform other library management tasks using Windows Explorer.

To do this, select the "Libraries" icon within the left pane in Windows Explorer. You can then select a desired library to manage from the listing shown in the right pane. At the top of the application, you will then see a new contextual tab appear in the Ribbon named "Library Tools." Click the "Manage" tab within this contextual tab in the Ribbon to see your library management commands. To choose which folders are included in the selected library, click the "Manage library" button to open a dialog box that allows you to manage the folders that are included in the selected library. within them using Window<br>of the library, so you will r<br>folders to the libraries if ne<br>To do this, select the<br>desired library to manage<br>see a new contextual tab<br>contextual tab in the Ribl<br>included in the selected li<br>manage

To add a new folder, click the "Add..." button at the right side of the dialog box to open a window that allows you to browse to and then select the folder for inclusion in the library. Once you have selected

## **2.13- Managing Libraries (cont'd.):**

the desired folder, click the "Include folder" button to add the selected folder to your library. You can also remove a folder from the library by selecting a folder shown within the dialog box and then clicking the "Remove" button. Once you have finished selecting the desired folders for inclusion in your library, click the "OK" button to apply your changes.

You can also choose which folder within a library will be set as the default save folder for a library. To do this, click the "Set save location" drop-down button within the Ribbon and then choose a desired folder from the drop-down menu that appears.

 You can also reset changes that you have made to a selected library by simply clicking the "Restore settings" button within the Ribbon to reset the selected library back to its defaults.

#### **2.14- Managing the Computer and Disks in Windows 8:**

 You can also use Windows Explorer in Windows 8 to manage your computers and its hard drive disks. To do this, click the "Computer" icon at the left side of Windows Explorer. If desired, you can then click on a hard drive disk to manage shown in the pane at the right side of the Windows Explorer window.

 You can click the "Computer" tab shown within the Ribbon of Windows Explorer in order to access computer management and system commands. Computer network commands are shown in the "Network" button group and system management commands are shown within the "System" group.

In the "Network" group on the "Computer" tab you can click the "Map network drive" button to display a drop-down menu that allows your to create a network drive mapping or disconnect a mapped network drive. To create a network drive mapping, select the "Map network drive" command and then assign a drive letter and enter a network location into the dialog box that appears. Then click the "Finish" button to add the mapped network drive. You can also choose the "Disconnect network drive" command to open a dialog box where you can choose the mapped drive to disconnect and then click the "OK" button to remove the selected drive's mapping. 2.13- Managing Libraries (control).<br>
The desired better form the libraries (control).<br>
The desired better form the libraries of the control of the selection place is used to your Example only for evaluation purposes.<br>
Ten

If you want to add a shortcut to an FTP site or other network location, you can click the "Add a network location" button to open the "Add network location" wizard. Here you can enter the necessary information in order to access the desired network location and save it to your computer.

In the "System" group on the "Computer" tab you can click the "Open Control Panel" button to open the "Control Panel" for your computer. You can click the "Uninstall or change a program" button to open the "Programs and Features" pane within the "Control Panel" window where you can manage the software installed on your computer. You can click the "System properties" button to open a window that displays the properties of your computer. You can click the "Manage" button to open the "Computer Management" window that allows you to manage the devices, hard drives, and other hardware settings on your computer.

If you selected a hard disk drive within Windows Explorer, you can then click the "Manage" tab within the "Drive Tools" contextual tab within the Ribbon at the top of Windows Explorer to display disk management commands. You can click the "Optimize" button to defragment the selected computer hard drive for optimal performance. You can click the "Cleanup" button to run the "Disk Cleanup" utility on the selected drive. This allows you to select temporary files to remove from the selected drive in order to free more drive space.
# ACTIONS-WINDOWS EXPLORER

## USING WINDOWS EXPLORER:

- 1. You can start Windows Explorer as an app in Windows 8, under the "All apps" category that you can access by right-clicking in the empty area within the Start screen.
- 2. You can access Windows Explorer from the Desktop by clicking the icon for "Windows Explorer" that appears within the taskbar at the bottom of the screen.
- 3. Within Windows Explorer, the Navigation Pane is used to select folders, drives, and navigate the computers, folders, and files on your network. You can expand and collapse the areas shown within the Navigation Pane, which include your Libraries, Computer, and Network.
- 4. You can use the Back, Forward, and Up Buttons to navigate within the different screens that you browse within Windows Explorer.
- 5. You can click the Back button to return to the last page viewed, the Forward button to move forward again after pressing the Back button, and the Up button to move up a level within the folder hierarchy shown within Windows Explorer.
- 6. In Windows 8, the various Tabs within the Ribbon are shown at the top of Windows Explorer. You will find all of your file and folder management commands shown within the area. In Windows 7 and Vista, you will use the toolbar that appears at the top of Windows Explorer to access commands.
- 7. The Address Bar shows the currently selected location within your computer or network. You can also click into the Address Bar and enter a folder location, if desired.
- 8. The Files and Folders listing shows the contents of the Address Bar location that is currently selected.
- 9. If you are viewing the "Details" view of a folder location shown within the Address Bar, then the details of the files and folders will be shown within columns. At the top of each column, you will see a Column Name that displays the type of information shown within that column.
- 10. You can view summary information for selected files and folders within the Status Bar at the bottom of Windows Explorer. You can see the number of items within a selected folder location, or the number of selected items within a location and their total file size.
- 11. If you wish to search for a specific file or folder within a selected folder location, you can use the Search Box to accomplish this. Simply type the name of the file or folder, or the first few letters in the name of the file or folder, into the Search Box to then search within the currently selected folder location for the text that you enter. Searching begins immediately as you begin typing into the Search Box. USING WINDOWS EXPLORER:<br>
The valuation purpose of the purpose of the control of the control of the control of the control of the control of the control of the control of the control of the control of the control of the co

## NAVIGATING FOLDERS (CONT'D.):

- 1. Within the large pane at the right side of Windows Explorer, you will see the contents of the currently selected drive or folder.
- 2. Within this pane at the right, you can double-click on a drive or folder icon to open it. Windows will then display its contents in the pane at the right side, showing you any folders and files within that selected drive.
- 3. You can then repeat this process, moving through the folders within the computer in order to explore the files and folders within your computer.
- 4. You can also use the hierarchical display pane at the left side of the Windows Explorer window to navigate the drives and folders on your computer. Whatever item you select in the pane at the left side of the Windows Explorer window will display its contents in the pane to the right.
- 5. Note that in the left pane there is also a collapsible and expandable arrow icon shown at the left of each icon. If needed, you can click the arrow to expand the containers shown next to the icon, which will then be displayed in a hierarchical listing beneath their parent container.  **(cont'd.)**

## NAVIGATING FOLDERS (CONT'D.):

- 6. To open a file shown in the right pane, simply double-click on the file.
- 7. Windows will then open the file with whatever software it thinks is best to open files of that type. If it doesn't know what program to use to open the file type, it will display a message window that will allow you to select the type of program that you want Windows to use to attempt to open the selected file type.
- 8. If you wish to view information about a file within the pane at the right side of the Windows Explorer window, you can click it to select it.
- 9. In Windows 7 and Vista, its file properties and information will appear in a small pane at the bottom of the window, provided that the window is not sized too small.
- 10. In Windows 8, you will need to click the "View" tab within the top of the window after selecting the file, and then click the "Details pane" button within the "Panes" button group at the left side of the tab to display properties and information about the selected file in a pane at the far right side of the Windows Explorer window. NAVIGATING FOLDERS (CONTRD.)<br>
TO apple alternative in the right same, simply double client on the filternative in the right same of the same of the same of the same of the same of the same of the same of the same of the sa
- 11. You can choose to leave this pane on, if you prefer, or you can hide it again when you are finished viewing the file's properties by clicking the "Details pane" button again to hide its display.
- 12. Within Windows Explorer, if you display the contents of a folder in the pane at the right and then realize that you are looking in the wrong folder, you can click the "Back" button in the toolbar below the Ribbon to simply move back into the last folder that you viewed.
- 13. You can then click the "Forward" button to move forward again into the folder that you just left, if needed.
- 14. If instead of moving back to the last viewed folder, you would prefer to move up one folder level within the folder hierarchy, as shown in the pane at the left, you can click the "Up" button to move up one folder level.

## CHANGING FOLDER VIEWS:

- 1. Windows allows you to change the display of the files and folders that are shown in the right side of the Windows Explorer window.
- 2. To change the view settings of the currently displayed folder within Windows Explorer in Windows 8, click the "View" tab within the Ribbon.
- 3. Then click on the desired view style button shown within the listing displayed in the "Layout" button group.
- 4. Note that you can hold your mouse pointer over any view listed to see a preview of how it would appear in the window below. You can then click on the choice that you prefer to apply it to the current folder.
- 5. To switch the folder view in Windows 7 or Vista, click the drop-down button next to the "Change your view" button in Windows 7, or the "Views" button in Windows Vista, that appears at the top of the Windows Explorer window.
- 6. Then select the view you wish to use from the drop-down menu that appears.
- 7. When you click on the name of the desired view to select it, the view of the folder's contents will change to reflect your choice.
- 8. You can click and drag the vertical slider up and down the listing to preview your choices before applying one. If you do this, simply release the mouse button when you have selected the desired view.

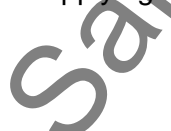

## SORTING FOLDERS:

- 1. To do this in Windows 8, display the contents of the folder to sort within Windows Explorer.
- 2. Then click the "View" tab within the Ribbon.
- 3. Then click the "Sort by" drop-down button within the "Current view" button group on this tab.
- 4. You can then select the attribute by which you wish to sort from the drop-down menu that appears.
- 5. You can also click the button again and choose either the "Ascending" or "Descending" choice within the menu to sort by the selected attribute in either ascending (a-z, 0-9) or descending (z-a, 9-0) order.
- 6. In Windows 7 and Vista, you can sort the contents of a displayed folder by right-clicking into the blank area within the folder to view a pop-up menu of choices.
- 7. Roll your mouse pointer over the "Sort by" command to display a side menu of attribute choices by which you can sort the folder's contents.
- 8. Click on the desired attribute to sort the contents.
- 9. You can also select either the "Ascending" or "Descending" choice within the side menu that appears to sort by the selected attribute in either ascending (a-z, 0-9) or descending (z-a, 9-0) order. Note that this method of sorting is also available in Windows 8.
- 10. In all versions of Windows, if you are using the "Details" view of a folder's content within the Windows Explorer window, you can also easily sort the contents by using the column headings that appear.
- 11. To do this, simply click on the column heading by which you want to sort the contents within the folder.
- 12. The items will be sorted by the information within the column in either ascending order or descending order. Each time you click the same column heading, it will reverse the sort order.
- 13. The column that is used for sorting as well as its sort order will be indicated by a small upward or downward pointing arrow within the column heading.
- 14. Note that Windows Explorer sorts folders separately from files when sorting folder content.

## OPENING A FILE:

- 1. To open a file that is shown within the Windows Explorer window, you can double-click on the file.
- 2. Alternately, you can right-click on the file to display a pop-up command menu.
- 3. You can then click on the "Open" command within the pop-up menu to open the selected file or files.
- 4. If you are using Windows 8, you can select a file within Windows Explorer and then click the "Open" or "Edit" buttons that appears within the "Open" button group on the "Home" tab within the Ribbon to open a selected file. Note that the "Edit" button will only appear active for editable files selected within the window. SORTING FOLDERS:<br>
SORTING FOLDERS:<br>
The disk in Wombows 8, display the conclusion and the bottlet is solven to the bottlet is solven in Windows Explore.<br>
2. Then disk the "Start's the start is until the filter of exact the

## OPENING A RECENTLY ACCESSED FILE OR FOLDER:

- 1. To view the recently accessed folders on your computer, click the "Recent places" icon that appears below the "Favorites" icon within the pane at the left side of the Windows Explorer window.
- 2. The pane to the right will then show folders that you have recently displayed in Windows Explorer.
- 3. If you are using Windows 7 or Vista, you can find recently accessed files by clicking the "Start" button and then rolling your mouse pointer over the "Recent Items" command.
- 4. A side menu will then appear listing the most recently accessed files on your computer.
- 5. Simply click on the file in this side menu that you want to open to access it.  **(cont'd.)**

## OPENING A RECENTLY ACCESSED FILE OR FOLDER (CONT'D.):

- 6. If you do not see "Recent Items" in your "Start" menu in Windows 7 or Vista, you can easily add it. Rightclick on the "Start" button and choose "Properties."
- 7. If using Windows Vista, in this window, check the "Store and display a list of my most recently opened files."
- 8. If using Windows 7, click the "Customize…" button and then check the "Recent Items" checkbox.
- 9. Once that is done, click the "OK" button to add the item to the "Start" menu.
- 10. Then click the "OK" button in the "Taskbar and Start Menu Properties" dialog box to apply the changes.

## CREATING A NEW FOLDER:

- 1. To create a new folder, first open the folder within which you want to create a subfolder in Windows Explorer so that its contents are displayed in the pane at the right.
- 2. Then, if using Windows 8, click the "New folder" button within the "New" button group on the "Home" tab in the Ribbon.
- 3. If using Windows 7, instead click the "New folder" button in the toolbar at the top of the Windows Explorer window.
- 4. If using Windows Vista, click the "Organize" button within the toolbar and then choose the "New Folder" command.
- 5. Once this has been accomplished, Windows will create a new folder within the current folder window shown in the right pane and highlight the name, which is usually "New folder," by default.
- 6. You simply need to type the name that you want to give to the folder, and then click outside of the folder's name box into the blank area of the window or press the "Enter" key on your keyboard, to set the new folder's name.

## RENAMING FILES AND FOLDERS:

- 1. To rename a file or folder, select the file or folder to rename within Windows Explorer.
- 2. If using Windows 8, click the "Rename" button within the "Organize" button group on the "Home" tab within the Ribbon.
- 3. If using Windows 7 or Vista, click the "Organize" button and choose the "Rename" command.
- 4. Doing this will highlight the currently selected file or folder name and place a thin border around it.
- 5. Simply type the new name of the file into the name box, and then click outside of the name box into the blank area within the window or press the "Enter" key on your keyboard, to set the new file or folder name. **SAMPLE CONTRACT CONSULTS AND CONTRACT CONTRACT CONTRACT CONTRACT CONTRACT CONTRACT CONTRACT CONTRACT CONTRACT CONTRACT CONTRACT CONTRACT CONTRACT CONTRACT CONTRACT CONTRACT CONTRACT CONTRACT CONTRACT CONTRACT CONTRACT CON**

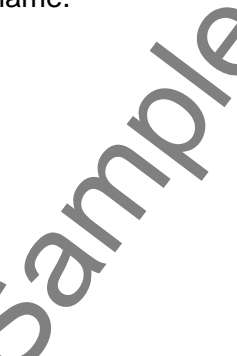

# ACTIONS-WINDOWS EXPLORER

## CUTTING, COPYING, AND PASTING FILES AND FOLDERS:

- 1. One way to cut or copy and then paste is to navigate to the file or folder that you want to cut or copy within Windows Explorer, so that you can see the icon for the file or folder that you want to move or copy in the pane at the right side of the window.
- 2. Make sure that you change the Windows Explorer window's size to "Restore" so that it is not maximized.
- 3. Now open a second Windows Explorer window and use this window to navigate to the folder where you want to paste the item that you copy or move from the first window.
- 4. Ensure that this window is using the "Restore" window size, and then place it next to the first window.
- 5. At this point you can simply click and hold down on the file or folder from the first window and then drag it into the second window and drop it there by releasing your mouse button. If the files are located on the same computer drive then doing this will "cut and paste," or move, the item. If they are on different computer drives, then doing this will "copy and paste" the item. CUTTING, COPYING, AND PARTING FILES AND FOLDERS.<br>
TO evalue of evaluation or the form and the longer of the file of detection in the purpose of the file of evaluation purposes on the file of the file of the file of the fi
- 6. If you wanted to copy the item regardless of which drive the files are located within, then simply hold down the "Ctrl" key on your keyboard as you drag and drop the selected file or folder.
- 7. Another way to cut, copy, and paste is to click on an item in a Windows Explorer window that you want to cut or copy to select it.
- 8. Next, if using Windows 8, click either the "Copy" or "Cut" buttons, as desired, shown within the "Clipboard" group on the "Home" tab in the Ribbon.
- 9. If using Windows 7 or Vista, click the "Organize" button in the toolbar at the top of Windows Explorer and choose either the "Cut" or "Copy" command, as desired.
- 10. Next, navigate into the folder that you want to paste the item that you just cut or copied using Windows Explorer. You may use the same window, if desired.
- 11. If using Windows 8, then click the "Paste" button within the "Clipboard" group on the "Home" tab in the Ribbon to paste the item.
- 12. If using Windows 7 or Vista, click the "Organize" button in the toolbar at the top of the Windows Explorer window and choose the "Paste" command from the drop-down menu that appears to paste the item.
- 13. Another way to cut, copy, and paste is also available if you are using Windows 8. Using this method, you first select the file or folder to cut or copy within the Windows Explorer window.
- 14. Then you can click either the "Move to" or "Copy to" buttons shown within the "Organize" group on the "Home" tab in the Ribbon depending on whether you wish to move or copy the selected item.
- 15. From the drop-down menu that appears, you can then select the name of one of the recently accessed folders or libraries to paste the item into the selected folder.
- 16. You can also click the "Choose location…" command at the bottom of either drop-down menu to open a "Move Items" or "Copy Items" window.
- 17. Within this window, you use the hierarchical folder navigation shown to select the destination folder where you want the selected item to be moved or copied. You use this window to select a folder, just as you use the navigator in the pane at the left side of Windows Explorer.
- 18. Once you select the destination folder within this window, click either the "Move" or "Copy" button that appears at the bottom of the "Move Item" or "Copy Item" window to move or copy the selected item and close the window.
- 19. One last way to cut, copy, and paste files and folders is by using the keyboard. To do this, first select the item you want to copy or move within Windows Explorer and then press either the "Ctrl" + "C" keys on your keyboard to copy the item or the "Ctrl" + "X" keys on your keyboard to cut the item.
- 20. Then navigate into the folder where you want to paste the item that you just selected.
- 21. To then paste the item that you just cut or copied into the selected folder, press the "Ctrl" + "V" keys on your keyboard.

# ACTIONS-WINDOWS EXPLORER

## BURNING A CD OR DVD:

- 1. Most new computers have a CD or DVD drive that can write to recordable CDs or DVDs so that you can save content from your computer onto removable media for transfer. To burn a CD or DVD using files from your computer, you must first insert a blank, recordable CD or DVD into the recording drive.
- 2. In Windows 8, a small message box appears in the Start screen telling you to tap the message box in order to determine what Windows 8 should do when a blank CD or DVD is inserted.
- 3. Once you tap or click on the message box another window appears showing you the actions that your computer can take using the software programs that are available.
- 4. In Windows 7 and Vista, an "AutoPlay" window will appear onscreen when you insert the CD or DVD, offering you the same choices.
- 5. We will examine what will occur if you select the "Burn files to disc (using Windows Explorer)" command in either window.
- 6. In the "Burn a disc" window that then appears, start by typing a name for the disc into the "Disc title:" text box.
- 7. If using Windows Vista, you may need to click the "Show formatting options" button to select a format for the disc.
- 8. In Windows 8 and 7, these options appear automatically within the "Burn a disc" window.
- 9. If you select the "Like a USB flash drive" choice ("Live File System" in Windows 7 and Vista), you will format the disc to behave like a removable drive to which you can add and erase files, just like a USB drive. This disc may not work on computers using versions of Windows prior to Windows XP, however.
- 10. You can select the "With a CD/DVD player" choice ("Mastered" in Windows 7 and Vista) to create a standard, recordable disc that will play on most computers and CD players.
- 11. Once you have made, your selection, click the "Next" button to continue.
- 12. If you selected the "Like a USB flash drive" choice, then Windows will format the disc and then display it within a Windows Explorer window when it is finished formatting it. You can then use the disc as if it were any other folder on your system. You can copy files to the disc and delete them when you are finished. BURNING A CO OR DVD:<br>
SAMPLE DEVALUATION CONTROL TRISPERENT THE SAMPLE DRIVER CONTROL TRISPERENT THE SAMPLE OF CONTROL TRISPERENT CONTROL TRISPERENT CONTROL TRISPERENT CONTROL TRISPERENT CONTROL TRISPERENT CONTROL TRISPERE
- 13. If you selected the "With a CD/DVD player" option, then you will next view an empty Windows Explorer window where you will need to copy the files and folders that you want to burn to the CD or DVD.
- 14. If using Windows 8, you can then click the "Burn to disc" button within the "Send" button group on the "Share" tab within the Ribbon to burn the selected files to the disc.
- 15. If using Windows 7 or Vista, click the "Burn to disc" command button in the toolbar at the top of the Windows Explorer window to burn the contents of the window to the disc.

## DELETING FILES:

- 1. To delete a file, use Windows Explorer to navigate to the folder that contains the file that you want to delete.
- 2. Then select the file you want to delete within the window shown.
- 3. You can then press the "Delete" or "Del" key on your keyboard to delete the selected files or folders.
- 4. Alternately, if using Windows 8, click the "Delete" button in the "Organize" group on the "Home" tab in the Ribbon or if using Windows 7 or Vista, click the "Organize" button in the Windows Explorer toolbar and then click the "Delete" command. **(cont'd.)**

## DELETING FILES (CONT'D.):

- 5. Windows will then display a prompt where you will be asked if you are sure you want to send the file to the "Recycle Bin," if you are deleting a file from your "C:" drive.
- 6. Otherwise, it will ask if you want to permanently delete the file. If you click "Yes," Windows will then either place the file in the "Recycle Bin" or delete it completely. Be sure to only delete files you created!
- 7. Also note changes made to the "Delete" button within Windows Explorer in Windows 8. You can click the drop-down arrow under the "Delete" button in the "Organize" group on the "Home" tab in the Ribbon to select other choices for file deletion.
- 8. You can select the "Recycle" command to move the item to the recycle bin
- 9. You can select the "Permanently delete" command to permanently delete the file.
- 10. Also, you can toggle the display of the warning prompt for file recycling on or off by choosing the "Show recycle confirmation" command. If it appears checked, the confirmation will appear onscreen when deleting files. If unchecked the confirmation will not appear. DELETING FILES (CONTO.):<br>
Sample- for evaluation purposes on the control with the control of the sample-based of the control with the control with the sample-<br>
Such as the control with the control with the control with the

## MANAGING LIBRARIES IN WINDOWS 8:

- 1. Select the "Libraries" icon within the left pane in Windows Explorer.
- 2. Select a desired library to manage from the listing shown in the right pane.
- 3. At the top of the application, you will then see a new contextual tab appear in the Ribbon named "Library Tools." Click the "Manage" tab within this contextual tab in the Ribbon to see your library management commands.
- 4. To choose which folders are included in the selected library, click the "Manage library" button to open a dialog box that allows you to manage the folders that are included in the selected library.
- 5. To add a new folder, click the "Add…" button at the right side of the dialog box to open a window that allows you to browse to and then select the folder for inclusion in the library.
- 6. Once you have selected the desired folder, click the "Include folder" button to add the selected folder to your library.
- 7. You can also remove a folder from the library by selecting a folder shown within the dialog box and then clicking the "Remove" button.
- 8. Once you have finished selecting the desired folders for inclusion in your library, click the "OK" button to apply your changes.
- 9. You can also choose which folder within a library will be set as the default save folder for a library. To do this, click the "Set save location" drop-down button within the Ribbon and then choose a desired folder from the drop-down menu that appears.
- 10. You can also reset changes that you have made to a selected library by simply clicking the "Restore settings" button within the Ribbon to reset the selected library back to its defaults.

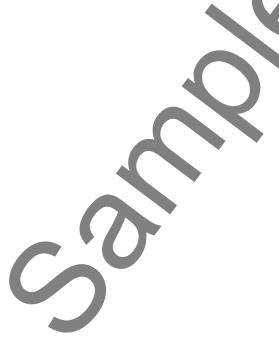

## MANAGING THE COMPUTER AND DISKS IN WINDOWS 8:

- 1. Click the "Computer" icon at the left side of Windows Explorer.
- 2. If desired, you can then click on a hard drive disk to manage shown in the pane at the right side of the Windows Explorer window.
- 3. You can click the "Computer" tab shown within the Ribbon of Windows Explorer in order to access computer management and system commands. Computer network commands are shown in the "Network" button group and system management commands are shown within the "System" group.
- 4. In the "Network" group on the "Computer" tab you can click the "Map network drive" button to display a drop-down menu that allows your to create a network drive mapping or disconnect a mapped network drive.
- 5. To create a network drive mapping, select the "Map network drive" command and then assign a drive letter and enter a network location into the dialog box that appears. Then click the "Finish" button to add the mapped network drive.
- 6. You can also choose the "Disconnect network drive" command to open a dialog box where you can choose the mapped drive to disconnect and then click the "OK" button to remove the selected drive's mapping.
- 7. If you want to add a shortcut to an FTP site or other network location, you can click the "Add a network location" button to open the "Add network location" wizard. Here you can enter the necessary information in order to access the desired network location and save it to your computer. MANAGING THE COMPUTER AND DISKS IN WINDOWS S:<br>
SEXPILORER<br>
SAMAGING THE COMPUTER AND DISKS IN WINDOWS S:<br>
C. If desired, you can then did not the slight of Windows Explorer.<br>
2. If desired, you can then did not the slight
- 8. In the "System" group on the "Computer" tab you can click the "Open Control Panel" button to open the "Control Panel" for your computer.
- 9. You can click the "Uninstall or change a program" button to open the "Programs and Features" pane within the "Control Panel" window where you can manage the software installed on your computer.
- 10. You can click the "System properties" button to open a window that displays the properties of your computer.
- 11. You can click the "Manage" button to open the "Computer Management" window that allows you to manage the devices, hard drives, and other hardware settings on your computer.
- 12. If you selected a hard disk drive within Windows Explorer, you can then click the "Manage" tab within the "Drive Tools" contextual tab within the Ribbon at the top of Windows Explorer to display disk management commands.
- 13. You can click the "Optimize" button to defragment the selected computer hard drive for optimal performance.
- 14. You can click the "Cleanup" button to run the "Disk Cleanup" utility on the selected drive. This allows you to select temporary files to remove from the selected drive in order to free more drive space.

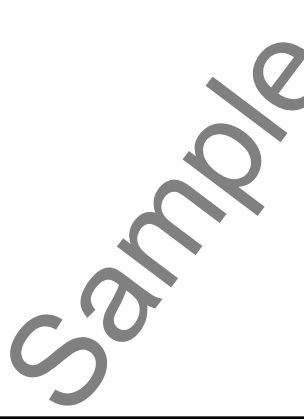

## EXERCISES-Windows Explorer

## *Purpose:*

1. To be able to use Windows Explorer to navigate through the folders in your computer.

## *Exercises:*

- **1. If using Windows 8**, click the "Desktop" app within the "Start" screen to open the "Desktop."
- 2. Click the "Windows Explorer" button shown in the lower left corner of the screen within the Windows Taskbar to open the "Windows Explorer" window.
- **3. If using Windows 7 or Vista**, click the "Start" button in the lower left corner of the "Desktop" and then click the "Computer" command in the pop-up menu that appears to open the "Windows Explorer" window. **EXAMPLE CONSERVATION ASSAMPLE CONSERVATION**<br>
Sample-<br>
The control of the state of the control of the purpose in the state of the control of the control of the control of the control of the control of the control of the c
- 4. At the left side of the "Windows Explorer" window, click the "Computer" icon shown in the "Navigation Bar."
- 5. The contents of your computer will then display in the pane at the right side of the "Windows Explorer" window.
- 6. Double-click on the "(C:)" drive that is displayed in the pane at the right side of the window under the "Hard Disk Drives" category to display the content's of your computer's "C:" drive.
- 7. Within the pane at the right side of the "Windows Explorer" window, double-click on the "Users" folder icon in order to display the folders of the users on your computer in the pane at the right.
- 8. Within the pane at the right side of the "Windows Explorer" window, double-click on the "Public" folder icon in order to display the public folders on your computer in the pane at the right.
- 9. Click the "Back" button shown within the "Back, Forward, and Up" button group to go back to the "Users" folder you were just viewing.
- 10. Click the "Up" button shown within the "Back, Forward, and Up" button group to go up one level within the folder hierarchy to the "C:" drive.
- 11. Click the "Documents" icon under the "Libraries" icon within the "Navigation Bar" at the left side of the "Windows Explorer" window.
- 12. Close the "Windows Explorer" window by clicking the red "X" button in the far upper-right corner of the window.

# CHAPTER 3- WINDOWS 8 SETTINGS

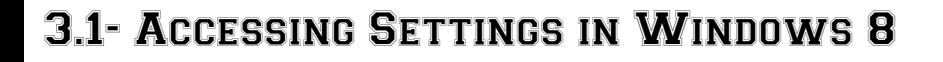

- 3.2- Personalizing Windows 8
- 3.3- Managing Users in Windows 8
- 3.4- Notifications in Windows 8
- 3.5- MANAGING SEARCH SETTINGS IN WINDOWS
- 3.6- Managing Sharing Settings in Windows 8
- 3.7- GENERAL SETTINGS IN WINDOWS
- 3.8- Privacy Settings in Windows 8
- 3.9- Managing Devices in Windows 8
- 3.10- Wireless Options in Windows 8
- 3.11- Ease of Access Settings in Windows 8
- 3.12- Sync Settings in Windows 8
- 3.13- Homegroup Settings in Windows 8 **SAMPLE SAMPLE SAMPLE SAMPLE SAMPLE SAMPLE SAMPLE SAMPLE SAMPLE SAMPLE SAMPLE SAMPLE SAMPLE SAMPLE SAMPLE SAMPLE SAMPLE SAMPLE SAMPLE SAMPLE SAMPLE SAMPLE SAMPLE SAMPLE SAMPLE SAMPLE SAMPLE SAMPLE SAMPLE SAMPLE SAMPLE SAMP**
- 3.14- Windows Update in Windows 8
- 3.15- File History in Windows 8

## **3.1- Accessing Settings in Windows 8:**

 You can access the settings in Windows 8 through the Charm Bar that can be shown within the Start screen. These settings allow you to control many aspects of apps within your computer, laptop, or tablet. To show the settings for the currently displayed app on your computer, roll your pointer to the upper-right or lower-right corners of the Windows 8 screen until the Charm Bar appears. Then roll your pointer over the Charm Bar until it appears solid. You can also open it by swiping in from the right edge of a touch screen, or by simply pressing the Windows + C keys on your keyboard. Then click the "Settings" button within the Charm Bar to display the settings in a pane at the right side of the window. **Sample- Sample- For example- Sample- C**  $\bullet$  **C**  $\bullet$  **C**  $\bullet$ 

At the top of the "Settings" panel you can click the links shown in order to access settings for the currently displayed app within Windows 8. For example, if viewing the Start screen, then these commands are "Tiles" and "Help." However, if viewing the Desktop, then these choices are "Control Panel," Personalization," "PC info" and "Help." You will see the name of the currently displayed app followed by the different settings available for that app at the top of the "Settings" panel.

At the bottom of the panel you can see icons that represent general computer settings, such as your internet connection, audio, display settings, notification settings, power settings, and default language. At the very bottom of the pane, you can click the "Change PC settings" command in order to display all of your available computer settings in a full-screen window. If you simply wish to hide the "Settings" panel without making any changes, click back into the middle of the screen again to hide the side panel.

If you click the "Change PC settings" command at the bottom of the "Settings" panel, you will see the "PC settings" window appear. Here you can adjust your computer's settings to customize your Windows 8 experience. Within this window, you can click on the categories shown at the left side in order to change the various settings within that category to the right. The categories shown for most computing devices include "Personalize," "Users," "Notifications," "Search," "Share," "General," "Privacy," "Devices," "Wireless," "Ease of Access," "Sync your settings," "HomeGroup," and "Windows Update." In the lessons within this chapter, we will discuss changing many of these settings to customize your Windows 8 experience.

 When you have finished changing any settings that you want and wish to close the settings window, you close it as you would any other app within Windows 8. Roll to the top of the window, and then click and drag the application off the bottom of the screen to close the "PC settings" app window.

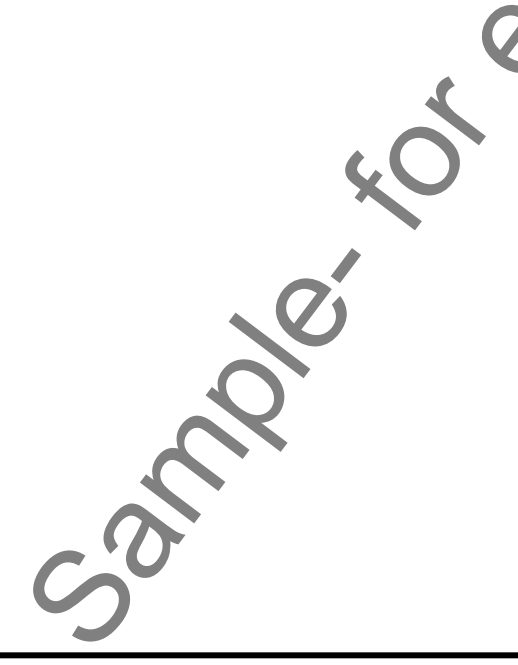

#### **3.2- Personalizing Windows 8:**

 Within the "PC settings" app window in Windows 8, you can click the "Personalize" category at the left side of the screen to display the personalization options in the area to the right. Within this category, the options are grouped into three main subcategories listed as commands shown at the top of the right side: "Lock screen," "Start screen," and "Account picture."

If you click the "Lock screen" command, you will see a picture of your current lock screen shown below it. This is the screen shown when you have locked your account or logged off of Windows 8. You can select a new lock screen picture by selecting one of the choices shown below the current lock screen, or you can click the "Browse" button to display the picture files on your computer within a "Files" window where you can click on your choice, and then click the "Choose picture" button. You can also click the "Cancel" button within the "Files" screen to return to the "PC settings" window without making a picture selection.

 Once you have returned to the "Lock screen" section within the "PC settings" app window, note that you can right-click on either the picture of the lock screen or the sample pictures shown, and then click the "Revert to defaults" button that appears to revert either group back to their default settings, if needed.

 Below the lock screen pictures, you can see the "Lock screen apps" category shown. Here you select which of the apps that you have installed in Windows 8 will be allow to show summary or detail information on the lock screen when it is displayed. Click on one of the small plus signs shown in this area to then select the app whose information you wish to display in the lock screen from a pop-up menu that appears. You can also click on an app icon shown here and then select the "Don't show quick status here" command from the pop-up menu to remove an app from this section. You can also select an app from which you want to show detailed status updates by clicking the icon under the "Choose an app to display detailed status" section, and then choosing your desired app from the pop-up menu shown. 3.2. Personalizing Windows 8:<br>
We have the screen of stage window in Windows 8. you can clied the "Expression choose only and the purpose of the screen of stage windows and the purpose of the screen of stage and the purpos

At the top of the "Personalize" category, you can then click the "Start screen" command in order to customize settings for the display of your Windows 8 Start screen. You can choose a background by clicking on your desired choice from the listing shown. You can then select a desired background color by choosing one from the color strip shown.

Finally, you can click the "Account picture" command at the top of the "Personalize" window to select an account picture to use for your Windows login. You can click the "Browse" button to open the "Files" window where you can select an image. You can click the "Files" command to display a listing of available folders you can search for images within, if needed. Then select an image and click the "Choose image" button to use the selected image as your account picture. You can click the "Cancel" button if you decide not to select an account picture and wish to return to the "Account picture" screen. On this screen, if you have an app installed that you can use to create an account picture, you can select the desired app under the "Create an account picture" section to use the selected app to create your account picture.

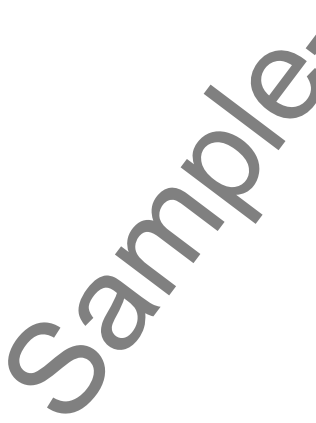

#### **3.3- Managing Users in Windows 8:**

 Within the "PC settings" app window in Windows 8, you can click the "Users" category at the left side of the screen to display the user management options in the area to the right. Within this category, the options are grouped into three main subcategories listed at the right side: "Your account," "Sign-in options," and "Other users."

Under the "Your account" section, you will see your account picture displayed. If you are using a local account, you can click the "Switch to a Microsoft account" and then follow the onscreen prompts in order to use a Microsoft account in order to login to Windows 8. You can then set your Windows 8 settings on one device and synchronize them across all of your other Windows 8 devices that use the same login.

 Under the "Sign-in options" section, you can change your login settings for your login. You can change your password to login by clicking the "Change your password" button and then following the onscreen prompts to reset your login password. For touch screen devices, such as a tablet PC, you can click the "Create a picture password" button and then follow the onscreen prompts to create a picture that you must click in specific areas in order to login to a touch screen computing device. You can click the "Create a PIN" button and then follow the onscreen prompts in order to create four-digit PIN number that can also be used to allow access to touch screen devices in conjunction with a picture password for added security. 3.3. Managing Users in Windows 8:<br>
We can consider the Single of the Single of the Single of the Single of the Single of the Single of the Single of the Single of the Single of the Single of the Single of the Single of th

 Under the "Other users" section, you can click the "Add a user" button and then follow the onscreen prompts in order to create additional user accounts on your computer.

#### **3.4- Notifications in Windows 8:**

 Within the "PC settings" app window in Windows 8, you can click the "Notifications" category at the left side of the screen to display the notification options in the area to the right. Within this category, the options are grouped into two main subcategories listed at the right side: "Notifications" and "Show notifications from these apps."

 Under the "Notifications" section, you can click each switch shown to toggle its settings to either "On" or "Off" for the three settings shown in this area. The settings are "Show app notifications," "Show app notifications on the lock screen," and "Play notification sounds." You can turn these on or off to customize the appearance of notifications from apps within Windows 8.

 Under the "Show notifications from these apps" section, you can decide from which apps you wish to receive notifications. This allows you to further customize the number and type of notifications that you receive from apps when using Windows 8. For each app listed, you can click the "On" and "Off" switch to toggle the notifications on or off for each app shown.

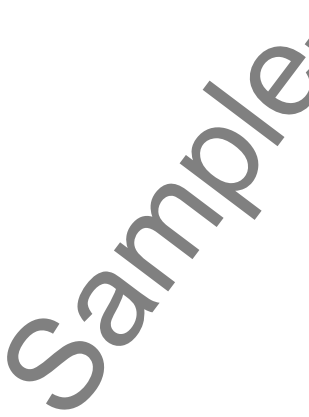

## **3.5- Managing Search Settings in Windows 8:**

 Within the "PC settings" app window in Windows 8, you can click the "Search" category at the left side of the screen to display the search options in the area to the right. Within this category, the options are grouped into two main subcategories listed at the right side: "Search history" and "Use these apps to search."

 Under the "Search history" section, you can click the "On" and "Off" toggle switches shown in order to enable or disable each search feature listed. Your options are "Show the apps I search most often at the top" and "Let Windows save my searches as future search suggestions." You can also click the "Delete history" button to delete your search history in Windows 8.

 Under the "Use these apps to search" section, you can click the "On" and "Off" switch to toggle the search feature on or off for each searchable app listed. This will either allow or disallow Windows from searching for any search terms that you enter within the content stored in these apps.

## **3.6- Managing Sharing Settings in Windows 8:**

 Within the "PC settings" app window in Windows 8, you can click the "Share" category at the left side of the screen to display the sharing options in the area to the right. Within this category, the options are grouped into two main subcategories listed at the right side: "Frequent" and "Use these apps to share."

 Under the "Frequent" section, you can click the "On" and "Off" toggle switch shown in order to enable or disable whether or not you want to display a list of the ways that you share most often in Windows 8. If you do want to maintain a list, then select the number of items to display in the list from the adjacent dropdown menu. If you enable the list you can then click the "On/Off" switch to enable or disable sorting of the apps that you use most often to share under the "Show apps I use most often at the top of the app list" option. Settings in Windows 8.<br>
Settings in Windows 8. you can click the "Search" category at the delay the search options in the area to the right. Within this category the options are<br>
subcategories listed at the right stide: "S

 Under the "Use these apps to share" section, you can click the "On" and "Off" switch to toggle the sharing feature on or off for each shareable app listed. This will either allow or disallow Windows from using these apps to share content from your computer using the "Share" icon within the Charm Bar in Windows 8.

## **3.7- General Settings in Windows 8:**

Within the "PC settings" app window in Windows 8, you can click the "General" category at the left side of the screen to display general Windows options in the area to the right. Within this category, the options are grouped into eight main subcategories listed at the right side: "Time," "App switching," "Spelling," "Language," "Available storage," "Refresh your PC without affecting your files," "Remove everything and reinstall Windows," and "Advanced Startup."

 Under the "Time" section, you can select your time zone from the drop-down menu. You can also click the "On/Off" switch to enable or disable the "Adjust for daylight savings time automatically" option.

 Under the "App switching" section, you can click the "On" and "Off" switch to toggle app switching on or off within Windows 8. You can also choose if you want Windows to switch to your most recently used app when you swipe in from the left edge. If you have app switching enabled, you can click the "Delete history" button to delete the history of apps that you have recently used within Windows 8. Language, Avanable storage<br>reinstall Windows," and "Adva<br>Under the "Time" sect<br>click the "On/Off" switch to ena<br>Under the "App switchi<br>or off within Windows 8. You c<br>when you swipe in from the le<br>button to delete the histo

 Under the "Spelling" category, you can click the "On/Off" switch to enable or disable the "Autocorrect misspelled words" and "Highlight misspelled words" options.

 Under the "Language" section, you can choose which language to use by default in Windows 8 by clicking the "Language Preferences" command to open the "Control Panel" window which will allow you to

## **3.7- General Settings in Windows 8 (cont'd.):**

select a default language to use for Windows 8.

 Next, under the "Available Storage" section, you can see how much space is being used by the apps installed on your hard drive. You can click the "View app sizes" button to open a separate window that displays the current storage sizes of all of the apps installed on your computer.

If needed, you can click the "Get started" button under the "Refresh your PC without affecting your files" section and then follow the onscreen prompts to allow windows to perform a clean-up of your system without having to lose files that you have created.

If you plan on giving away your PC or you wish to trash all of the content on your computer and start over, then you can click the "Get started" button under the "Remove everything and reinstall Windows" section and then follow the onscreen prompts to erase and reset your computer. Note that this is an extreme choice that will completely wipe out all of the files and settings on your computer, forcing you to start over from scratch. You should only do this if you are planning to give the computer away and only after you have safely backed up all files and folders that you wish to keep from your PC, first.

If you need to change the way that Windows 8 boots up by default, you can change the boot and startup settings by clicking the "Restart now" button under the "Advanced startup" section. This is sometimes used by computer professionals in order to allow Windows 8 to boot from an alternate device, such as a USB dive, and is not often needed by most users.

#### **3.8- Privacy Settings in Windows 8:**

 Within the "PC settings" app window in Windows 8, you can click the "Privacy" category at the left side of the screen to display the privacy options in the area to the right. Here you can click the "On" and "Off" toggle switch shown in order to enable or disable privacy settings in Windows 8. The privacy settings that you can enable or disable are "Let apps use my location," "Let apps use my name and account picture," and "Help improve Windows Store by sending URLs for the web content that apps use." You can also click the "Privacy statement" command to read Microsoft's Windows 8 privacy statement in your default web browser. **Example 19 and 19 and 19 and 19 and 19 and 19 and 19 and 19 and 19 and 19 and 19 and 19 and 19 and 19 and 19 and 19 and 19 and 19 and 19 and 19 and 19 and 19 and 19 and 19 and 19 and 19 and 19 and 19 and 19 and 19 and 19** 

## **3.9- Managing Devices in Windows 8:**

Within the "PC settings" app window in Windows 8, you can click the "Devices" category at the left side of the screen to display a listing of connected peripheral devices in the area to the right. You can click the "Add a device" button to manually search for devices, such as USB-connected devices, if needed. You should see all connected devices displayed within this list. You can click on a device shown in the listing to select it. You can then click the small minus sign at the right end of it to remove the connected device, if needed. You will need to click the "Yes" button in the confirmation box that appears.

## **3.10- Wireless Options in Windows 8:**

Within the "PC settings" app window in Windows 8, you can click the "Wireless" category at the left side of the screen to display the wireless options in the area to the right. Here you can click the "On" and "Off" toggle switch shown in order to enable or disable the wireless options shown in Windows 8. The wireless options that you can enable or disable are "Airplane mode" and "Wireless Devices." You can enable "Airplane mode" to disable wireless communication when flying, and you can turn your wireless connection on and off using the "Wireless devices" setting. Select it. You can then civing<br>needed. You will need to come<br>3.10- Wireless Options in<br>Within the "PC sett<br>side of the screen to displ<br>"Off" toggle switch shown<br>wireless options that you<br>enable "Airplane mode" to<br>connectio

## **3.11- Ease of Access Settings in Windows 8:**

 Within the "PC settings" app window in Windows 8, you can click the "Ease of Access" category at the left side of the screen to display accessibility settings in the area to the right. You can click the "On" and "Off" toggle switches shown in order to enable or disable the accessibility settings shown. The settings that you can enable or disable are "High contrast" and "Make everything on your screen bigger." You can then select what you want "Pressing Windows + Volume Up will turn on" to do by selecting a choice from the drop-down menu. By default, this enables the Narrator feature. You can also select how long you want to "Show notifications for" from the adjacent drop-down. You can also set the default "Cursor thickness" from the drop-down that is shown.

## **3.12- Sync Settings in Windows 8:**

Within the "PC settings" app window in Windows 8, you can click the "Sync your settings" category at the left side of the screen to display Windows 8 synchronization settings in the area to the right. Within this category, the options are grouped into three main subcategories listed at the right side: "Sync your settings," "Settings to sync," and "Sync over metered connections." Note that in order to change any settings shown within this category, you must first sign-in to your Windows computer using a Microsoft user account, versus a local user account, and you must also have internet connectivity.

Within this category, you can click the "On" and "Off" toggle switches shown in order to enable or disable the settings shown. To enable Microsoft user account syncing, enable the "Sync settings on this PC" option. You can then choose what options to synch by enabling or disabling the following settings: "Personalize," "Desktop personalization," "Passwords," "Ease of Access," "Language preferences," "App settings," "Browser," and "Other Windows settings." Under the "Sync over metered connections" section you can enable or disable the "Sync settings over metered connections" and "Sync settings over metered connections even when I'm roaming" options. You can enable the "Metered Internet connections" setting to sync data usage settings amongst devices to help prevent extra charges. **Sample- Example - The Constrainer Constrainer Constrainer Constrainer Constrainer Constrainer (Window B.** We can constraine the first state of the state of the state of the state of the state of the state of the state

## **3.13- HomeGroup Settings in Windows 8:**

 Within the "PC settings" app window in Windows 8, you can click the "HomeGroup" category at the left side of the screen to display Windows 8 HomeGroup settings in the area to the right. You can click the "Create" button shown here to enable these settings and create a HomeGroup if they are not displayed. Once the settings are displayed, the options are grouped into three main subcategories listed at the right side: "Libraries and devices," "Media devices," and "Membership." The options shown here allow you to change your home networking configuration and file sharing options.

You can click the "On" and "Off" toggle switches shown within the "Libraries and devices" section in order to enable or disable sharing of the files, folders, and devices listed. These settings are: "Documents," "Music," "Pictures," "Videos," and "Printers and devices." You can enable sharing of content with TVs and gaming consoles by enabling the "Media devices" "On/Off" switch. In the "Membership" section, you can view the "HomeGroup" password, which is required by any devices that wish to join your home network. If you want to remove your computer from the HomeGroup network, you can click the "Leave" button to leave.

## **3.14- Windows Update in Windows 8:**

Within the "PC settings" app window in Windows 8, you can click the "Windows Update" category at the left side of the screen to display Windows Update information in the area to the right. If you have configured Windows Update to automatically check for updates, that information will be displayed here. You can also view when the last check for updates occurred. You can click the "Check for updates" button to manually check for updates, if desired.

## **3.15- File History in Windows 8:**

 File History in Windows 8 allows you to backup files on your computer that you have saved into your libraries, contacts, favorites, and Desktop folders. To ensure that you are backing up the files you want to save, be sure to save your files into your libraries, such as your "Documents" folder, or copy files into these folders to ensure that they are backed up properly. You should also backup your files to an external hard drive for safekeeping, or to a network location, but not on your computer's hard drive as all data could be lost in the event of a hard drive failure. **Sample-The Control of the Control of the Control of the Christian Control of the Christian Control of the Christian Control of the Christian Control of the Christian Control of the Christian Control of the Christian Cont** 

 You can open File History by opening the Control Panel on your computer. You can then click the "Save backup copies of your files with File History" hyperlink under the "System and Security" section within the Control Panel. To enable File History, click the "Turn on" button at the right side of the screen. You should see the external hard drive or network location to where the files will be saved shown at the top of the screen.

You can change the location to where the files will be saved by clicking the "Select drive" command at the left side of the screen. Here you can select an external dive from the listing shown at the top of the window, or you can click the "Add network location" button to open a "Select Folder" window where you can choose a network location. Once you have selected a network location, click the "Select Folder" button to set it. You can then click the "OK" button within the "Select Drive" window to save the selected location.

If you need to restore a saved file, note that you can click the "Restore personal files" command at the left side of the "File History" window to do so. You can then follow the onscreen prompts that appear in the new window that opens in order to select a File History backup to use for the file restoration.

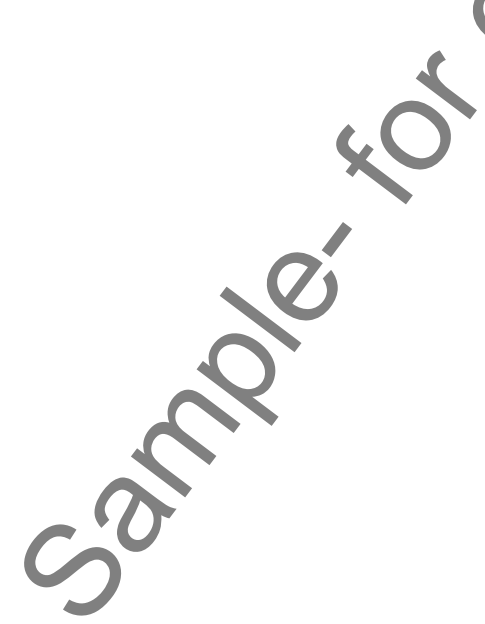

## ACCESSING SETTINGS IN WINDOWS 8:

- 1. To show the settings for the currently displayed app on your computer, roll your pointer to the upperright or lower-right corners of the Windows 8 screen until the Charm Bar appears.
- 2. Then roll your pointer over the Charm Bar until it appears solid.
- 3. You can also open it by swiping in from the right edge of a touch screen, or by simply pressing the Windows + C keys on your keyboard.
- 4. Then click the "Settings" button within the Charm Bar to display the settings in a pane at the right side of the window.
- 5. At the top of the "Settings" panel you can click the links shown in order to access settings for the currently displayed app within Windows 8. You will see the name of the currently displayed app followed by the different settings available for that app at the top of the "Settings" panel.
- 6. At the bottom of the panel you can see icons that represent general computer settings, such as your internet connection, audio, display settings, notification settings, power settings, and default language.
- 7. At the very bottom of the pane, you can click the "Change PC settings" command in order to display all of your available computer settings in a full-screen window.
- 8. If you simply wish to hide the "Settings" panel without making any changes, click back into the middle of the screen again to hide the side panel.
- 9. If you click the "Change PC settings" command at the bottom of the "Settings" panel, you will see the "PC settings" window appear.
- 10. Within this window, you can click on the categories shown at the left side in order to change the various settings within that category to the right. The categories shown for most computing devices include "Personalize," "Users," "Notifications," "Search," "Share," "General," "Privacy," "Devices," "Wireless," "Ease of Access," "Sync your settings," "HomeGroup," and "Windows Update."
- 11. When you have finished changing any settings that you want and wish to close the settings window, roll to the top of the window, and then click and drag the application off the bottom of the screen to close the "PC settings" app window.

## PERSONALIZING WINDOWS 8:

- 1. Within the "PC settings" app window in Windows 8, you can click the "Personalize" category at the left side of the screen to display the personalization options in the area to the right.
- 2. Within this category, the options are grouped into three main subcategories listed as commands shown at the top of the right side: "Lock screen," "Start screen," and "Account picture."
- 3. If you click the "Lock screen" command, you will see a picture of your current lock screen shown below it. This is the screen shown when you have locked your account or logged off of Windows 8.
- 4. You can select a new lock screen picture by selecting one of the choices shown below the current lock screen, or you can click the "Browse" button to display the picture files on your computer within a "Files" window where you can click on your choice, and then click the "Choose picture" button.
- 5. You can also click the "Cancel" button within the "Files" screen to return to the "PC settings" window without making a picture selection.
- 6. Once you have returned to the "Lock screen" section within the "PC settings" app window, note that you can right-click on either the picture of the lock screen or the sample pictures shown, and then click the "Revert to defaults" button that appears to revert either group back to their default settings, if needed. **(cont'd.) EXERCISSING SETTINGS<br>
TRIVIDEO WESS CETTINGS<br>
TO converte antitivideo the convertion purposes on your computer real synthetic materials of the converted purposes of the converted purposes of the convertion purposes of the**

## PERSONALIZING WINDOWS 8 (CONT'D.):

- 7. Below the lock screen pictures, you can see the "Lock screen apps" category shown. Here you select which of the apps that you have installed in Windows 8 will be allow to show summary or detail information on the lock screen when it is displayed.
- 8. Click on one of the small plus signs shown in this area to then select the app whose information you wish to display in the lock screen from a pop-up menu that appears.
- 9. You can also click on an app icon shown here and then select the "Don't show quick status here" command from the pop-up menu to remove an app from this section.
- 10. You can also select an app from which you want to show detailed status updates by clicking the icon under the "Choose an app to display detailed status" section, and then choosing your desired app from the pop-up menu shown.
- 11. At the top of the "Personalize" category, you can then click the "Start screen" command in order to customize settings for the display of your Windows 8 Start screen.
- 12. You can choose a background by clicking on your desired choice from the listing shown.
- 13. You can then select a desired background color by choosing one from the color strip shown.
- 14. Finally, you can click the "Account picture" command at the top of the "Personalize" window to select an account picture to use for your Windows login.
- 15. You can click the "Browse" button to open the "Files" window where you can select an image.
- 16. You can click the "Files" command to display a listing of available folders you can search for images within, if needed.
- 17. Then select an image and click the "Choose image" button to use the selected image as your account picture.
- 18. You can click the "Cancel" button if you decide not to select an account picture and wish to return to the "Account picture" screen.
- 19. On this screen, if you have an app installed that you can use to create an account picture, you can select the desired app under the "Create an account picture" section to use the selected app to create your account picture.

## MANAGING USERS IN WINDOWS 8:

- 1. Within the "PC settings" app window in Windows 8, you can click the "Users" category at the left side of the screen to display the user management options in the area to the right.
- 2. Within this category, the options are grouped into three main subcategories listed at the right side: "Your account," "Sign-in options," and "Other users."
- 3. Under the "Your account" section, you will see your account picture displayed. If you are using a local account, you can click the "Switch to a Microsoft account" and then follow the onscreen prompts in order to use a Microsoft account in order to login to Windows 8. You can then set your Windows 8 settings on one device and synchronize them across all of your other Windows 8 devices that use the same login. **EXAMINDENT WEIGHT AND THE SAMELE SET TINGS**<br>
THE AND TURN CONTEXT TIME STRAIN THE SAMELE INTERFERENCE IN THE SAMELE INTERFERENCE INTERFERENCE CONTEXT THE CHOICE AND INTERFERENCE INTERFERENCE INTERFERENCE INTERFERENCE INT
- 4. Under the "Sign-in options" section, you can change your login settings for your login.
- 5. You can change your password to login by clicking the "Change your password" button and then following the onscreen prompts to reset your login password.
- 6. For touch screen devices, such as a tablet PC, you can click the "Create a picture password" button and then follow the onscreen prompts to create a picture that you must click in specific areas in order to login to a touch screen computing device. **(cont'd.)**

## MANAGING USERS IN WINDOWS 8 (CONT'D.):

- 7. You can click the "Create a PIN" button and then follow the onscreen prompts in order to create fourdigit PIN number that can also be used to allow access to touch screen devices in conjunction with a picture password for added security.
- 8. Under the "Other users" section, you can click the "Add a user" button and then follow the onscreen prompts in order to create additional user accounts on your computer.

## SETTING NOTIFICATIONS IN WINDOWS 8:

- 1. Within the "PC settings" app window in Windows 8, you can click the "Notifications" category at the left side of the screen to display the notification options in the area to the right.
- 2. Within this category, the options are grouped into two main subcategories listed at the right side: "Notifications" and "Show notifications from these apps."
- 3. Under the "Notifications" section, you can click each switch shown to toggle its settings to either "On" or "Off" for the three settings shown in this area.
- 4. The settings are "Show app notifications," "Show app notifications on the lock screen," and "Play notification sounds." You can turn these on or off to customize the appearance of notifications from apps within Windows 8.
- 5. Under the "Show notifications from these apps" section, you can decide from which apps you wish to receive notifications.
- 6. For each app listed, you can click the "On" and "Off" switch to toggle the notifications on or off for each app shown.

## MANAGING SEARCH SETTINGS IN WINDOWS 8:

- 1. Within the "PC settings" app window in Windows 8, click the "Search" category at the left side of the screen to display the search options in the area to the right.
- 2. Within this category, the options are grouped into two main subcategories listed at the right side: "Search history" and "Use these apps to search."
- 3. Under the "Search history" section, you can click the "On" and "Off" toggle switches shown in order to enable or disable each search feature listed. Your options are "Show the apps I search most often at the top" and "Let Windows save my searches as future search suggestions." **EXAMINDENT CORREST ANYWERS ON A CONTROL**<br>
SAMAGING USERS IN WINDOWS & (CONTROL)<br>
The same disk the "Corean a PNP button and then follow the concrete mompts in order to control<br>
purposes of the same of the same of the sam
- 4. You can also click the "Delete history" button to delete your search history in Windows 8.
- 5. Under the "Use these apps to search" section, you can click the "On" and "Off" switch to toggle the search feature on or off for each searchable app listed. This will either allow or disallow Windows from searching for any search terms that you enter within the content stored in these apps.

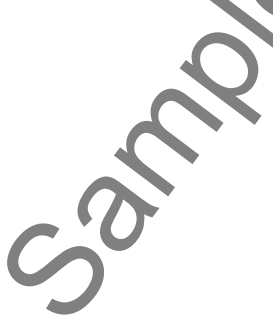

## MANAGING SHARING SETTINGS IN WINDOWS 8:

- 1. Within the "PC settings" app window in Windows 8, you can click the "Share" category at the left side of the screen to display the sharing options in the area to the right. Within this category, the options are grouped into two main subcategories listed at the right side: "Frequent" and "Use these apps to share."
- 2. Under the "Frequent" section, you can click the "On" and "Off" toggle switch shown in order to enable or disable whether or not you want to display a list of the ways that you share most often in Windows 8.
- 3. If you do want to maintain a list, then select the number of items to display in the list from the adjacent drop-down menu.
- 4. If you enable the list you can then click the "On/Off" switch to enable or disable sorting of the apps that you use most often to share under the "Show apps I use most often at the top of the app list" option.
- 5. Under the "Use these apps to share" section, you can click the "On" and "Off" switch to toggle the sharing feature on or off for each shareable app listed. This will either allow or disallow Windows from using these apps to share content from your computer using the "Share" icon within the Charm Bar in Windows 8.

## MANAGING GENERAL SETTINGS IN WINDOWS 8:

- 1. Within the "PC settings" app window in Windows 8, click the "General" category at the left side of the screen to display general Windows options in the area to the right.
- 2. Within this category, the options are grouped into eight main subcategories listed at the right side: "Time," "App switching," "Spelling," "Language," "Available storage," "Refresh your PC without affecting your files," "Remove everything and reinstall Windows," and "Advanced Startup."
- 3. Under the "Time" section, you can select your time zone from the drop-down menu. You can also click the "On/Off" switch to enable or disable the "Adjust for daylight savings time automatically" option.
- 4. Under the "App switching" section, you can click the "On" and "Off" switch to toggle app switching on or off within Windows 8. You can also choose if you want Windows to switch to your most recently used app when you swipe in from the left edge. If you have app switching enabled, you can click the "Delete history" button to delete the history of apps that you have recently used within Windows 8.
- 5. Under the "Spelling" category, you can click the "On/Off" switch to enable or disable the "Autocorrect" misspelled words" and "Highlight misspelled words" options.
- 6. Under the "Language" section, you can choose which language to use by default in Windows 8 by clicking the "Language Preferences" command to open the "Control Panel" window.
- 7. Under the "Available Storage" section, you can see how much space is being used by the apps installed on your hard drive. You can click the "View app sizes" button to open a separate window that displays the current storage sizes of all of the apps installed on your computer.
- 8. If needed, you can click the "Get started" button under the "Refresh your PC without affecting your files" section and then follow the onscreen prompts to allow windows to perform a clean-up of your system without having to lose files that you have created.
- 9. If you plan on giving away your PC or you wish to trash all of the content on your computer and start over, then you can click the "Get started" button under the "Remove everything and reinstall Windows" section and then follow the onscreen prompts to erase and reset your computer. You should only do this if you are planning to give the computer away and only after you have safely backed up all files and folders that you wish to keep from your PC, first. **EXAMAGING SHARING SETTINGS IN WINDOWS 8.**<br>
The second to describe the second purposes of the second purpose of the second purpose of the second and the second purpose of the second purpose of the second purpose of the se
- 10. If you need to change the way that Windows 8 boots up by default, you can change the boot and startup settings by clicking the "Restart now" button under the "Advanced startup" section.

## MANAGING PRIVACY SETTINGS IN WINDOWS 8:

- 1. Within the "PC settings" app window in Windows 8, you can click the "Privacy" category at the left side of the screen to display the privacy options in the area to the right.
- 2. Here you can click the "On" and "Off" toggle switch shown in order to enable or disable privacy settings in Windows 8.
- 3. The privacy settings that you can enable or disable are "Let apps use my location," "Let apps use my name and account picture," and "Help improve Windows Store by sending URLs for the web content that apps use."
- 4. You can also click the "Privacy statement" command to read Microsoft's Windows 8 privacy statement in your default web browser, if desired.

## DEVICE SETTINGS IN WINDOWS 8:

- 1. Within the "PC settings" app window in Windows 8, you can click the "Devices" category at the left side of the screen to display a listing of connected peripheral devices in the area to the right.
- 2. You can click the "Add a device" button to manually search for devices, such as USB-connected devices, if needed.
- 3. You should see all connected devices displayed within this list. You can click on a device shown in the listing to select it.
- 4. You can then click the small minus sign at the right end of it to remove the connected device, if needed.
- 5. You will need to click the "Yes" button in the confirmation box that appears to safely remove the device from your computer.

## WIRELESS SETTINGS IN WINDOWS 8:

- 1. Within the "PC settings" app window in Windows 8, you can click the "Wireless" category at the left side of the screen to display the wireless options in the area to the right.
- 2. Here you can click the "On" and "Off" toggle switch shown in order to enable or disable the wireless options shown in Windows 8.
- 3. The wireless options that you can enable or disable are "Airplane mode" and "Wireless Devices." You can enable "Airplane mode" to disable wireless communication when flying, and you can turn your wireless connection on and off using the "Wireless devices" setting. **EXAMINDOWS 8.**<br>
ANNAGING PRIVACY SETTINGS IN WINDOWS 8.<br>
TO the store in details and work of the store of the store of the store of the store of the store of the store of the store of the store of the store of the store

## EASE OF ACCESS SETTINGS IN WINDOWS 8:

- 1. Within the "PC settings" app window in Windows 8, you can click the "Ease of Access" category at the left side of the screen to display accessibility settings in the area to the right.
- 2. You can click the "On" and "Off" toggle switches shown in order to enable or disable the accessibility settings shown. The settings that you can enable or disable are "High contrast" and "Make everything on your screen bigger."
- 3. You can then select what you want "Pressing Windows + Volume Up will turn on" to do by selecting a choice from the drop-down menu. By default, this enables the Narrator feature.

You can also select how long you want to "Show notifications for" from the adjacent drop-down.

5. You can also set the default "Cursor thickness" from the drop-down that is shown.

## SYNC SETTINGS IN WINDOWS 8:

- 1. Within the "PC settings" app window in Windows 8, you can click the "Sync your settings" category at the left side of the screen to display Windows 8 synchronization settings in the area to the right.
- 2. Within this category, the options are grouped into three main subcategories listed at the right side: "Sync your settings," "Settings to sync," and "Sync over metered connections." Note that in order to change any settings shown within this category, you must first sign-in to your Windows computer using a Microsoft user account, versus a local user account, and you must also have internet connectivity.
- 3. Within this category, you can click the "On" and "Off" toggle switches shown in order to enable or disable the settings shown. To enable Microsoft user account syncing, enable the "Sync settings on this PC" option.
- 4. You can then choose what options to synch by enabling or disabling the following settings: "Personalize," "Desktop personalization," "Passwords," "Ease of Access," "Language preferences," "App settings," "Browser," and "Other Windows settings."
- 5. Under the "Sync over metered connections" section you can enable or disable the "Sync settings over metered connections" and "Sync settings over metered connections even when I'm roaming" options. You can enable the "Metered Internet connections" setting to sync data usage settings amongst devices to help prevent extra charges. **SYNC SETTINGS IN WHOCKS ACTES IN THE VALUE OF A SAMELY THINGS<br>
SYNC SETTINGS IN WHOCKS ACTES IN MOREOVER AND THE VALUE OF EXAMELY AND COMPUTER COMPUTER IN A COMPUTER CONSULT AND THE VALUE OF CONSULT AND THE VALUE OF CONS**

## HOMEGROUP SETTINGS IN WINDOWS 8:

- 1. Within the "PC settings" app window in Windows 8, you can click the "HomeGroup" category at the left side of the screen to display Windows 8 HomeGroup settings in the area to the right.
- 2. You can click the "Create" button shown here to enable these settings and create a HomeGroup if they are not displayed.
- 3. Once the settings are displayed, the options are grouped into three main subcategories listed at the right side: "Libraries and devices," "Media devices," and "Membership." The options shown here allow you to change your home networking configuration and file sharing options.
- 4. You can click the "On" and "Off" toggle switches shown within the "Libraries and devices" section in order to enable or disable sharing of the files, folders, and devices listed. These settings are: "Documents," "Music," "Pictures," "Videos," and "Printers and devices."
- 5. You can enable sharing of content with TVs and gaming consoles by enabling the "Media devices" "On/Off" switch.
- 6. In the "Membership" section, you can view the "HomeGroup" password, which is required by any devices that wish to join your home network.
- 7. If you want to remove your computer from the HomeGroup network, click the "Leave" button to leave.

## WINDOWS UPDATE IN WINDOWS 8:

- 1. Within the "PC settings" app window in Windows 8, you can click the "Windows Update" category at the left side of the screen to display Windows Update information in the area to the right.
- 2. If you have configured Windows Update to automatically check for updates, that information will be displayed here.
- 3. You can also view when the last check for updates occurred.
- You can click the "Check for updates" button to manually check for updates, if desired.

## FILE HISTORY IN WINDOWS 8:

- 1. File History in Windows 8 allows you to backup files on your computer that you have saved into your libraries, contacts, favorites, and Desktop folders. You can open File History by opening the Control Panel on your computer. **SAMPLE CONSULTERED AND ACCURATE CONSULTERED CONSULTERED AND CONSULTERED AND ACCURATE CONSULTERED AND CONSULTER CONSULTERED AND CONSULTER CONSULTER CONSULTER CONSULTER CONSULTER CONSULTER CONSULTER CONSULTER CONSULTER CONS**
- 2. You can then click the "Save backup copies of your files with File History" hyperlink under the "System and Security" section within the Control Panel.
- 3. To enable File History, click the "Turn on" button at the right side of the screen.
- 4. You should see the external hard drive or network location to where the files will be saved shown at the top of the screen.
- 5. You can change the location to where the files will be saved by clicking the "Select drive" command at the left side of the screen.
- 6. Here you can select an external dive from the listing shown at the top of the window, or you can click the "Add network location" button to open a "Select Folder" window where you can choose a network location.
- 7. Once you have selected a network location, click the "Select Folder" button to set it.
- 8. You can then click the "OK" button within the "Select Drive" window to save the selected location.
- 9. If you need to restore a saved file, note that you can click the "Restore personal files" command at the left side of the "File History" window to do so.
- 10. You can then follow the onscreen prompts that appear in the new window that opens in order to select a File History backup to use for the file restoration.

## EXERCISES-WINDOWS 8 SETTINGS

#### *Purpose:*

1. To be able to find various types of settings within the Windows 8 environment.

#### *Exercises for Windows 8 Only:*

- 1. Ensure that you are viewing the "Start" screen within Windows 8.
- 2. Roll your mouse pointer to the lower-right corner of the "Start" screen until the "Charm Bar" appears.
- 3. Roll your mouse pointer up to the "Settings" charm and click it to reveal the "Settings" panel at the right side of the "Start" screen.
- 4. Click the "Change PC Settings" command at the bottom of the "Start" panel to view the settings for your computer.
- 5. With the "Personalize" category selected at the left side of the "PC Settings" window, select a picture to show within the "Lock Screen" to the right by clicking on the desired picture to use. **Exercises for Windows 8 OBST TINGS**<br>
There are the formulation system of straining within the Windows 8 environment.<br>
The celebrative only of the Sample-Straining with the Windows 8 environment.<br>
Forecases for Windows 8 o
- 6. Click the "Users" category shown at the left side of the "PC Settings" window to display the users that you have created on this computer in the area to the right.
- 7. Click the "General" category shown at the left side of the "PC Settings" window to display the general settings for this computer in the area to the right.
- 8. Click and drag from the top to the bottom of the "PC Settings" window to drag it off the bottom of the screen and close it

# CHAPTER 4- Control Panel Settings CONTROL PANEL SETTINGS<br>4.1- THE CONTROL PANEL<br>4.2- PERSONALIZING THE DESKTOP<br>4.2- CHANGING SCREEN RESOLUTION<br>4.4- BACKUP AND RESTORE IN WINDOWS 7<br>4.5- BACKUP AND RESTORE IN WINDOWS 7<br>4.5- BACKUP AND RESTORE IN WINDOWS 7<br>4.

- 4.1- The Control Panel
- 4.2- Personalizing the Desktop
- 4.3- Changing Screen Resolution
- 4.4- Backup and Restore in Windows 7
- **4.5- BACKUP AND RESTORE IN WINDOWS VIST**
- 4.6- System Restore
- 4.7- Creating Users in Windows 7 and Vista
- 4.8- Audio Adjustment
- 4.9- Adding Devices and Printers
- 4.10- Installing and Uninstalling New Software

## **4.1- The Control Panel:**

**Warning: Making changes to some of the items in the control panel can seriously alter your computer and how it functions. It may even cause the computer to not function properly. Do not make changes to any of the settings if you do not fully understand the implications of changing the settings.** 

 The Control Panel is used to change settings in the Windows operating system and the computer. In this screen you can change settings for the computer's audio, display colors and resolution, security settings, and many other aspects of your computer.

To access the Control Panel in Windows 8, right-click in the blank area within the Start screen to display the "All apps" button in the bar at the bottom of the window. Then click the "All apps" button to display all of the apps in your computer. Under the "Windows System" category, click the Control Panel icon to open the Control Panel within the Desktop app.

To access the Control Panel in Windows 7 and Vista, click on the Start button on the Windows taskbar and select "Control Panel" from the pop-up menu.

 When you first open the Control Panel, you will see some of the most commonly used Control Panel items, organized by category. To show more information about an item in the "Control Panel" while in category view, hold your mouse pointer over the icon or category name and read the text that appears.

To open one of these items, click its icon or category name. Some of these items will open a list of tasks that you can perform, as well as a selection of individual Control Panel items. For example, if you click "Appearance and Personalization" within the Control Panel, you will see a list of related tasks such as "Personalization," along with other related Control Panel items.

If you open the Control Panel in Windows Vista and do not see the Control Panel item that you want to access, you can click the "Classic View" button at the left side of the Control Panel window. In Windows 8 and Windows 7, you can click the drop-down next to the words "View by:" in the upper-right corner of the Control Panel window and then select to see all of the Control Panel items displayed as either "Large icons" or "Small icons" by selecting your desired choice from the drop-down menu that appears.

At this point in all versions of Windows, you can then see all of the individual Control Panel items that you can change. To open an item shown, double-click its Control Panel icon. To find out more about an item within the Control Panel window while viewing all of the available icons, hold your mouse pointer over the icon and read the text that appears.

Sample-<br>
Sample- for evaluation control Panel:<br>
Warning Mahing changes to some of the items in the control panel can estrely<br>compute and how it functions. It may even cause the computer on one function publiship your<br>setti

#### **4.2- Personalizing the Desktop:**

It is easy to personalize your Desktop by changing its display. Display properties include the background image shown on the Desktop, the screen saver used, the sound scheme and more. To personalize the Desktop, right-click anywhere within the empty space on the Desktop and then click the "Personalize" command in the pop-up menu that appears. Alternately, you can click the "Appearance and Personalization" link within the Control Panel window and then click the "Personalization" link to display the same "Personalization" screen where you can change these Desktop settings.

 Within the "Personalization" screen in the Control Panel, you can click the "Desktop Background" icon to display the "Desktop Background" screen. In this screen, you can select a background image or color for your Windows Desktop. You can select a choice from the "Picture location" drop-down, which is called the "Location" drop-down in Windows Vista, to select from the pictures shown. You can also click the "Browse…" button to open a window that allows you to navigate to the folder that contains the image that you want to use as the background. Once you have selected the folder, the images will display in the listing within this screen. You can then select the desired image to use for the background. At the bottom of the window, you can select the desired option to choose how to position the picture or video in the Desktop background. When you are done, you can click the "Save Changes" button in Windows 8 and 7 or the "OK" button in Windows Vista to apply the background. You can then click the "Back" button at the top of the screen to return to the "Personalization" screen. **Desktop:**<br> **Desktop:**<br> **Resktop:**<br> **Respectively.** The state of the empty space on the Desktop and then empty space on the Desktop, the screen saver used, the sound scheme and more. To, inglu-tick anythmore within the emp

In the "Personalization" screen, you can click the "Color" icon, which is called "Window Color and Appearance" in Windows Vista, to select a color to use in the Desktop. This color will be used within the Windows Explorer window and on the Windows Taskbar. If your PC is capable of enabling transparency, then you can check the "Enable transparency" hyperlink to enable transparent window display within Windows. You can also use the "Color intensity:" slider to set the intensity of color selected. When you are finished, you can click the "Save Changes" button in Windows 8 and 7 or the "OK" button in Windows Vista to apply the changes to the color scheme. You can then click the "Back" button at the top of the screen to return to the "Personalization" screen.

You can click the "Sounds" icon within the "Personalization" screen to open the "Sounds" tab within the "Sounds" dialog box. You can use the "Sound scheme:" drop-down within this dialog box to set a new default sound scheme to use for the events that occur within Windows. Simply click the "OK" button when you are done here to return to the "Personalization" screen.

 You can click the "Screen Saver" hyperlink within the "Personalization" screen to open the "Screen Saver Settings" dialog box. A screen saver is an animation displayed onscreen after a set time period of inaction has passed on your computer so that the Desktop image displayed will not be burned into the monitor permanently due to constant, unchanging display onscreen. Within this dialog box, use the "Screen saver" drop-down to pick the screen saver you want and then click the "Preview" button to see how it will appear. When previewing the screen saver, you can press the "Esc" key on your keyboard or move your mouse pointer to stop the preview. The screen saver that is currently selected can be adjusted by clicking the "Settings…" button. Depending on the screen saver selected, the options of what settings you can change, if any, will vary. Make any selections you would like within the settings dialog box and then click "OK" to return to the "Screen Saver Settings" dialog box. In the "Wait:" box, you can enter the number of minutes that the computer should be inactive before the screen saver starts. If the check box "On resume, display logon screen" is selected, the user's login password will be required to return to the Desktop after the screen saver has been activated. Once you have finished setting the screen saver, click the "OK" button within the "Screen Saver Settings" dialog box. appear. When previewing<br>mouse pointer to stop the<br>the "Settings..." button D<br>change, if any, will vary. No<br>"OK" to return to the "Screen"<br>minutes that the computer<br>display logon screen" is st<br>the screen saver has been<br>with

 When you are finished using the "Personalize" screen within the Control Panel, you can then close the Control Panel window by clicking the "X" in the upper right corner of the window.

## **4.3- Changing Screen Resolution:**

 You can change the screen resolution used on your monitor in order to change the available number of pixels displayed onscreen. Note that the settings available will depend on the monitor used as well as the display driver installed. Changing the screen resolution changes the quality of the images displayed by increasing resolution as well as allowing for more display area onscreen. Many applications and features have a minimum or optimal screen resolution setting to use. For example, if you choose to use the "App snapping" feature in Windows 8, you must have a minimum screen resolution of 1366 x 768. These numbers represent the number of pixels used to display the width and height of the onscreen display. In this lesson, you will learn how to access and change your screen resolution settings.

 You can access your screen resolution settings by right-clicking in the empty area within your Desktop and then clicking the "Screen resolution" command in the pop-up menu that appears. Alternately, you can click the "Adjust screen resolution" hyperlink under the "Appearance and Personalization" category within the Control Panel window.

In the "Screen Resolution" screen that then appears, you can select a display to adjust, if needed, from the display icons shown at the top of the screen. If you have multiple monitors connected to your computer, you can adjust the display of each as needed. Note that you can also choose a display to adjust by making a selection from the "Display" drop-down menu.

 Next, for the selected display, use the "Resolution" drop-down to select a screen resolution from the slider that then appears within the drop-down menu. You can then select a display orientation from the "Orientation" drop-down menu that appears. When you have finished changing your screen resolution, click the "OK" button to accept the changes. Windows will preview the changes and then allow you to either keep the changes or revert back to your previous display settings in a message box that appears onscreen. If you decide that you would like to keep the display settings, then click the "Keep changes" button. If you wish to revert back to the previously used display settings, then click the "Revert" button or simply wait until the timer expires at which point the settings will revert automatically. This is to safeguard against accidentally setting your display at a resolution that you cannot view or use. Sa. Changing Street Resolution: The state of the state of the state of the state of the state of the state of the state of the state of the state of the state of the state of the state of the state of the state of the stat

#### **4.4- Backup and Restore in Windows 7:**

In order to ensure the preservation of your computer's data, you should backup your data by copying your files to removable media, such as an external hard drive, DVD, or USB flash drive at least once a week. To perform a backup in Windows 7, open the Control Panel window and click the "Back up your computer" hyperlink. To start a backup for the first time, click the "Set up backup" hyperlink to start the "Windows Backup" program.

In the "Select where you want to save your backup" window, choose the removable media to which you wish to backup your data. You can save to a network location by selecting the "Save on a network…" button, and then entering the network pathway where you would like to save the backed up files. If you choose to do this, then click the "OK" button when finished. If you simply selected a removable media in the initial window, click the "Next" button to continue.

In the next window, check the types of files that you want to back up. You can select to "Let Windows choose (recommended)" or "Let me choose." If you select the latter option, you will then need to specify which files to backup and also whether you wish to save a system image that can be used to restore your system. It is recommended that you select the "Let Windows choose" option, which also creates a regular backup schedule for the files. When you have made your selection, click the "Next" button to continue.

The next screen then allows you to view your backup setting, and also set when you want to create a backup file for your system. If you wish to set a different schedule, you can click the "Change schedule" hyperlink to set when the backup should be performed.

 When you are ready, click the "Save settings and run backup" button to save your backup settings and begin the backup procedure. Note, that this whole process may take several minutes to hours depending on how much information you have selected to backup.

To restore files that you have saved to a backup file in Windows 7, first open the "Backup or restore your files" window again. Then either click the "Restore my files" choice or the "Restore all users' files" choice. If you're prompted for an administrator password or confirmation, type the password or provide confirmation.

 Next, you select how to look for the files you wish to restore by clicking either "Browse for files" or "Browse for folders." When you're browsing for folders, you won't be able to see the individual files in a folder. To view individual files, use the "Browse for files option," instead. You can then select the files or folders to restore and then click the "Add files…" button to add the saved copy of the folder or file from the backup that you created to the list of items to be restored. Then click the "Next" button to continue. The next screen asks where you want to restore your files. You can select either "In the original location" or "In the following location." If you choose the latter option, then you can click the "Browse..." button to select a new location. Then click the "OK" button after choosing the new location. When you have made your choice, click the "Restore" button to restore the item or items that you selected back to the chosen location. Sample- the mest continue and the search of the mest control of the mest control of the mest control of the mest control of the mest control of the mest control of the mest control of the mest control of the mest control o

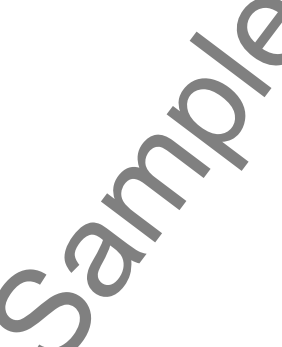

## **4.5- Backup and Restore in Windows Vista:**

 In order to ensure the preservation of your computer's data, you should backup your data by copying your files to removable media, such as an external hard drive, DVD, or USB flash drive at least once a week. To perform a backup in Windows Vista, select "Start| All Programs| Accessories| System Tools| Backup Status and Configuration" from the "Start" button in the Windows taskbar. This will launch the "Backup Status and Configuration" window.

 Choose "Back Up Files" button from the left side of the window. Then you can click the "Set up automatic file backup" hyperlink at the right. That will open another window where you choose the media to which you wish to backup your data. You can save the backed up files to removable media or to a network location by selecting the desired option and then using the drop-down or the "Browse…" button to choose a removable media or network location to save the backed up files to. Once you have made a selection, click the "Next" button to continue.

In the next window, check the types of files that you want to back up. Then click the "Next" button. The next screen then allows you to set how often you want to create a backup file for your system. When you are ready, click the "Save settings and start backup" button to save your backup settings and begin the backup procedure. Note, however, that this whole process may take several minutes to hours depending on how much information you have selected to backup.

To restore your files from the backup file you created, select "Start| All Programs| Accessories| System Tools| Backup Status and Configuration" from the "Start" button in the Windows taskbar. This will launch the "Backup Status and Configuration" window.

To restore files that you have saved to a backup file, click "Restore Files" from the left side of this window. Then click the "Restore Files" hyperlink. On the next screen, select the backup file you want to restore and click "Next." Then click "Finish" to start the restore process.

Sample-<br>Sample- for evaluation purposes of the mean of the control of the sample- for evaluation purpose of the control of the control of the sample-<br>Control of the control of the control of the control of the control of t

#### **4.6- System Restore:**

"System Restore" is a component of Windows that you can use to restore your computer to a previous state if a serious problem occurs. During a system restore, you will **not** lose personal data files. System Restore monitors changes to the system and automatically creates easily identifiable restore points during procedures such as software installation. These restore points allow you to revert the system to a previous time, as if you had never performed the procedure. Restore points are often created at the time of significant system events, such as when an application or driver is installed. You can also create and name your own restore points at any time.

To make sure System Restore is enabled, open the Control Panel. In the Control Panel, click the "System and Security" hyperlink, which is called "System and Maintenance" in Windows Vista. In this screen, click the "System" link at the right side of the screen. In the window that appears, click the "System protection" hyperlink at the left side of the window. That will open the "System Properties" dialog box and display the "System Protection" tab. You should ensure that your computer's "C:" drive is shown at the bottom of this tab. In Windows 8 and 7, this setting for the "C:" drive should be "On" under the "Protection" column. In Windows Vista, it should be checked. If this is true, then Windows will create automatic restore points for the drive. A.6- System Restore: <br>
System Restore: <br>
System Restore: <br>
System Restore: <br>
System Restore: <br>
System Restore: <br>
System Restore: <br>
System Restore: <br>
System Restore: <br>
System Restore: <br>
Strongen Sample-Branchine and the mod

 You can also manually create a restore point in this window by clicking the "Create…" button at the bottom of the tab to open the "Create a Restore Point" window. Here you enter a name for the restore point. The date and time will be automatically added. Then click the "Create" button to create a restore point. When Windows, is finished it will inform you in a small message box. Click "OK" to close the message.

 If you need to restore your computer to an earlier time by performing a system restore, click the "System Restore…" button. That will open the "System Restore" window. Click "Next" to continue.

In the next screen, you select the restore point to which you want to restore your system back. Then click "Next" to continue. At that point, just click "Finish" to finish and restore your system. It is important that you do not shut down the computer or interfere with it in any way until it has completely finished performing the system restore. Windows will notify you when the system has been restored to the point selected.

## **4.7- Creating Users in Windows 7 and Vista:**

 One of the nice features about Windows 7 and Windows Vista is that you can create multiple user accounts so each person that uses the computer can log on and have their own individual settings. When you install Windows, you are asked if you want to create separate user accounts for other people who will be using the computer. You can create a user account for each person who will regularly use your computer. The first user account that you must create is an "Administrator" account and is usually is the owner of the computer. The other types of accounts are a "Standard User" account and a "Guest" account.

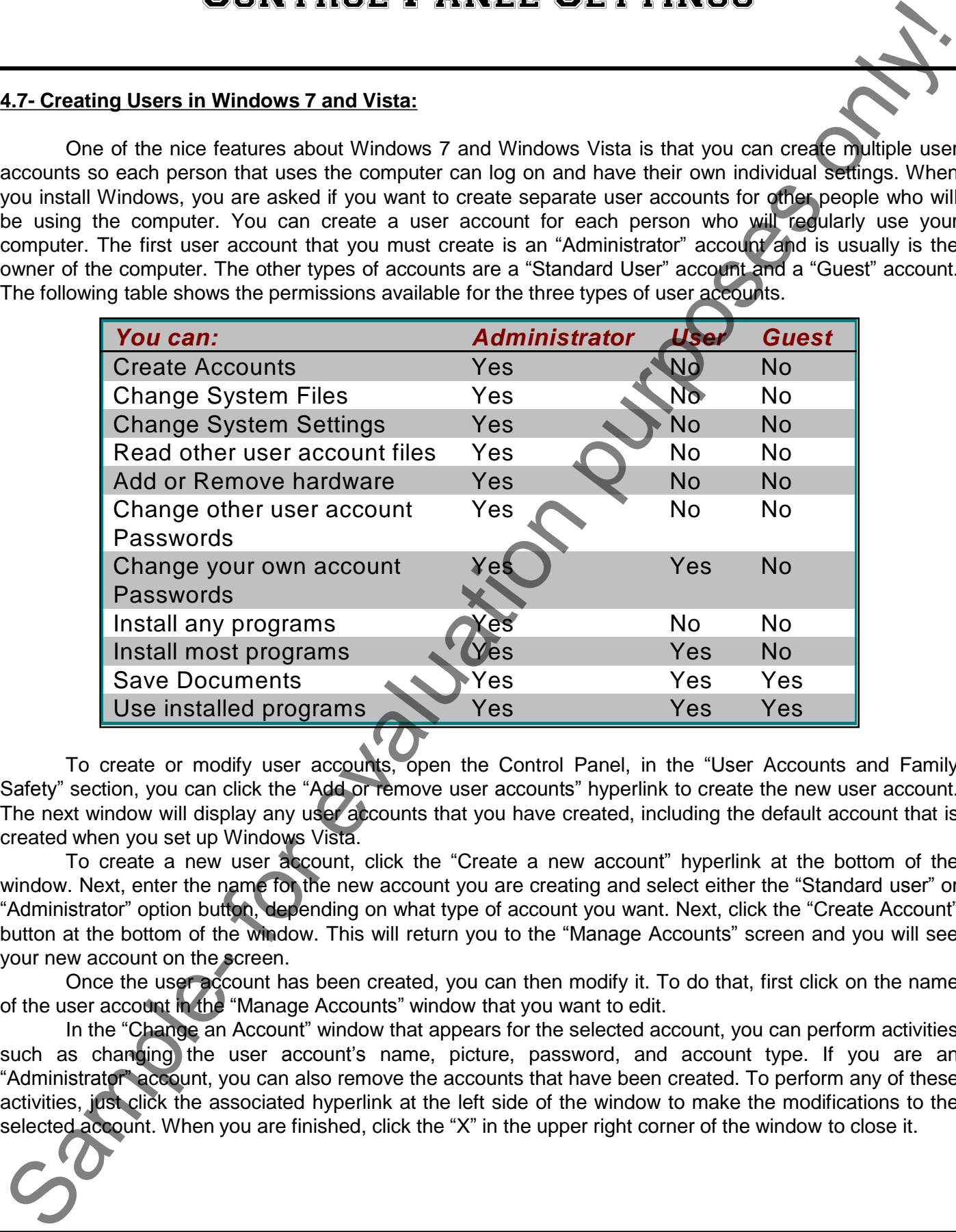

To create or modify user accounts, open the Control Panel, in the "User Accounts and Family Safety" section, you can click the "Add or remove user accounts" hyperlink to create the new user account. The next window will display any user accounts that you have created, including the default account that is created when you set up Windows Vista.

To create a new user account, click the "Create a new account" hyperlink at the bottom of the window. Next, enter the name for the new account you are creating and select either the "Standard user" or "Administrator" option button, depending on what type of account you want. Next, click the "Create Account" button at the bottom of the window. This will return you to the "Manage Accounts" screen and you will see your new account on the screen.

Once the user account has been created, you can then modify it. To do that, first click on the name of the user account in the "Manage Accounts" window that you want to edit.

In the "Change an Account" window that appears for the selected account, you can perform activities such as changing the user account's name, picture, password, and account type. If you are an "Administrator" account, you can also remove the accounts that have been created. To perform any of these activities, just click the associated hyperlink at the left side of the window to make the modifications to the selected account. When you are finished, click the "X" in the upper right corner of the window to close it.

#### **4.8- Audio Adjustment:**

 There are many ways to adjust the volume of the computer. To adjust the settings for the volume for your computer, change the sound schemes, and adjust the properties for speakers and audio devices through Windows, open the Control Panel. Next, click the "Hardware and Sound" hyperlink. Then click the "Sound" hyperlink to open the "Sound" dialog box. The first tab, "Playback," lets you select the desired output device for audio playback. To set the playback properties of the selected device, click the "Properties" button. In the next dialog box that appears, you can click the "Levels" tab and then set the volume levels using the sliders available. You can just click the "OK" button when you are done. Sa Andre Addition on the boxer in the state of the boxer and the computer. To stiput the settings in the computer of the computer of the computer of the computer of the computer of the computer of the player in the compute

 Back in the "Sound" dialog box, you can click the "Sounds" tab to select a sound scheme for Windows. A sound scheme is a set of sounds applied to Windows events. You can select "No Sounds" or "Windows Default" from the "Sound Scheme:" drop-down. You can change individual sounds in the scheme drop-down by clicking on the item you want to change in the "Program" box and changing the sound file used in the "Sounds" drop-down. When you are finished, click "OK" to apply the properties.

For most users, it is simply easiest to change the sound levels by clicking the "Volume Mixer" icon in the lower right corner of the Windows Desktop, and then simply clicking and dragging the slider up and down to set the audio playback levels of your default audio device. You can also click the small "Mute" button at the bottom of the slider to turn muting of the sound both on and off.

#### **4.9- Adding Devices and Printers:**

Most printers and other types of external, peripheral devices such as external hard drives or USB drives will be recognized and installed automatically by Windows when you plug them into a computer. This is the "Plug and Play" feature of Windows that allows the operating system to recognize new hardware and immediately install the drivers for the new hardware if connected to the Internet. In Windows Vista, the operating system may open a wizard to assist you with the new hardware installation. However, if you need to manually install a printer or other peripheral device, that is also easy to do in Windows.

 First, start by opening the Control Panel, then under the "Hardware and Sound" category, click the "Add devices and printers" hyperlink if using Windows 8. This link is called the "Add a device" hyperlink in Windows 7 and called the "Printer" hyperlink in Windows Vista. If using Windows Vista, you will next click the "Add a printer" button in the "Printers" window that appears to open the "Add Printer" wizard that will step you through the installation process.

In Windows 8 and 7, just ensure that the printer or other device is turned on and connected to the computer. The printer or other external device will then appear within the window, where you can select it and then click the "Next" button to step through the hardware installation process. If installing a printer, note that printer manufacturers will also include detailed instructions on how to install the printer as well. Make sure to read all the printer-specific instructions before you start the installation.

## **4.10- Installing and Uninstalling Software:**

When you insert a disk into your computer to install new software, there is typically an executable file on the disk that will start the installation process for you. Starting in Windows 8, you can also download and install apps from the Windows Store if you are logged in using a Microsoft account.

If you need to manually uninstall Desktop software that is **not** an app that you downloaded from the Microsoft Store, you will need to open the Control Panel and click the "Uninstall a program" hyperlink under the "Programs" category. In the "Programs and Features" window, you can click on the name of the Desktop application that you want to uninstall or change. Then look in the toolbar at the top of the window for a list of the commands that you can select. You can always click the "Uninstall" hyperlink to begin uninstalling the software. Also, many programs may give you the option of changing the installation, or repairing the installation. You can click whichever button you would like to begin that process. Sample- and the metalling and Uninstalling Software.<br>
The first state in the Vindows of the Vindows of the Vindows B, you can slab when the state that will start for a maintain process for you. Starting in Windows B, you c

 Note that the process for uninstalling an app from the Start screen in Windows 8 differs from this process. To uninstall an app within the Start screen, simply right-click on the app icon that you wish to uninstall. Then click the "Uninstall" button in the small bar that appears at the bottom of the window to remove the app from your computer.

# ACTIONS-Control Panel Settings

## THE CONTROL PANEL:

- **1. Warning**: Making changes to some of the items in the control panel can seriously alter your computer and how it functions. It may even cause the computer to not function properly. Do not make changes to any of the settings if you do not fully understand the implications of changing the settings.
- 2. To access the Control Panel in Windows 8, right-click in the blank area within the Start screen to display the "All apps" button in the bar at the bottom of the window.
- 3. Then click the "All apps" button to display all of the apps in your computer.
- 4. Under the "Windows System" category, click the Control Panel icon to open the Control Panel within the Desktop app.
- 5. To access the Control Panel in Windows 7 and Vista, click on the Start button on the Windows taskbar and select "Control Panel" from the pop-up menu.
- 6. When you first open the Control Panel, you will see some of the most commonly used Control Panel items, organized by category. To show more information about an item in the "Control Panel" while in category view, hold your mouse pointer over the icon or category name and read the text that appears.
- 7. To open one of these items, click its icon or category name.
- 8. If you open the Control Panel in Windows Vista and do not see the Control Panel item that you want to access, you can click the "Classic View" button at the left side of the Control Panel window.
- 9. In Windows 8 and Windows 7, you can click the drop-down next to the words "View by:" in the upperright corner of the Control Panel window and then select to see all of the Control Panel items displayed as either "Large icons" or "Small icons" by selecting your desired choice from the drop-down menu.
- 10. At this point in all versions of Windows, you can then see all of the individual Control Panel items that you can change.
- 11. To open an item shown, double-click its Control Panel icon.
- 12. To find out more about an item within the Control Panel window while viewing all of the available icons, hold your mouse pointer over the icon and read the text that appears.

## PERSONALIZING THE DESKTOP:

- 1. To personalize the Desktop, right-click anywhere within the empty space on the Desktop and then click the "Personalize" command in the pop-up menu that appears.
- 2. Alternately, you can click the "Appearance and Personalization" link within the Control Panel window and then click the "Personalization" link to display the same "Personalization" screen where you can change these Desktop settings.
- 3. Within the "Personalization" screen in the Control Panel, you can click the "Desktop Background" icon to display the "Desktop Background" screen.
- 4. You can select a choice from the "Picture location" drop-down, which is called the "Location" drop-down in Windows Vista, to select from the pictures shown.
- 5. You can also click the "Browse…" button to open a window that allows you to navigate to the folder that contains the image that you want to use as the background. Once you have selected the folder, the images will display in the listing within this screen. You can then select the desired image to use for the background. THE CONTROL PANEL:<br>
THE CONTROL PANEL:<br>
A contract the desired in the contract of the linear in the contract and contract of contract and<br>
a contract in the same of the linear in the contract and the contract of contract<br>
- 6. At the bottom of the window, you can select the desired option to choose how to position the picture or video in the Desktop background.
- 7. When you are done, you can click the "Save Changes" button in Windows 8 and 7 or the "OK" button in Windows Vista to apply the background.  **(cont'd.)**
#### PERSONALIZING THE DESKTOP (CONT'D.):

- 8. You can then click the "Back" button at the top of the screen to return to the "Personalization" screen.
- 9. In the "Personalization" screen, you can click the "Color" icon, which is called "Window Color and Appearance" in Windows Vista, to select a color to use in the Desktop.
- 10. If your PC is capable of enabling transparency, then you can check the "Enable transparency" hyperlink to enable transparent window display within Windows.
- 11. You can also use the "Color intensity:" slider to set the intensity of color selected.
- 12. When you are finished, you can click the "Save Changes" button in Windows 8 and 7 or the "OK" button in Windows Vista to apply the changes to the color scheme.
- 13. You can then click the "Back" button at the top of the screen to return to the "Personalization" screen.
- 14. You can click the "Sounds" icon within the "Personalization" screen to open the "Sounds" tab within the "Sounds" dialog box.
- 15. You can use the "Sound scheme:" drop-down within this dialog box to set a new default sound scheme to use for the events that occur within Windows.
- 16. Simply click the "OK" button when you are done here to return to the "Personalization" screen.
- 17. You can click the "Screen Saver" hyperlink within the "Personalization" screen to open the "Screen Saver Settings" dialog box.
- 18. Within this dialog box, use the "Screen saver" drop-down to pick the screen saver you want and then click the "Preview" button to see how it will appear.
- 19. When previewing the screen saver, you can press the "Esc" key on your keyboard or move your mouse pointer to stop the preview.
- 20. The screen saver that is currently selected can be adjusted by clicking the "Settings…" button. Depending on the screen saver selected, the options of what settings you can change, if any, will vary. Make any selections you would like within the settings dialog box and then click "OK" to return to the "Screen Saver Settings" dialog box. **CONTROL PANEL SETTINGS**<br> **CONTROL PANEL SETTINGS**<br> **CONTROL PANEL SETTINGS**<br>
A the state through the "tack" button at the boy of the scheen to relation the "Personalization"<br>
A the state control to the state and active to
- 21. In the "Wait:" box, you can enter the number of minutes that the computer should be inactive before the screen saver starts.
- 22. If the check box "On resume, display logon screen" is selected, the user's login password will be required to return to the Desktop after the screen saver has been activated.
- 23. Once you have finished setting the screen saver, click the "OK" button within the "Screen Saver Settings" dialog box.
- 24. When you are finished using the "Personalize" screen within the Control Panel, you can then close the Control Panel window by clicking the "X" in the upper right corner of the window.

#### SETTING SCREEN RESOLUTION:

- 1. You can access your screen resolution settings by right-clicking in the empty area within your Desktop and then clicking the "Screen resolution" command in the pop-up menu that appears.
- 2. Alternately, you can click the "Adjust screen resolution" hyperlink under the "Appearance and Personalization" category within the Control Panel window.
- 3. In the "Screen Resolution" screen that then appears, you can select a display to adjust, if needed, from the display icons shown at the top of the screen. If you have multiple monitors connected to your computer, you can adjust the display of each as needed.
- 4. Note that you can also choose a display to adjust by making a selection from the "Display" drop-down menu.  **(cont'd.)**

#### SETTING SCREEN RESOLUTION (CONT'D.):

- 5. Next, for the selected display, use the "Resolution" drop-down to select a screen resolution from the slider that then appears within the drop-down menu.
- 6. You can then select a display orientation from the "Orientation" drop-down menu that appears.
- 7. When you have finished changing your screen resolution, click the "OK" button to accept the changes.
- 8. Windows will preview the changes and then allow you to either keep the changes or revert back to your previous display settings in a message box that appears onscreen.
- 9. If you decide that you would like to keep the display settings, then click the "Keep changes" button.
- 10. If you wish to revert back to the previously used display settings, then click the "Revert" button or simply wait until the timer expires at which point the settings will revert automatically. This is to safeguard against accidentally setting your display at a resolution that you cannot view or use.

#### BACKUP AND RESTORE IN WINDOWS 7:

- 1. To perform a backup in Windows 7, open the Control Panel window and click the "Back up your computer" hyperlink. To start a backup for the first time, click the "Set up backup" hyperlink to start the "Windows Backup" program.
- 2. In the "Select where you want to save your backup" window, choose the removable media to which you wish to backup your data. You can save to a network location by selecting the "Save on a network..." button, and then entering the network pathway where you would like to save the backed up files. If you choose to do this, then click the "OK" button when finished. If you simply selected a removable media in the initial window, click the "Next" button to continue. **SETTING SCREEN RESOLUTION (CONTI). PANK IS TTING S**<br>SETTING SCREEN RESOLUTION (CONTI).<br>
Solution and the material distance in the properties only and the material distance in the material distance of the purpose of the
- 3. In the next window, you can select to "Let Windows choose (recommended)" or "Let me choose." It is recommended that you select the "Let Windows choose" option, which also create a regular backup schedule for the files. When you have made your selection, click the "Next" button to continue.
- 4. The next screen then allows you to view your backup setting, and also set when you want to create a backup file for your system. If you wish to set a different schedule, you can click the "Change schedule" hyperlink to set when the backup should be performed.
- 5. When you are ready, click the "Save settings and run backup" button to save your backup settings and begin the backup procedure.
- 6. To restore your files from the backup file you created, select "Start| All Programs| Accessories| System Tools| Backup Status and Configuration" from the "Start" button in the Windows taskbar. This will launch the "Backup Status and Configuration" window.
- 7. To restore files that you have saved to a backup file, first open the "Backup or restore your files" window again. Then either click the "Restore my files" choice or the "Restore all users' files" choice. If you're prompted for an administrator password or confirmation, type the password or provide confirmation.
- 8. Next, you select how to look for the files you wish to restore by clicking either "Browse for files" or "Browse for folders." When you're browsing for folders, you won't be able to see the individual files in a folder. To view individual files, use the "Browse for files option," instead.
- 9. Select the files or folders to restore and click the "Add files…" button to add the saved copy of the folder or file to the list of items to be restored. Then click the "Next" button to continue.
- 10. The next screen asks where you want to restore your files. You can select either "In the original location" or "In the following location." If you choose the latter option, then you can click the "Browse..." button to select a new location. Then click the "OK" button after choosing the new location.
- 11. When you have made your choice, click the "Restore" button to restore the items you selected.

#### BACKUP AND RESTORE IN WINDOWS VISTA:

- **1. To perform a backup**, select "Start| All Programs| Accessories| System Tools| Backup Status and Configuration" from the "Start" button in the Windows taskbar. This will launch the "Backup Status and Configuration" window.
- 2. Choose "Back Up Files" button from the left side of the window. Then you can click the "Set up automatic file backup" hyperlink at the right. That will open another window where you choose the media to which you wish to backup your data.
- 3. You can save the backed up files to removable media or to a network location by selecting the desired option and then using the drop-down or the "Browse…" button to choose a removable media or network location to save the backed up files to.
- 4. Once you have made a selection, click the "Next" button to continue.
- 5. In the next window, check the types of files that you want to back up.
- 6. Then click the "Next" button.
- 7. The next screen then allows you to set how often you want to create a backup file for your system.
- 8. When you are ready, click the "Save settings and start backup" button to save your backup settings and begin the backup procedure. Note, however, that this whole process may take several minutes to hours depending on how much information you have selected to backup.
- **9. To restore your files from the backup file you created**, select "Start| All Programs| Accessories| System Tools| Backup Status and Configuration" from the "Start" button in the Windows taskbar. This will launch the "Backup Status and Configuration" window.
- 10. To restore files that you have saved to a backup, click "Restore Files" from the left side of this window.
- 11. Then click the "Restore Files" hyperlink.
- 12. On the next screen, select the backup file you want to restore and click "Next."
- 13. Then click "Finish" to start the restore process.

#### USING SYSTEM RESTORE:

- 1. To make sure System Restore is enabled, open the Control Panel and click the "System and Security" hyperlink, which is called "System and Maintenance" in Windows Vista.
- 2. In this screen, chose click the "System" hyperlink at the right side of the window.
- 3. In the window that appears, click the "System protection" hyperlink at the left side of the window. That will open the "System Properties" dialog box and display the "System Protection" tab.
- 4. You should ensure that your computer's "C:" drive is shown at the bottom of this tab. In Windows 8 and 7, this setting for the "C:" drive should be "On" under the "Protection" column. In Windows Vista, it should be checked. If this is true, then Windows will create automatic restore points for the drive.
- 5. You can also manually create a restore point here by clicking the "Create…" button at the bottom of the tab to open the "Create a Restore Point" window. Here you enter a name for the restore point. The date and time will be automatically added. Then click the "Create" button to create a restore point. When Windows, is finished it will inform you in a small message box. Click "OK" to close the message. **CONTROL PANDESTORE IN WINDOWS VISTA:**<br> **CONTROL PANDEL SETTINGS**<br> **CONTROL PANDEL SETTINGS**<br>
Configuration from the "Start" but all Programmal Accessoring is param Total Backup and<br>
Configuration from the "Start" but all
- 6. If you need to restore your computer to an earlier time by performing a system restore, click the "System Restore…" button. That will open the "System Restore" window. Click "Next" to continue.
- 7. In the next screen, you select the restore point to which you want to restore your system back. Then click "Next" to continue. At that point, just click "Finish" to finish and restore your system.
- 8. It is important that you do not shut down the computer or interfere with it in any way until it has completely finished performing the system restore. Windows will notify you when the system has been restored to the point selected.

#### CREATING USERS IN WINDOWS 7 AND VISTA:

- 1. To create or modify user accounts, open the "Control Panel."
- 2. Under the "User Accounts and Family Safety" category, click the "Add or remove user accounts hyperlink to create the new user account.
- 3. The next window will display any user accounts that you have created, including the default account that is created when you set up Windows.
- 4. To create a new user account, click the "Create a new account" hyperlink at the bottom of the window.
- 5. Next, enter the name for the new account you are creating and select either the "Standard user" or "Administrator" option button, depending on what type of account you want.
- 6. Next, click the "Create Account" button at the bottom of the window. This will return you to the "Manage Accounts" screen and you will see your new account on the screen.
- 7. Once the user account has been created, you can then modify it. To do that, click on the name of the user account in the "Manage Accounts" window that you want to edit.
- 8. In the "Change an Account" window that appears for the selected account, you can perform activities such as changing the user account's name, picture, password, and account type. If you are an "Administrator" account, you can also remove the accounts that have been created. To perform any of these activities, just click the associated hyperlink at the left side of the window to make the modifications to the selected account. **CONTRELL PANKING AUDIO ADJUSTRENTS:**<br>
The constant professional constant appearance and the "Control Panel"<br>
2. Under the "User Accounts and the model of evaluation" (Fig. 2). The mean of response of the "Control Panel"<br>
- 9. When you are finished, click the "X" in the upper right corner of the window to close it.

#### MAKING AUDIO ADJUSTMENTS:

- 1. To adjust the settings for the volume for your computer, change the sound schemes, and adjust the properties for speakers and audio devices through Windows, open the Control Panel.
- 2. Next, click the "Hardware and Sound" hyperlink.
- 3. Then click the "Sound" hyperlink to open the "Sound" dialog box.
- 4. The first tab, "Playback," lets you select the desired output device for audio playback. To set the playback properties of the selected device, click the "Properties" button.
- 5. In the next dialog box that appears, you can click the "Levels" tab and then set the volume levels using the sliders available. You can just click the "OK" button when you are done.
- 6. Back in the "Sound" dialog box, you can click the "Sounds" tab to select a sound scheme for Windows. A sound scheme is a set of sounds applied to Windows events.
- 7. You can select "No Sounds" or "Windows Default" from the "Sound Scheme:" drop-down. You can change individual sounds in the scheme drop-down by clicking on the item you want to change in the "Program" box and changing the sound file used in the "Sounds" drop-down. When you are finished, click "OK" to apply the properties.
- 8. For most users, it is simply easiest to change the sound levels by clicking the "Volume Mixer" icon in the lower right corner of the Windows Desktop, and then simply clicking and dragging the slider up and down to set the audio playback levels of your default audio device.
- 9. You can also click the small "Mute" button at the bottom of the slider to turn muting both on and off.

#### ADDING DEVICES AND PRINTERS:

- 1. Most printers and other types of external, peripheral devices will be recognized and installed automatically by Windows when you plug them into a computer if connected to the Internet.
- 2. However, if you need to manually install a printer or other peripheral device, start by opening the Control Panel.
- 3. Under the "Hardware and Sound" category, click the "Add devices and printers" hyperlink if using Windows 8. This link is called the "Add a device" hyperlink in Windows 7 and called the "Printer" hyperlink in Windows Vista.
- 4. If using Windows Vista, you will next click the "Add a printer" button in the "Printers" window that appears to open the "Add Printer" wizard that will step you through the installation process.
- 5. In Windows 8 and 7, just ensure that the printer or other device is turned on and connected to the computer. The printer or external device will then appear within the window, where you can select it and then click the "Next" button to step through the installation process.
- 6. Printer manufacturers will also include detailed instructions on how to install the printer as well, so make sure to read all the printer-specific instructions before you start the installation.

#### INSTALLING AND UNINSTALLING SOFTWARE:

- 1. When you insert a disk into your computer to install new software, there is typically an executable file on the disk that will start the installation process for you.
- 2. Starting in Windows 8, you can also download and install apps from the Windows Store if you are logged in using a Microsoft account.
- 3. If you need to manually uninstall Desktop software that is **not** an app that you downloaded from the Microsoft Store, you will need to open the Control Panel and click the "Uninstall a program" hyperlink under the "Programs" category.
- 4. In the "Programs and Features" window, you can click on the name of the Desktop application that you want to uninstall or change. Then look in the toolbar at the top of the window for a list of the commands that you can select. CONTROLL PANCE SAMPLE TIME SAMPLE AND PRINTERS.<br>
ADDING DEVICES AND PRINTERS.<br>
1. Most prior types and esternal, peripheral devices will be recognized and instantant<br>
1. Most prior types and controll purposes of example in
- 5. You can always click the "Uninstall" hyperlink to begin uninstalling the software.
- 6. Also, many programs may give you the option of changing the installation, or repairing the installation. You can click whichever button you would like to begin that process.
- 7. Note that the process for uninstalling an app from the Start screen in Windows 8 differs from this process. To uninstall an app within the Start screen, simply right-click on the app icon that you wish to uninstall.
- 8. Then click the "Uninstall" button in the small bar that appears at the bottom of the window to remove the app from your computer.

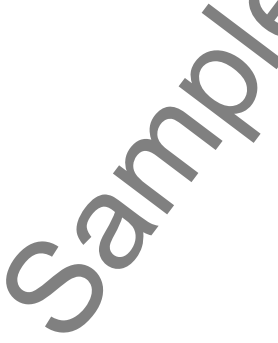

## EXERCISES-Control Panel Settings

#### *Purpose:*

1. To locate the Control Panel and change a basic color setting.

#### *Exercises:*

- **1. If using Windows 8**, click the "Desktop" app within the "Start" screen to open the "Desktop."
- 2. Then click the "Windows Explorer" icon within the Windows Taskbar in the lower-right corner of the "Desktop" window to open "Windows Explorer."
- 3. Within the "Windows Explorer" window, click the "Computer" icon shown within the "Navigation Bar" at the left side of the "Windows Explorer" window.
- 4. Click the "Open Control Panel" button within the "System" button group on the "Computer" tab that appears within the Ribbon at the top of the "Windows Explorer" window to open the "Control Panel" window.
- **5. If using Windows 7 or Vista**, click the "Start" button in the lower-left corner of the "Desktop" and then click the "Control Panel" command within the pop-up menu that appears to open the "Control Panel" window.
- 6. Use the "View by:" drop-down in the upper-right corner of the "Control Panel" window to select "Category." This will then display the content within the "Control Panel" by categories.
- 7. Click the "Appearance and Personalization" link within the "Control Panel" window.
- 8. Click the "Personalization" link within the "Control Panel" window.
- 9. If using Windows 8 or 7, click the "Color" icon (called "Windows Color and Appearance" in Windows Vista) to open the "Color and Appearance" screen within the "Control Panel" window.
- 10. Within the "Change the color of your window borders and taskbar" category, you can click on a color that you would like to apply in order to select it.
- 11. Then click the "Save changes" or "OK" button that appears at the bottom of the "Control Panel" window to save your choice.
- 12. Click the red "X" button in the far upper-right corner of the "Control Panel" window to close it.

**EXERCISE TRIMES**<br> **EXERCISE TRIMES**<br>
The cost the Control Panel and change a basic color setting.<br>
1. To locate the Control Panel and change a basic color setting.<br> **Exercises:**<br>
Then dick the "Windows Explore" from which

## CHAPTER 5- WINDOWS MANAGEMENT

- 5.1- Searching for a File or Folder in Windows 7 and Vista
- 5.2- The Recycle Bin
- 5.3- Creating Desktop Shortcuts
- 5.4- Pinning Items to the Taskbar or the Quick Launch **TOOLBAR** WINDOWS MANAGEMENT<br>
S.1- SEARCHING FOR A FILE OR FOLDER IN WINDOWS 7 AND VISTA<br>
S.2- THE RECYCLE BIN<br>
S.3- CREATING DESKTOP SHORTCUTS<br>
S.4- PINNING ITENS TO THE TASKBAR OR THE QUORALAUNCH<br>
TOOLBAR<br>
S.5- WINDOWS HELP<br>
S.5-
- 5.5- Windows Help
- 5.6- Moving and Resizing the Windows Taskbar
- 5.7- Setting the Date and Time Display
- 5.8- Windows Updates
- 5.9- Customizing the Start Menu in Windows 7 and Vista

#### **5.1- Searching for a File or Folder in Windows 7 and Vista:**

"File Search" is a handy feature of Windows 7 and Vista. If you forget the name of a file or folder, and cannot remember its location, Windows can search for you. If you can only remember part of the file or folder name, you can use that for the search.

To find a file click the "Start" button in the lower left corner of the Desktop. Then type the words for which you are looking into the search box at the bottom of the "Start" menu. Windows will display matching results as you enter the word for which you are looking. You can then click on any listing shown to open it.

#### **5.2- The Recycle Bin:**

If you make a mistake and delete a file you didn't want to from your computer's "C:" drive, you can retrieve the file through the Recycle Bin. Windows has a file deletion safeguard, called the Recycle Bin, which holds files and folders deleted from your computer's hard drive until you decide to empty it, at which point Windows permanently deletes the items. However, if you haven't emptied the Recycle Bin yet, than you can retrieve the file that you sent there when you deleted it from your hard drive. Think of the Recycle Bin as a paper-recycling bin. The paper that you toss into the recycling bin stays there until it is taken away. If you needed to find a real piece of paper you had accidentally tossed in, you'd have to rummage through the bin to find it. S.1. Searching for a Find on the base of Windows 7 and Vista. If you forefine the name of Word Hotse<br>and connect increase the base of Michael And Vista. If you to forefine the name of Word Hotse<br>and connect connection purp

To restore a deleted file, open the Recycle Bin by double-clicking the icon on your Windows Desktop. Select the file or files that you want to restore back to their original locations in your hard drive. Then click the "Restore selected items" command to move the files back.

 You will want to empty items from your Recycle Bin periodically to save space on your computer. Once you delete items from the Recycle Bin, they are permanently removed from your computer and you will not be able to retrieve them! For this reason, only empty your Recycle Bin when you are absolutely sure you will never need any of the files in it again.

 You can empty the Recycle Bin by double-clicking on its icon to open the Recycle Bin window, and then clicking the "Empty Recycle Bin" command button. Once again, Windows will ask you with a prompt if you are sure you want to permanently delete the items in the Recycle Bin. Click "Yes" to delete the items, or "No," if you are unsure.

## WINDOWS MANAGEMENT

#### **5.3- Creating Desktop Shortcuts:**

 Instead of always using Windows Explorer to navigate through the computer's folders to find files in your computer, you can create a desktop shortcut that allows you to quickly open or access files, folders or programs. A desktop shortcut is simply an icon on your Desktop that opens an associated program, file or folder when you double-click the icon.

To add a shortcut to the desktop, navigate to the folder, file, or program for which you want to create a desktop shortcut using Windows Explorer so that the item is displayed in the right pane within Windows Explorer. Then right-click on the item for which you want to create a desktop shortcut. Roll your mouse pointer over the "Send to" command in the pop-up menu that appears and then click the "Desktop (create shortcut)" from the side menu that appears. Windows will automatically add a shortcut to the selected item onto the desktop.

 The icon for the desktop shortcut appears within your Desktop with a small arrow in the icon's lower left corner. That is how you can tell that the icon is a desktop shortcut to a file, and not the **actual** file itself. It is fine to delete desktop shortcuts by dragging them into the Recycle Bin. That will **not** delete the file that the shortcut **refers** to, but rather the desktop shortcut itself.

#### **5.4- Pinning Items to the Taskbar or the Quick Launch Toolbar:**

 The Taskbar is the thin toolbar that appears at the bottom of the Desktop within Windows 8, 7 and Vista. Note that if using Windows Vista, the area within which you can pin application shortcuts is called the "Quick Launch" toolbar and it sits within your Windows taskbar to the right of the "Start" button. If the Quick Launch toolbar is not shown in your taskbar in Windows Vista, right-click on the taskbar, roll up to the "Toolbars" command, and then select "Quick Launch." Starting in Windows 7, this area is simply where items that have been pinned to your Windows Taskbar will appear. It is no longer considered to be a separate toolbar as it was in previous versions of Windows. **Example 18 and Set of the Control of the Control of the Computer's foldes of this standard that a create a desktop shortcut that allows you to quickly open or access files, folders on or correct is simply an icon on your** 

You can add shortcuts to the taskbar or Quick Launch toolbar in Windows so that you can have single-click access to the programs that you use the most. In Windows 8 and 7, this process is referred to as pinning programs to the Taskbar. To pin an item, just click and drag the item from the Desktop, or from the "Start" menu if using Windows 7 or Vista, onto the Windows Taskbar or Quick Launch toolbar, to place a copy of it within the taskbar. Note that in Windows 8, you may also be able to right-click on an app within the "Start" screen and then click the "Pin to taskbar" command within the app toolbar that appears at the bottom of the screen to pin desktop apps to the Windows taskbar, if available.

To remove shortcuts that you have added to the taskbar, right-click on the unwanted icon and select the "Unpin this program from taskbar" command, called the "Delete" command in Windows Vista, from the pop up menu that appears.

#### **5.5- Windows Help:**

 The Windows "Help" feature is an extremely useful and often highly underused tool within Windows. If you forget how to do something, or want to learn how to do something new, Windows Help can usually assist you in finding out how to perform an activity within Windows.

To access the "Help" feature in Windows 8, you can open the Charm Bar at the right side of the Desktop app and then click the "Settings" icon within the Charm Bar. In the "Settings" panel that then appears, you can click the "Help" hyperlink to open the "Windows Help and Support" window. You can then use this window to browse through the help files or to search for information. pop up menu that appears<br>
5.5- Windows Help:<br>
The Windows "Hell<br>
If you forget how to do so<br>
assist you in finding out ho<br>
To access the "He<br>
Desktop app and then cli<br>
appears, you can click the<br>
use this window to browse

## WINDOWS MANAGEMENT

#### **5.5- Windows Help (cont'd.):**

To use the Windows help in Windows 7 and Vista, click the "Start" button to display the pop-up menu of choices. From there, roll over the "Help and Support" command, and click it to display the Windows help dialog box.

Within the "Windows Help and Support" window in all of the versions of Windows, you can click into the "Search" text box and type the subject about which you want to read the help files. Then click the "Search" button at the right end of the "Search" bar to display related help files as hyperlinks displayed within the "Help" window. You can then click on the listing of hyperlinks to read the associated help file. You can also use the "Back" and "Forward" buttons to navigate through the help files that you read. You can also click the "Print" button at the top of the window to print the current help file shown, if desired.

#### **5.6- Moving and Resizing the Windows Taskbar:**

 You can move the Windows Taskbar to any side of the Desktop that you want. It is placed at the bottom of the screen by default, but you can easily move it or resize it if needed. To do this, right-click anywhere within the taskbar and look for the "Lock the taskbar" command within the pop-up menu that appears. If there is a check in front of "Lock the taskbar" command, the taskbar is locked in place and cannot be moved until the check is removed. Click the "Lock the taskbar" command to remove the check.

 Once the taskbar is unlocked, you can click and drag the Windows Taskbar from its current location and drop it at any one of the sides of the screen. You may resize it by placing your mouse pointer over the edge of the Windows Taskbar until you see a double-pointed arrow appear. You can then click and drag to make the Windows Taskbar taller or shorter. If you accidentally resize it all the way to the bottom of the Desktop, simply hold your mouse pointer over the bottom edge of the Desktop until you see the top half of the double-pointed resizing icon appear. Click and drag upward to restore the Windows Taskbar. **S.5. Windows Help Control is a set of the Vindows Tarkbar in the Vindows Tarkbar in the Vindows Help Control is a set of the Vindow Tarkbar in the Vindow Tarkbar in the Vindow Tarkbar in the Vindow Tarkbar in the Vindow** 

 Once you have made any modifications that you want to keep, right-click on the blank area in the Windows Taskbar again, and select the "Lock the taskbar" command to lock the taskbar back into place.

#### **5.7- Setting the Date and Time Display:**

Your computer has a built-in clock that keeps track of the date and time, even when your computer is turned off. You can see the time displayed in the lower right corner of the Windows taskbar. If you rest your mouse pointer over that time display for a moment, the date will appear in a small pop-up window.

 You can click on the time display in the Windows Taskbar to view the date and time settings for your computer in a small pop-up window. In this window, you can click the "Change date and time settings…" hyperlink to open the "Date and Time" dialog box where you can set the date and time.

 You can click the "Change time zone…" button to open another dialog box where you can select the time zone for your computer. If you need to adjust your time for daylight saving's changes, check that feature at the bottom of the dialog box to enable it. Then click the "OK" button.

 You can click the "Change date and time…" button to open the "Date and Time Settings" dialog box. Here you select the month and year from the calendar control available there. If needed, in the "Time" area, enter the current time in the text box. Then click "OK" to apply the settings.

 Note that if you prefer to synchronize your computer's time with an internet server, then click the "Internet Time" tab within the "Date and Time" dialog box to set your computer's clock to synchronize with an Internet time server. When you are finished, click "OK" to apply the new date and time settings.

## Windows Management

#### **5.8- Windows Updates:**

 With Windows Updates, Windows routinely checks for updates that can help protect your computer against the latest security threats for your version of Windows. You can also configure it to look for updates to other Microsoft software, as well. When Windows updates are enabled, you can select when Windows should check to see if there are new updates, and what it should do when it finds them. For many users, it is best to turn on "Automatic Updates," so that you don't have to search for updates online or worry that critical fixes might be missing. Windows automatically downloads and installs them using a schedule that you determine. If you prefer to download and install updates yourself, you can set up "Windows Updates" to simply notify you whenever any high-priority updates become available.

To configure your Windows Updates, open the "Control Panel." If using Windows 8 or 7, click the "System and Security" hyperlink. In the next window that appears, you can then click the "Turn automatic updating on or off" hyperlink underneath the "Windows Update" section. If using Windows Vista, click "Security" and then click "Windows Update." To change the configuration of Windows Update, click the "Change Settings" hyperlink at the left side of the window.

To enable automatic updates, select the "Install updates automatically (recommended)" option. If using Windows 7 or Vista, next to the text "Install new updates," select the day and time you want Windows to install updates. If using Windows 8, click the "Updates will be installed automatically during the maintenance window" hyperlink, and then set a time for Windows to perform maintenance tasks in the windows that then appears. Then click the "OK" button to set the maintenance time.

 You can also check the "Recommended updates" checkbox and the "Microsoft Update" checkbox to enable installation of recommended, but not critical, updates and to broaden the update service to look for updates to all Microsoft products on your PC, respectively. Once you have set your desired updating options, click the "OK" button to apply them.

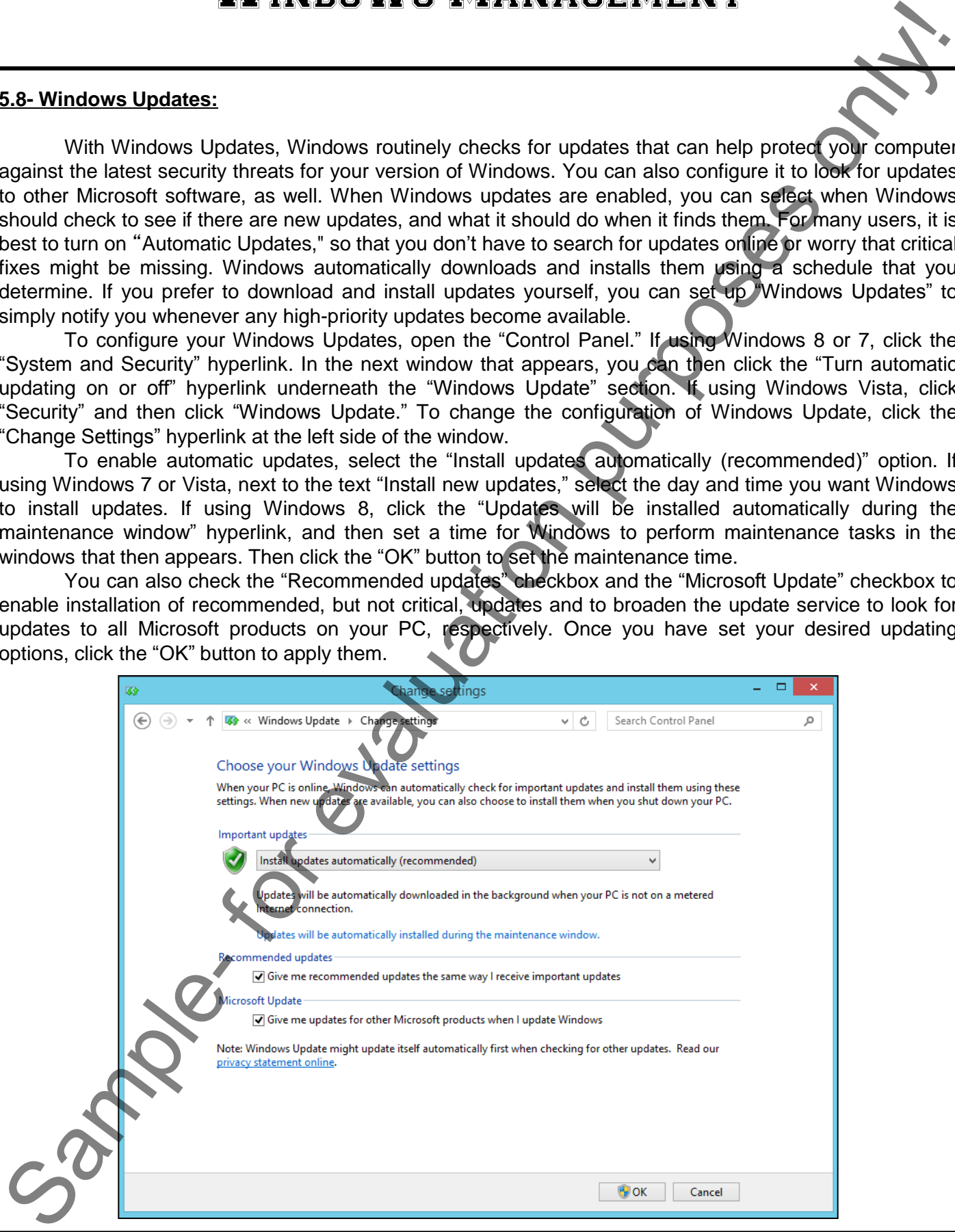

**©TeachUcomp, Inc. Mastering Windows Made Easy v. 8-Vista 83**

## WINDOWS MANAGEMENT

#### **5.9- Customizing the Start Menu in Windows 7 and Vista:**

 The Start Menu displays a menu that lets you easily access the most useful items on your computer. You can click "Help and Support" to learn how to use Windows, obtain troubleshooting information, receive support, and more. Clicking "All Programs" opens a list of programs currently installed on your computer.

 The list of programs on the Start Menu is divided into two parts: the programs that are displayed at the left side, and the commands and folders shown at the right side. Programs at the left side of the Start menu that are displayed above the separator line are known as the pinned items list. The programs displayed below the separator line are known as the most frequently used programs list. The programs on the pinned items list remain there and are always available for you to click to start them. You can add programs to the pinned items list by dragging their icon into the pinned list. Programs are added to the most frequently used programs list based on usage. Windows has a default number of programs that are displayed on the most frequently used programs list. When that number of programs is reached, the programs you use most frequently replace the programs you have not opened recently. Sample- and the most determined by the most determined by the sample of the sample of the sample of the sample of the sample of the sample of the sample of the sample of the sample of the sample of the sample of the sample

To customize the Start Menu, right-click the "Start" button, and then select "Properties" from the popup menu that appears. This opens the "Taskbar and Start Menu Properties" dialog box. Click the "Start Menu" tab, then click the "Customize" button. This opens the "Customize Start Menu" dialog box where you can change the settings, as desired, and then click the "OK" button to apply them. Once you have set the appearance of the "Start" menu to your liking, click the "OK" button to apply your changes.

## ACTIONS-WINDOWS MANAGEMENT

#### SEARCHING FOR A FILE OR FOLDER IN WINDOWS 7 AND VISTA:

- 1. To find a file click the "Start" button in the lower left corner of the Desktop.
- 2. Then type the words for which you are looking into the search box at the bottom of the "Start" menu.
- 3. Windows will display matching results as you enter the word for which you are looking. You can then click on any listing shown to open it.

#### USING THE RECYCLE BIN:

- 1. To restore a deleted file, open the Recycle Bin by double-clicking the icon on your Windows Desktop.
- 2. Select the file or files that you want to restore back to their original locations in your hard drive.
- 3. Then click the "Restore selected items" command to move the files back.
- 4. You can empty the Recycle Bin by double-clicking on its icon to open the Recycle Bin window, and then clicking the "Empty Recycle Bin" command button.
- 5. Once again, Windows will ask you with a prompt if you are sure you want to permanently delete the items in the Recycle Bin. Click "Yes" to delete the items, or "No," if you are unsure.

#### CREATING DESKTOP SHORTCUTS:

- 1. To add a shortcut to the desktop, navigate to the folder, file, or program for which you want to create a desktop shortcut using Windows Explorer so that the item is displayed in the right pane within Windows Explorer. SEARCHING FOR A FILE OR FOLDER IN WINDOWS 7 AND VISTA.<br>
The this shock the -Starf button in the lower left correspondents of the Dealer<br>
2. Then type the words for which you are lowered only on the same the same of the cor
- 2. Then right-click on the item for which you want to create a desktop shortcut.
- 3. Roll your mouse pointer over the "Send to" command in the pop-up menu that appears and then click the "Desktop (create shortcut)" from the side menu that appears.
- 4. Windows will automatically add a shortcut to the selected item onto the desktop.
- 5. You can delete desktop shortcuts by dragging them into the Recycle Bin. Doing this will **not** delete the file that the shortcut refers to, but rather the desktop shortcut itself.

### PINNING ITEMS TO THE TASKBAR AND THE QUICK LAUNCH TOOLBAR:

- 1. The Taskbar is the thin toolbar that appears at the bottom of the Desktop within Windows 8, 7 and Vista. Note that if using Windows Vista, the area within which you can pin application shortcuts is called the "Quick Launch" toolbar and it sits within your Windows taskbar to the right of the "Start" button.
- 2. If the Quick Launch toolbar is not shown in your taskbar in Windows Vista, right-click on the taskbar, roll up to the "Toolbars" command, and then select "Quick Launch."
- 3. To pin an item to the Windows Taskbar or Quick Launch toolbar, just click and drag the item from the Desktop, or from the "Start" menu if using Windows 7 or Vista, onto the Windows Taskbar or Quick Launch toolbar.
- 4. In Windows 8, you may also be able to right-click on an app within the "Start" screen and then click the "Pin to taskbar" command within the app toolbar that appears at the bottom of the screen to pin desktop apps to the Windows taskbar, if available.
- 5. To remove shortcuts that you have added to the taskbar, right-click on the unwanted icon and select the "Unpin this program from taskbar" command, called the "Delete" command in Windows Vista, from the pop up menu that appears.

## ACTIONS-WINDOWS MANAGEMENT

#### WINDOWS HELP:

- 1. To access the "Help" feature in Windows 8, you can open the Charm Bar at the right side of the Desktop app and then click the "Settings" icon within the Charm Bar.
- 2. In the "Settings" panel that then appears, you can click the "Help" hyperlink to open the "Windows Help" and Support" window.
- 3. To use the Windows help in Windows 7 and Vista, click the "Start" button to display the pop-up menu of choices.
- 4. From there, roll over the "Help and Support" command, and click it to display the Windows help dialog box.
- 5. Within the "Windows Help and Support" window in all of the versions of Windows, you can click into the "Search" text box and type the subject about which you want to read the help files.
- 6. Then click the "Search" button at the right end of the "Search" bar to display related help files as hyperlinks displayed within the "Help" window.
- 7. You can then click on the listing of hyperlinks to read the associated help file.
- 8. You can also use the "Back" and "Forward" buttons to navigate through the help files that you read.
- 9. You can also click the "Print" button at the top of the window to print the current help file shown, if desired.

#### MOVING AND RESIZING THE WINDOWS TASKBAR:

- 1. Right-click anywhere within the taskbar and look for the "Lock the taskbar" command within the pop-up menu that appears.
- 2. If there is a check in front of "Lock the taskbar" command, the taskbar is locked in place and cannot be moved until the check is removed. Click the "Lock the taskbar" command to remove the check.
- 3. Once the taskbar is unlocked, you can click and drag the Windows Taskbar from its current location and drop it at any one of the sides of the screen.
- 4. You may resize it by placing your mouse pointer over the edge of the Windows Taskbar until you see a double-pointed arrow appear. You can then click and drag to make the Windows Taskbar taller or shorter. **SAMPLE THE CONFIDENT CONFIDENT CONFIDENT CONFIDENT CONFIDENT CONFIDENT CONFIDENT CONFIDENT CONFIDENT CONFIDENT CONFIDENT CONFIDENT CONFIDENT CONFIDENT CONFIDENT CONFIDENT CONFIDENT CONFIDENT CONFIDENT CONFIDENT CONFIDENT**
- 5. If you accidentally resize it all the way to the bottom of the Desktop, simply hold your mouse pointer over the bottom edge of the Desktop until you see the top half of the double-pointed resizing icon appear. Click and drag upward to restore the Windows Taskbar.
- 6. Once you have made any modifications that you want to keep, right-click on the blank area in the Windows Taskbar again, and select the "Lock the taskbar" command to lock the taskbar back into place.

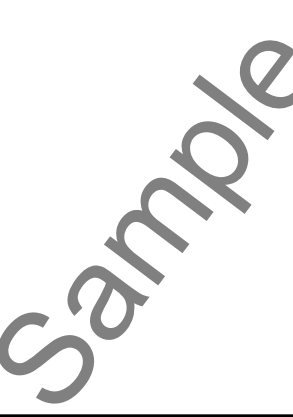

## ACTIONS-WINDOWS MANAGEMENT

#### SETTING THE DATE AND TIME DISPLAY:

- 1. You can click on the time display in the Windows Taskbar to view the date and time settings for your computer in a small pop-up window.
- 2. In this window, you can click the "Change date and time settings..." hyperlink to open the "Date and Time" dialog box where you can set the date and time.
- 3. You can click the "Change time zone…" button to open another dialog box where you can select the time zone for your computer. If you need to adjust your time for daylight saving's changes, check that feature at the bottom of the dialog box to enable it. Then click the "OK" button.
- 4. You can click the "Change date and time…" button to open the "Date and Time Settings" dialog box. Here you select the month and year from the calendar control available there. If needed, in the "Time" area, enter the current time in the text box. Then click "OK" to apply the settings.
- 5. Note that if you prefer to synchronize your computer's time with an internet server, then click the "Internet Time" tab within the "Date and Time" dialog box to set your computer's clock to synchronize with an Internet time server. When you are finished, click "OK" to apply the new date and time settings.

#### CONFIGURING WINDOWS UPDATES:

- 1. To configure your Windows Updates, open the "Control Panel."
- 2. If using Windows 8 or 7, click the "System and Security" hyperlink. In the next window that appears, you can then click the "Turn automatic updating on or off" hyperlink underneath the "Windows Update" section.
- 3. If using Windows Vista, click "Security" and then click "Windows Update." To change the configuration of Windows Update, click the "Change Settings" hyperlink at the left side of the window.
- 4. To enable automatic updates, select the "Install updates automatically (recommended)" option.
- 5. If using Windows 7 or Vista, next to the text "Install new updates," select the day and time you want Windows to install updates.
- 6. If using Windows 8, click the "Updates will be installed automatically during the maintenance window" hyperlink, and then set a time for Windows to perform maintenance tasks in the windows that then appears. Then click the "OK" button to set the maintenance time.
- 7. You can also check the "Recommended updates" checkbox and the "Microsoft Update" checkbox to enable installation of recommended, but not critical, updates and to broaden the update service to look for updates to all Microsoft products on your PC, respectively. **SETTING THE CONFER AND TIME DISPERAT:**<br>
The contract of the form form of state of the contract of the contract of the contract of the contract of the contract of the contract of the contract of the contract of the contra
- 8. Once you have set your desired updating options, click the "OK" button to apply them.

#### CUSTOMIZING THE START MENU IN WINDOWS 7 AND VISTA:

- 1. To customize the Start Menu, right-click the "Start" button, and then select "Properties" from the pop-up menu that appears.
- 2. This opens the "Taskbar and Start Menu Properties" dialog box.
- 3. Click the "Start Menu" tab, then click the "Customize" button.
- 4. This opens the "Customize Start Menu" dialog box where you can change the settings, as desired, and then click the "OK" button to apply them.
- 5. Once you have set the appearance of the Start Menu to your liking, click the "OK button to apply your changes.

## EXERCISES-WINDOWS MANAGEMENT

#### *Purpose:*

1. To change the display of the Windows Taskbar within the Windows Desktop.

#### *Exercises:*

- **1. If using Windows 8**, click the "Desktop" app within the "Start" screen to open the "Desktop."
- **2. In all versions of Windows**, right-click an empty space, meaning where there are no icons, within the Taskbar.
- 3. Within the pop-up menu that appears, look for the "Lock the Taskbar" command.
- 4. If there is a checkmark in front of the "Lock the Taskbar" command, then click the command within the pop-up menu to remove the checkmark.
- 5. Click and drag the Taskbar to the top of your "Desktop" screen and release the left mouse button to relocate the Taskbar to the top of the "Desktop."
- 6. Click and drag the Taskbar back down to the bottom of the "Desktop."
- 7. To lock the Taskbar into place, right-click an empty space on the Taskbar.
- 8. Click the "Lock the Taskbar" command to place a checkmark in front of it.
- 9. Click the time displayed at the right end of the Taskbar.
- 10. Review the date and time settings in the pop-up menu that appears.
- 11. Click into the empty area within the Taskbar to hide the date and time settings pop-up.

**EXERCISE THE READER IN THE READER IN THE READER IN THE READER IN THE READER IS CONSIDERED TO THE READER IN THE READER IS CONSIDERED TO THE READER IN THE READER IS CONSIDERED TO THE READER IS CONSIDERED TO THE READER IS CO** 

# CHAPTER 6- Using Apps in Windows 8 6.1- Downloading Apps from the Windows Store<br>6.2- Managing App Files<br>6.3- Using SkyDrive 6.2- Managing App Files 6.3- Using SkyDrive Nel 16 rd Landsvillen

## Using Apps in Windows 8

#### **6.1- Downloading Apps from the Windows Store:**

 One of the new features of Windows 8 is the ability to download apps for your computing devices from the Windows Store. Note that you must be signed-in to your computer using a Microsoft Account in order to download apps from the Windows Store.

To download an app once you have signed-in using a Microsoft Account, click the "Store" icon within the Start screen to open the Windows Store app. Here you can browse the available apps to download. You can browse apps by category or simply review the featured apps that are displayed. You can click on an app that is shown within the Windows Store to read more about the selected app. On the app page shown, you can click the "Back" button in the upper left corner to return to the last page shown. You can also click the hyperlinks shown at the top of the app page to read the "Overview," "Details," and "Review" of the app.

To download the app, click the "Buy," "Try" or "Install" buttons at the left side of the page. Free apps will typically just show the "Install" button, and paid apps will often show the "Buy" and "Try" buttons. The "Try" button will allow you to install a trial version of the app, which you can later purchase if you wish to keep. You can also click the "Buy" button to buy and download the app immediately. You will need to provide some form of payment in order to download and purchase a paid app.

Be sure to read the "Terms of Use" before making purchases from the Windows Store app. Note that the apps you buy are licensed, not sold, for you to use. Typically, this license include the ability to install and use the apps on up to 5 Windows 8 computing devices, however, you should always read the Terms of Use from each individual app provider, which may vary.

 After selecting an app to install, you will see your download information appear in the upper-right corner of the screen. Once your app has been downloaded and installed a message box will appear onscreen informing you of that fact. You can then close the Windows Store app by clicking at the top of the app window and then dragging the app all the way to the bottom of the screen.

 Also note that the Windows Store will also provide updates to the apps that are installed on your computer. You may see a small number appear on the Live Tile icon of the "Store" within the Start screen. This number indicates the number of app updates that you can install. To download the updates, simply click the "Store" app icon to open the store and then click the "Updates" link within the app window to begin downloading and installing any app updates that are available. Note that if you are logged into multiple computers that share the same apps, then you may need to log out of any other computers that may be logged-in before some of the apps will be able to be updated. For example, if you are logged into a desktop computer and then try to update the "SkyDrive" app, it may not allow you to do this if you are concurrently logged into the same Microsoft account with your laptop. In this case, you must log out of any other devices that are preventing the update to occur, such as the laptop in the example mentioned, before you can successfully update the apps. **S.1. Dewnloading Apps from the Windows Store:**<br>
Sample- mean the hand with the mean of the shading to download apps for your component of the mean of the purpose of the shading to download apps for you component to you co

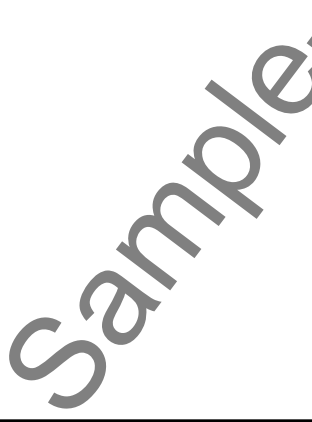

## Using Apps in Windows 8

#### **6.2- Managing App Files:**

 You will often see a new "Files" screen appear within apps when you perform a functions such as saving an app file, opening an app file, or selecting a file within an app. The "Files" windows that appears within many apps allows you to quickly find, save, or open the selected type of file within your computer.

 Within the "Files" window, you can click or tap the drop-down arrow next to the word "Files" to select a folder location or library within your computer. Within a selected location, you may also see other commands at the top of the window that will allow you to browse the folders and view files. For example, you can click the "Go up" command, if shown, to move one level higher within the folder hierarchy from the currently selected location. Often you will see another drop-down arrow that displays sorting options for the current folder. You can click or tap the drop-down arrow next to that command to change how the files within the folder are sorted. For some apps, you may also see another drop-down that filters that types of files shown within the window. You can click or tap the drop-down arrow next to that command to change or select the type of files to display. So. Managaina App Files.<br>
So. Managaina App Files.<br>
You will done as a mew "Files" screen appear within ages when you gerform a function as a mew proposition and the set of the set of the set of the set of the set of the

You will also see any app file management commands shown at the bottom of the "Files" window. So, for example, if you are opening a file, you would select the file to open and then click the "Open" or "Select" button that appears at the bottom of the window. Note that the buttons available will change depending on the app. When saving an app file, you will most often enter the name that you want to give to the file into the text box shown at the bottom of the window, and then click the "Save" button.

#### **6.3- Using SkyDrive:**

 You can use the SkyDrive app to save files that you wish to share in the "cloud" computing network if you are signed-in to your computer using a Microsoft Account. The SkyDrive gives you 7 GB of free storage space to which you can upload documents, pictures, videos, Microsoft Office files, and many other types of files. You can access SkyDrive by clicking the "SkyDrive" app icon within the Start screen when you are signed-in using the associated Microsoft Account.

Within the SkyDrive app, you will see any files you have uploaded and any folders you have created in addition to the three default folders named "Documents," "Pictures," and "Public." You can click on the folders shown to open either the "Documents," "Pictures," or "Public" folders. After entering a folder, you can click the "Back" arrow in the upper-left corner of the screen to return to the previous folder. Note that any items added to the "Public" folder are shared by default with the contacts that you choose to allow to view your Microsoft Account profile. You can change these settings within your Microsoft Account online, if desired. We will show you where to change your account settings online momentarily.

If you want to create a new folder within the selected SkyDrive folder, right-click into the blank area of the screen or swipe up from the bottom of the screen, to display an options bar at the bottom of the app window. Then click the "New Folder" button within the options bar. You can then type a name for the new folder into the text box that appears above the bar and click the "Create folder" button to create a new SkyDrive folder.

To add files within a folder, simply right-click in the empty area shown within the app window or swipe up from the bottom of the app window, to display an options bar at the bottom of the screen. Then click the "Upload" button within the options bar to open a "Files" window where you can select the files to upload to your selected SkyDrive folder. Simply click the files you want to upload within the "Files" window to mark them with a checkmark and add them to a listing shown at the bottom of the "Files" window. Once you have selected the files to upload, click the "Add to SkyDrive" button to upload the files to the SkyDrive folder that you selected.

## Using Apps in Windows 8

#### **6.3- Using SkyDrive- (cont'd.):**

 You can refresh the view of your SkyDrive folder to display any files that you have added by clicking the "Refresh" button that appears in the options bar at the bottom of the SkyDrive app window.

 You can open a document stored within SkyDrive by simply clicking the icon of the file shown within the SkyDrive folder window. Windows 8 will then open the file using the associated app or program. You can also right-click on a item within the SkyDrive folder, and then click the "Download" button in the options bar at the bottom of the window to save a local copy of the file to your computer by using the "Files" window that then appears. For some files that are selected, you can click an "Open with" button that appears within the options bar to display a pop-up listing of the available apps that you could use to open this type of file. You can click on the name of an app within this list to change the program used to open the selected file type.

 You can manage the files that you upload to your SkyDrive by right-clicking on the file to manage in order to select it with a checkmark and display the options bar at the bottom of the app window. Then click the "Manage" button that appears within the options bar to display a pop-up menu of command choices. Your most common choices are "Rename," "Delete," and "Move." If you select the "Rename" command within the pop-up menu, then you will need to type a new name for the selected item into the text box that appears and then click the "Rename" button to rename the item. If you select the "Delete" command, you will then need to click the "Delete" button in the box that appears to confirm that you want to delete the selected item. If you select the "Move" command then you will need to navigate to the folder you want to move the selected item into and then click the "Move here" button within the options bar to move the file to the selected location. You can click the "Cancel" button in the options bar to cancel the move. You can also click the "Manage" button again to hide the pop-up menu if you decide you do not want to select any of these choices. Samples and the norm of course of the state is the state of the state of the state of the state of the state of the state of the state of the state of the state of the state of the state of the state of the state of the s

 You can also click the "Clear selection" button within the options bar to remove the checkmark from a selected SkyDrive file or folder, if needed. You can also click the "Select all" button within the options bar to select all files and folders within a displayed folder. You can click the "Thumbnails" or "Details" buttons within the options bar to switch the view of the current folder between these two views.

 Note that if someone shares files with your account, you can click the drop-down arrow that appears next to your "SkyDrive" folder's name, and then choose the "Shared" command to view items that people have shared with you. You can also select the "Recent documents" command to display a listing of recently opened documents. You can then select the name of your SkyDrive folder from the drop-down to return to your primary SkyDrive folder.

 Note that to set default sharing preferences and other account preferences for your Microsoft account, you must sign-in to your Windows Live account that is associated with your Microsoft Account email. You can simply open Internet Explorer 10 and then visit https://profile.live.com to access your profile and account information. You can then click the drop-down in the upper-left side of the screen and the select the "SkyDrive" link at the top of the page to manage the files within your online SkyDrive folders, as well as other online information associated with your Microsoft account.

## ACTIONS-Using Apps in Windows 8

#### DOWNLOADING APPS FROM THE WINDOWS STORE:

- 1. One of the new features of Windows 8 is the ability to download apps for your computing devices from the Windows Store. Note that you must be signed-in to your computer using a Microsoft Account in order to download apps from the Windows Store.
- 2. To download an app once you have signed-in using a Microsoft Account, click the "Store" icon within the Start screen to open the Windows Store app.
- 3. Here you can browse the available apps to download. You can browse apps by category or simply review the featured apps that are displayed.
- 4. You can click on an app that is shown within the Windows Store to read more about the selected app.
- 5. On the app page shown, you can click the "Back" button in the upper left corner to return to the last page shown.
- 6. You can also click the hyperlinks shown at the top of the app page to read the "Overview," "Details," and "Review" of the app.
- 7. To download the app, click the "Buy," "Try" or "Install" buttons at the left side of the page. Free apps will typically just show the "Install" button, and paid apps will often show the "Buy" and "Try" buttons.
- 8. The "Try" button will allow you to install a trial version of the app, which you can later purchase if you wish to keep.
- 9. You can also click the "Buy" button to buy and download the app immediately. You will need to provide some form of payment in order to download and purchase a paid app.
- 10. Be sure to read the "Terms of Use" before making purchases from the Windows Store app. Note that the apps you buy are licensed, not sold, for you to use. Typically, this license include the ability to install and use the apps on up to 5 Windows 8 computing devices, however, you should always read the Terms of Use from each individual app provider, which may vary.
- 11. After selecting an app to install, you will see your download information appear in the upper-right corner of the screen.
- 12. Once your app has been downloaded and installed a message box will appear onscreen informing you of that fact.
- 13. You can then close the Windows Store app by clicking at the top of the app window and then dragging the app all the way to the bottom of the screen.
- 14. Also note that the Windows Store will also provide updates to the apps that are installed on your computer. You may see a small number appear on the Live Tile icon of the "Store" within the Start screen. This number indicates the number of app updates that you can install.
- 15. To download the updates, simply click the "Store" app icon to open the store and then click the "Updates" link within the app window to begin downloading and installing any app updates that are available. Note that some updates may not be able to be successfully installed if you are logged into multiple devices with the same Microsoft User ID. If this is the case, log out of all devices except for one device, and then try to perform the updates again from that logged-in device. **IDENTE APPENT WATENDOWS 8**<br>
SOWNLOADING APPETROM THE WINDOWS STORE:<br>
TO COMPUS APPENT AND INTEREST ON WATER DID WAS SERVE TO COMPUS ARE TO COMPUS ARE TO COMPUS AS TO COMPUS A SUCH THAT THE POST OF THE POST OF THE POST OF

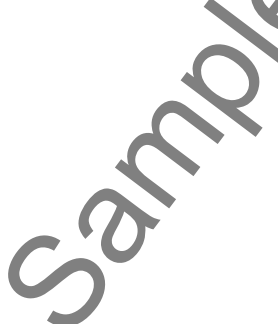

## ACTIONS-Using Apps in Windows 8

#### MANAGING APP FILES:

- 1. You will often see a new "Files" screen appear within apps when you perform a functions such as saving an app file, opening an app file, or selecting a file within an app.
- 2. Within the "Files" window, you can click or tap the drop-down arrow next to the word "Files" to select a folder location or library within your computer.
- 3. Within a selected location, you may also see other commands at the top of the window that will allow you to browse the folders and view files. For example, you can click the "Go up" command, if shown, to move one level higher within the folder hierarchy from the currently selected location.
- 4. Often you will see a drop-down arrow that displays sorting options for the current folder. You can click or tap the drop-down arrow next to that command to change how the files within the folder are sorted.
- 5. For some apps, you may see a drop-down that filters that types of files shown. You can click or tap the drop-down arrow next to that command to change or select the type of files to display.
- 6. You will also see any app file management commands shown at the bottom of the "Files" window. So, for example, if you are opening a file, you would select the file to open and then click the "Open" or "Select" button that appears at the bottom of the window. Note that the buttons available will change depending on the app. **IDSINE APPENTS WANNOT APPENTS AND A SET AND A SET AND THE UNIOR WEST THAT THE THE SAMPLE THE SAMPLE THE SAMPLE THE SAMPLE THE SAMPLE THE SAMPLE THE SAMPLE THE SAMPLE THE SAMPLE THE SAMPLE THE SAMPLE THE SAMPLE THE SAMPLE**
- 7. When saving an app file, you will most often enter the name that you want to give to the file into the text box shown at the bottom of the window, and then click the "Save" button.

#### USING SKYDRIVE:

- 1. You can access SkyDrive by clicking the "SkyDrive" app icon within the Start screen when you are signed-in using the associated Microsoft Account.
- 2. Within the SkyDrive app, you will see any files you have uploaded and any folders you have created in addition to the three default folders named "Documents," "Pictures," and "Public."
- 3. You can click on the folders shown to open either the "Documents," "Pictures," or "Public" folders. After entering a folder, you can click the "Back" arrow in the upper-left corner of the screen to return to the previous folder.
- **4. To create a new folder** within the selected SkyDrive folder, right-click into the blank area of the screen or swipe up from the bottom of the screen, to display an options bar at the bottom of the app window.
- 5. Click the "New Folder" button within the options bar.
- 6. You can then type a name for the new folder into the text box that appears above the bar and click the "Create folder" button to create a new SkyDrive folder.
- **7. To add files within a folder**, right-click in the empty area shown within the app window or swipe up from the bottom of the app window, to display an options bar at the bottom of the screen.
- 8. Click the "Upload" button within the options bar to open a "Files" window where you can select the files to upload to your selected SkyDrive folder.
- 9. Click the files you want to upload within the "Files" window to mark them with a checkmark and add them to a listing shown at the bottom of the "Files" window.
- 10. Click the "Add to SkyDrive" button to upload the files to the SkyDrive folder that you selected.
- **11. To refresh the view** of your SkyDrive folder, click the "Refresh" button that appears in the options bar at the bottom of the SkyDrive app window.
- **12. To open a document** stored within SkyDrive, click the icon of the file shown within the SkyDrive folder window.

**(cont'd.)**

## ACTIONS-Using Apps in Windows 8

#### USING SKYDRIVE- (CONT'D.):

- **13. To download a local copy of a file**, right-click on a item within the SkyDrive folder, and then click the "Download" button in the options bar at the bottom of the window to save a local copy of the file to your computer by using the "Files" window that then appears.
- 14. For some files that are selected, you can click an "Open with" button that appears within the options bar to display a pop-up listing of the available apps that you could use to open this type of file. You can click on the name of an app within this list to change the program used to open the selected file type.
- **15. To manage the files that you upload to your SkyDrive**, right-click on the file to manage in order to select it with a checkmark and display the options bar at the bottom of the app window.
- 16. Then click the "Manage" button that appears within the options bar to display a pop-up menu of command choices. Your most common choices are "Rename," "Delete," and "Move."
- **17. If you select the "Rename" command**, within the pop-up menu, then you will need to type a new name for the selected item into the text box that appears and then click the "Rename" button to rename the item.
- **18. If you select the "Delete" command**, you will then need to click the "Delete" button in the box that appears to confirm that you want to delete the selected item.
- **19. If you select the "Move" command**, then you will need to navigate to the folder you want to move the selected item into and then click the "Move here" button within the options bar to move the file to the selected location.
- 20. You can click the "Cancel" button in the options bar to cancel the move.
- 21. You can also click the "Manage" button again to hide the pop-up menu if you decide you do not want to select any of these choices.
- 22. You can also click the "Clear selection" button within the options bar to remove the checkmark from a selected SkyDrive file or folder, if needed.
- 23. You can also click the "Select all" button within the options bar to select all files and folders within a displayed folder.
- 24. You can click the "Thumbnails" or "Details" buttons within the options bar to switch the view of the current folder between these two views.
- 25. Note that if someone shares files with your account, you can click the drop-down arrow that appears next to your "SkyDrive" folder's name, and then choose the "Shared" command to view items that people have shared with you. You can also select the "Recent documents" command to display a listing of recently opened documents. You can then select the name of your SkyDrive folder from the dropdown to return to your primary SkyDrive folder.
- 26. Note that to set default sharing preferences and other account preferences for your Microsoft account, you must sign-in to your Windows Live account that is associated with your Microsoft Account email. You can simply open Internet Explorer 10 and then visit https://profile.live.com to access your profile and account information. You can then click the drop-down in the upper-left side of the screen and the select the "SkyDrive" link at the top of the page to manage the files within your online SkyDrive folders, as well as other online information associated with your Microsoft account. USING APPENT MANUAL MEAN THE SAME ARREST WARD IN STRAIGHT AND THE SAME ARREST ONE IS NOT AN AN INSTEAD ON THE SAME CONTROL TO CONTROL THE SAME CONTROL THE SAME CONTROL THE SAME CONTROL THE SAME CONTROL THE SAME CONTROL TH

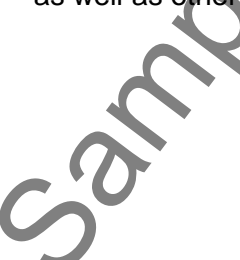

## EXERCISES-Using Apps in Windows 8

#### *Purpose:*

1. There are no exercises for this chapter. N/R) Recension exercises ion unionweiter

#### *Exercises:*

1. None

## CHAPTER 7- **CREATING DOCUMENTS**

- 7.1- Starting WordPad
- 7.2- Editing Text
- 7.3- Formatting Text
- 7.4- Saving a Document
- 7.5- Opening a Document
- 7.6- Printing a Document Or evaluation purposes
- 7.7- Closing a Document

#### **7.1- Starting WordPad:**

In this lesson, we will explore the skill set you must acquire to create basic documents with the WordPad program in Windows. While you will certainly have more flexibility in creating documents when using a more sophisticated program like Microsoft Word, WordPad is included with Windows to give all users basic document creation ability. This will also introduce you to some of the basic skills in word processing on a computer. We will explore creating new documents, opening documents we've created, editing text, saving changes and closing the documents.

 First though, you must start the WordPad program. To open WordPad in Windows 8, right-click in the empty area within the "Start" screen and then click the "All apps" button in the toolbar that appears at the bottom of the screen to display all of the apps on your computer. You can then find the "WordPad" app under the "Windows Accessories" app group within the listing. You can click the app icon to start WordPad. If you prefer, you can right-click the app icon and then click either the "Pin to Start" or "Pin to taskbar" buttons in the app toolbar that appears at the bottom of the screen to pin the app to either location for easier access in the future. To open WordPad in Windows 7 or Windows Vista, click the "Start" button, select the "All Programs" command, and then click the "Accessories" folder in the "All Programs" window. In the listing of programs shown within that folder, click the "WordPad" application to open WordPad.

 Once you open WordPad, you can instantly begin creating a new document by typing on your keyboard into the document window. In Windows 8, you can click the "File" tab within the Ribbon and then click the "New" command in the drop-down menu that appears to create a new WordPad document. In Windows 7, you can click the "WordPad" button in the upper-left corner of the application window and then click the "New" command to create a new WordPad document. In Windows Vista, you can click the "New" button on the toolbar at the top of the "WordPad" application to create a new document.

Within the WordPad document, the blinking cursor shown onscreen indicates where the text that you type into your document will appear. When the cursor comes to the end of a line, the text will wrap automatically down to the next line. Only when you want to begin a new paragraph is it necessary to press the "Enter" key on your keyboard. Holding down the "Shift" key while pressing one of the alphabetic keys will make uppercase letters. Holding down the "Shift" key while pressing one of the number keys will make the symbol listed at the top of the number key. You can delete characters to the left of your insertion mark, by pressing the "Backspace" key. You can delete letters to the right by pressing the "Delete" or "Del" key. You may also delete text by clicking and dragging over it to select it, and then pressing the "Delete" or "Del" key on your keyboard. Samble WordPadi<br>
The listence on which may be sell as the multiple for example by the form of scheme and compare in the sample of the sample of the sample of the sample of the sample of the sample of the sample of the samp

#### **7.2- Editing Text:**

You may find it useful to copy text that you have already typed into a new document or move the text to another place within the current document. You can either move the text, or simply copy it and then paste the copy to a new location, leaving the original text intact.

To move document content from one place to another, you must first select the item or text to be moved. You can do this in WordPad by clicking and dragging over the text to select it. The selected text will appear highlighted. Within WordPad, you can then click the "Cut" button in the "Clipboard" group on the "Home" tab of the Ribbon in Windows 8 or 7, or the Standard toolbar in Windows Vista. The text will disappear. Then move the insertion point to the place within the document where you want to paste the text that you just cut. Then click the "Paste" button to paste the text that was cut.

If you wanted to leave a copy of the original text intact in its original place instead of cutting it and pasting it, you can instead copy and paste it to another location. Once again, start by selecting the text that you want to copy to a new location. Within WordPad, you can then click the "Copy" button in the "Clipboard" group on the "Home" tab of the Ribbon in Windows 8 or 7, or the Standard toolbar in Windows Vista. Next, move the insertion mark to the point within the document where you want to paste the copy of the text. Finally, click the "Paste" button to paste the text to the selected location.

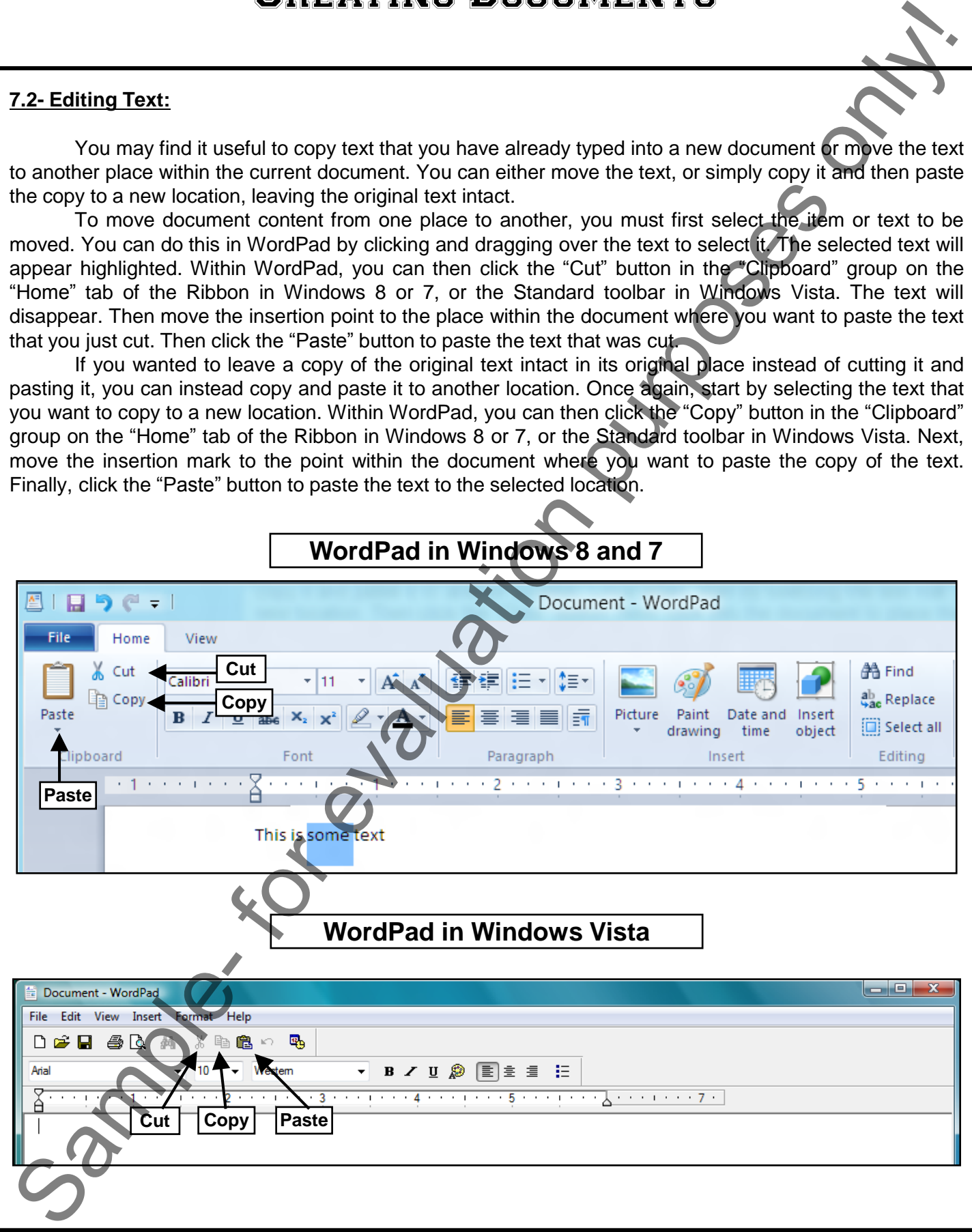

#### **7.3- Formatting Text:**

You can change many characteristics of the appearance of all or any part of the text within your document. You can change the font face and size of the text. You can also bold, italicize or underline text as well as change its alignment within your document. Before you can apply any of these changes, however, you must first select the text that you want to change. Click and drag over the text to select it. The text that is selected will then receive the changes that you make to its appearance. Non-selected text will not be changed. Once the text is selected, you can click any of the formatting buttons to apply changes to the text.

If using Windows 8 or 7, the formatting buttons all appear within the "Font" button group on the "Home" tab within the Ribbon above the document window. If using Windows Vista, the formatting buttons all appear within the Formatting toolbar above the document window.

"Font family" is the first drop-down choice. Click this drop-down box to see and select the particular font that you want to use for your text. Click the "Font Size" drop-down to select a font size, or click into the box and type the size of the font you want. Clicking the "**Bold**" button makes the selected text wider and darker. Clicking the "*Italics*" button will slant the selected text to the right. Clicking the "Underline" button will place a line under the selected text. By clicking the "Text Color" button, you can open the color selector and change the color of the selected text.

If using Windows 8 or 7, you can set text alignment using the buttons in the "Paragraph" button group on the "Home" tab in the Ribbon. These buttons still appear within the Formatting toolbar in Windows Vista. Clicking on any of the "Align" buttons will change the alignment or placement of the selected text. The three alignments buttons are "Left Align," "Center Align," and "Right Align." In Windows 8 and 7, you also have the "Justify" alignment option, which aligns both the right and left sides of a paragraph. In this same grouping is the "Start a list" button, called "Bullets" button in Windows Vista. By highlighting text and clicking this button, you can add symbols that can be placed at the start of each item within a typed list of items.

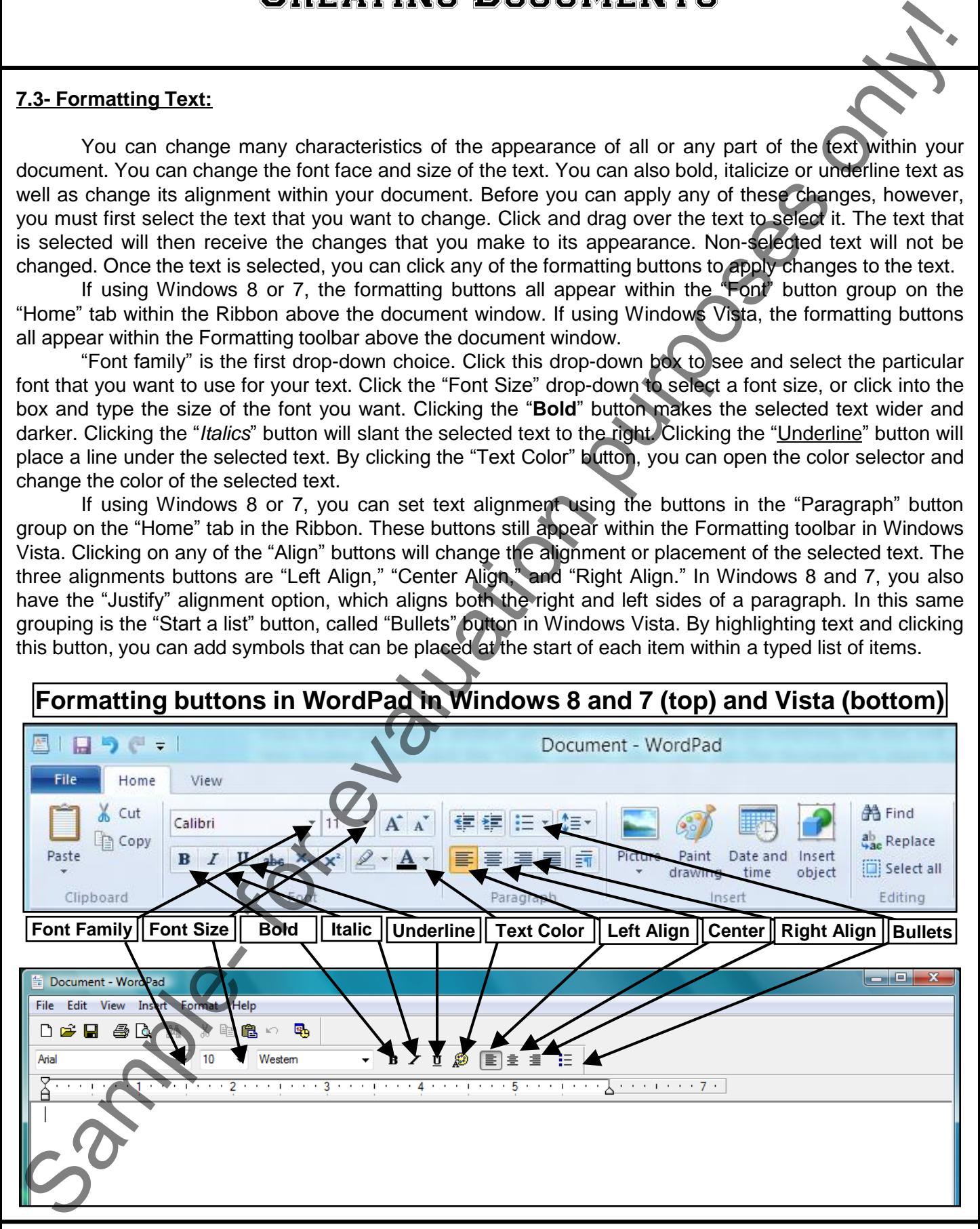

#### **7.4- Saving a Document:**

 After you have entered or edited text, or made any change to a document that you want to keep, you should save the document. When you save a document for the first time, you must use the "Save As" dialog box. Doing this gives WordPad a location to which the document will be saved and a file name. Give it a name that you will remember and be sure to remember where you saved it.

 You can access the "Save As" dialog box by clicking the "Save" button in the Quick Access toolbar at the top of a previously unsaved document. In the "Save As" dialog box that then appears, navigate to the folder where you want to save the document. Then in the "File name:" text box, enter a name for the file. Then click the "Save" button in the dialog box to save it.

 Once you've named the file and saved it, its name will appear in the title bar. When you go to save the document again by clicking the "Save" button in the Quick Access toolbar in the future, you will not have to re-enter the name and location. It will save itself automatically to the same place with the same name.

#### **7.5- Opening a Document:**

To open a document in WordPad, you first must know where the file is located and the name of the file. If using Windows 8, click the "File" tab in the Ribbon, and then click the "Open" button. If using Windows 7, click the "WordPad" tab in the Ribbon, and then click the "Open" button. If using Windows Vista, click the "Open" button in the toolbar at the top of the WordPad document.

In all versions, the "Open" dialog box will then appear. You use the "Open" dialog box to navigate to the folder that contains the file that you want to open. When you see the document file that you want to open in the main window of the dialog box, click it once to select it and then click the "Open" button in the lower right corner of the "Open" dialog box. The document will then open in WordPad.

#### **7.6- Printing a Document:**

You can print a document that you have opened in WordPad. If using Windows 8, click the "File" tab within the Ribbon and then click the "Print" command button. If using Windows 7, click the "WordPad" button and then click the "Print" button. If using Windows Vista, click the "Print" button in the toolbar.

In all versions, at this point the "Print" dialog box will appear. In this dialog box, you can select the printer that you want to use, if you have more than one, from the "Select Printer" area.

In the "Print range" section, you can select either the option for "All," which will print the entire document; "Pages," which prints the pages that you type into the text box, or "Selection," which prints only the text that you have highlighted before opening this dialog box. In the "Copies" section, enter the number of copies you wish to print, and check the "Collate" checkbox to print them collated. When you are ready to print, click the "Print" button to print the document with the settings that you specified. Sample- for evaluation purposes only!

#### **7.7- Closing a Document:**

 After you have saved your document, you can close it by simply clicking the "X" in the upper-right corner of the "WordPad" application window to close it.

## ACTIONS-Creating Documents

#### STARTING WORDPAD:

- 1. To open WordPad in Windows 8, right-click in the empty area within the "Start" screen and then click the "All apps" button in the toolbar that appears at the bottom of the screen to display all of the apps on your computer. You can then find the "WordPad" app under the "Windows Accessories" app group and click the app icon to start WordPad. STARTING WORDPAD:<br>
STARTING WORDPAD:<br>
The opposite in this toology in the distribution in the State control of the Constraint Constraint Constraint Constraint Constraint Constraint Constraint Constraint Constraint Constrai
- 2. If you prefer, you can right-click the app icon and then click either the "Pin to Start" or "Pin to taskbar" buttons in the app toolbar that appears at the bottom of the screen to pin the app to either location for easier access in the future.
- 3. To open WordPad in Windows 7 or Windows Vista, click the "Start" button, select the "All Programs" command, and then click the "Accessories" folder in the "All Programs" window.
- 4. In the listing of programs shown within that folder, click the "WordPad" application to open WordPad.
- 5. Once you open WordPad, you can instantly begin creating a new document by typing on your keyboard into the document window.
- 6. In Windows 8, you can click the "File" tab within the Ribbon and then click the "New" command in the drop-down menu that appears to create a new WordPad document.
- 7. In Windows 7, you can click the "WordPad" button in the upper-left corner of the application window and then click the "New" command to create a new WordPad document.
- 8. In Windows Vista, you can click the "New" button on the toolbar at the top of the "WordPad" application to create a new document.
- 9. Within the WordPad document, the blinking cursor shown onscreen indicates where the text that you type into your document will appear.
- 10. When the cursor comes to the end of a line, the text will wrap automatically down to the next line. Only when you want to begin a new paragraph is it necessary to press the "Enter" key on your keyboard.
- 11. Holding down the "Shift" key while pressing one of the alphabetic keys will make uppercase letters.
- 12. Holding down the "Shift" key while pressing one of the number keys will make the symbol listed at the top of the number key.
- 13. You can delete characters to the left of your insertion mark, by pressing the "Backspace" key.
- 14. You can delete letters to the right by pressing the "Delete" or "Del" key.
- 15. You may also delete text by clicking and dragging over it to select it, and then pressing the "Delete" or "Del" key on your keyboard.

#### EDITING TEXT:

- 1. To **move** document content from one place to another, you must first select the item or text to be moved. You can do this in WordPad by clicking and dragging over the text to select it.
- 2. Within WordPad, you can then click the "Cut" button in the "Clipboard" group on the "Home" tab of the Ribbon in Windows 8 or 7, or the Standard toolbar in Windows Vista.
- 3. Move the insertion point to the place within the document where you want to paste the text that you cut.
- 4. Then click the "Paste" button to paste the text that was cut.
- 5. To **copy** and paste, start by selecting the text that you want to copy to a new location.
- 6. Within WordPad, you can then click the "Copy" button in the "Clipboard" group on the "Home" tab of the Ribbon in Windows 8 or 7, or the Standard toolbar in Windows Vista.
- 7. Move the insertion mark to the point within the document where you want to paste the copy of the text.
- 8. Finally, click the "Paste" button to paste the text to the selected location.

## ACTIONS-**CREATING DOCUMENTS**

#### FORMATTING TEXT:

- 1. First select the text that you want to change.
- 2. Click and drag over the text to select it. The text that is selected will then receive the changes that you make to its appearance. Unselected text will not be changed.
- 3. If using Windows Vista, you can click any of the buttons in the "Formatting" toolbar to apply the selected formatting to the selected text. If using Windows 8 or 7, you can click the buttons that appear in the "Font" and "Paragraph" groups of the "Home" tab in the Ribbon to apply formatting changes.

#### SAVING A WORDPAD DOCUMENT:

- 1. When you save a document for the first time, you must use the "Save As" dialog box. Doing this gives WordPad a location to which the document will be saved and a file name.
- 2. You can access the "Save As" dialog box by clicking the "Save" button in the Quick Access toolbar at the top of a previously unsaved document.
- 3. In the "Save As" dialog box that then appears, navigate to the folder where you want to save the document.
- 4. Then in the "File name:" text box, enter a name for the file.
- 5. Then click the "Save" button in the "Save As" dialog box to save it.
- 6. Once you've named the file and saved it once, its name will appear in the title bar. When you go to save the document again by clicking the "Save" button in the Quick Access toolbar in the future, you will not have to re-enter the name and location. It will save itself automatically to the same place with the same name. FORMATTING TEXT:<br>
This stock the lost that you want to change.<br>
2. Click and drag over the text to select it. The last that is selected will then receive the changes that you<br>
2. Click and drag over the text to select it.

#### OPENING A WORDPAD DOCUMENT:

- 1. To open a document in WordPad, you first must know where the file is located and the name of the file.
- 2. If using Windows 8, click the "File" tab in the Ribbon, and then click the "Open" button.
- 3. If using Windows 7, click the "WordPad" tab in the Ribbon, and then click the "Open" button.
- 4. If using Windows Vista, click the "Open" button in the toolbar at the top of the WordPad document.
- 5. In all versions, the "Open" dialog box will then appear. You use the "Open" dialog box to navigate to the folder that contains the file that you want to open.
- 6. When you see the document file that you want to open in the main window of the "Open" dialog box, click it once to select it and then click the "Open" button in the lower right corner of the "Open" dialog box.
- 7. The document will then open in WordPad.

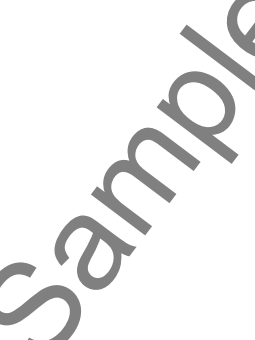

## ACTIONS-**CREATING DOCUMENTS**

#### PRINTING A DOCUMENT:

- 1. If using Windows 8, click the "File" tab within the Ribbon and then click the "Print" command button.
- 2. If using Windows 7, click the "WordPad" button and then click the "Print" button.
- 3. If using Windows Vista, click the "Print" button in the toolbar.
- 4. In all versions, at this point the "Print" dialog box will appear. In this dialog box, you can select the printer that you want to use, if you have more than one, from the "Select Printer" area.
- 5. In the "Print range" section, you can select either the option for "All," which will print the entire document; "Pages," which prints the pages that you type into the text box, or "Selection," which prints only the text that you have highlighted before opening this dialog box. FRINTING A DOCUMENT:<br>
The transported with the same time to the case when the purpose of the same of the case of the same of the same of the same of the same of the same of the same of the same of the same of the same of t
- 6. In the "Copies" section, enter the number of copies you wish to print, and check the "Collate" checkbox to print them collated.
- 7. When you are ready to print, click the "Print" button to print the document.

#### CLOSING A DOCUMENT:

1. After you have saved your document, you can close it by simply clicking the "X" in the upper-right corner of the "WordPad" application window to close it.

## EXERCISES-**CREATING DOCUMENTS**

#### *Purpose:*

1. To create a basic document in WordPad.

#### *Exercises:*

- 1. Open the WordPad application using the method needed for your version of Windows.
- 2. Type any text that you desire into the main document shown in WordPad.
- 3. Highlight a portion of the text you entered and click the "Copy" button.
- 4. Click into a different place in your document, and then click the "Paste" button.
- 5. Highlight a portion of text and click the drop-down for "Font Family." Select a different font from the drop-down list of fonts shown.
- 6. Click the drop-down for "Font size." Select a different size from the drop-down menu.
- 7. Click on the rest of the formatting options to see the changes for the highlighted text.
- 8. Click the "Save" button in the toolbar at the top of the application window to open the "Save As" dialog box. **EXERCIATING DIOCUMENTS**<br>
There is a basic document in WordPad.<br>
1. To create a basic document in WordPad.<br>
1. The only to call the text of the text of the text of the text of the control of the control of the control of t
- 9. In the box "File name:" at the bottom of the "Save As" dialog box, type "Test."
- 10. Click the "Save" button in the "Save As" dialog box to save your document and close the dialog box.
- 11. Click on the close button ("X") in the upper-right corner of the WordPad title bar.
- 12. Open the WordPad application again within Windows.
- 13. If using Windows 8, click the "File" tab in the Ribbon, and then click the "Open" button.
- 14. If using Windows 7, click the "WordPad" tab in the Ribbon, and then click the "Open" button.
- 15. If using Windows Vista, click the "Open" button in the toolbar at the top of the WordPad document.
- 16. In all versions, the "Open" dialog box will then appear. Use the "Open" dialog box find the "Test" file and highlight it by clicking on it once.
- 17. Click the "Open" button within the "Open" dialog box to open your file again.
- 18. If using Windows 8, click the "File" tab within the Ribbon and then click the "Print" command button.
- 19. If using Windows 7, click the "WordPad" button and then click the "Print" button.
- 20. If using Windows Vista, click the "Print" button in the toolbar.
- 21. In all versions, at this point the "Print" dialog box will appear. Make any selections necessary, and then click the "Print" button to send the document to your selected printer.
- 22. Click the "X" in the upper right corner of the WordPad application to close it.

## CHAPTER 8- DRAWING PICTURES

## 8.1- Starting Paint

8.2- Drawing Shapes and Lines

8.3- Adding Text

8.4- Erasing Parts of a Picture HAPES AND LINES

8.5- Saving a Picture

8.6- Opening a Picture

## Drawing Pictures

#### **8.1- Starting Paint:**

In this lesson, we will explore the skill set you must acquire to create and edit basic images files with the Paint program in Windows. This will also introduce you to some of the basic skills in working with graphics on a computer. We will explore creating new images, editing images, saving changes and closing the image files.

First though, you must start the Paint program. To open Paint in Windows 8, right-click in the empty area within the "Start" screen and then click the "All apps" button in the toolbar that appears at the bottom of the screen to display all of the apps on your computer. You can then find the "Paint" app under the "Windows Accessories" app group within the listing. You can click the app icon to start Paint. If you prefer, you can right-click the app icon and then click either the "Pin to Start" or "Pin to taskbar" buttons in the app toolbar that appears at the bottom of the screen to pin the app to either location for easier access in the future. To open Paint in Windows 7 or Windows Vista, click the "Start" button, select the "All Programs" command, and then click the "Accessories" folder in the "All Programs" window. In the listing of programs shown within that folder, click the "Paint" application to open Paint. **Sample Paint on the Universe of the Universe of the Universe only and the Universe only and the state of the Universe only and the Universe only and the Universe only and the Universe only and the Universe only and the Un** 

 Once you open Paint, you can begin creating a new image. In Windows 8, you can click the "File" tab within the Ribbon and then click the "New" command in the drop-down menu that appears to create a new Paint document. In Windows 7, you can click the "Paint" button in the upper-left corner of the application window, and then click the "New" command to create a new Paint image document. In Windows Vista, you can select "File| New" from the Menu Bar at the top of the "Paint" application to create a new image document.

#### **8.2- Drawing Shapes and Lines:**

When opened, Paint shows a default blank image document. Here you can draw new shapes by first clicking the desired "Shapes" button that you want to draw. In Windows 8 and 7, these buttons are shown in the Ribbon and in Windows Vista they are shown in a toolbar at the left of the application.

 Next, select the fill style of the object that you want to draw. If using Windows 8 or 7, you make this selection from the "Fill" button's drop-down menu of choices in the Ribbon. If using Windows Vista, you make this selection from the options shown in the "Properties" section.

If using Windows 8 or 7, click on "Color 1" in the Ribbon and then click on a color in the color palette at the top of the "Paint" application to set the foreground, or line color, of the shape that you are about to draw. You can then click on "Color 2" in the Ribbon and then click on a color in the color palette that you want to use as a background, or fill color, for the shape that you are about to draw.

 If using Windows Vista, click on a color in the color palette at the top of the "Paint" application to set the foreground, or line color, of the shape that you are about to draw. You can then right-click on a color in the color palette that you want to use as a background, or fill color, for the shape you are about to draw.

 Once you have selected the settings that you prefer, click and drag within the image file to draw a shape with the settings that you selected.

To draw a line, choose the "Line" button shown within the "Shapes" button group in either the Ribbon or the toolbar, depending on the version of Paint that you are using. Then set the foreground, or line, color as you would when drawing any other shape. Then click and drag from start to finish where you want the line to appear.

## Drawing Pictures

#### **8.3- Adding Text:**

To add text to an image, click the "Text" button in the "Tools" button group in either the Ribbon or toolbar, depending on the version on Paint that you are using. Then click into the image at the point where you want the text to appear. This will make a small text box for the text, and place an insertion point in the text box. Type the text that you want, resizing the text box if needed. You can do that by placing your mouse pointer over the border of the text box until you see a double-pointed arrow appear. At that point, click and drag to resize the text box.

 You can also click and drag over the text and set the font face, font size, bolding, italics, or underline by clicking on those buttons that appear in the "Text Tools" contextual tab within the Ribbon shown in Windows 8 and 7, or the "Font" toolbar in Windows Vista. When you are finished, click outside of the text box to set the text.

#### **8.4- Erasing Parts of a Picture:**

To erase parts of a picture that you have drawn, click the "Eraser" button in "Tools" button group within the Ribbon or toolbar, and select an eraser size from "Size" selector. Note that you should then choose the background color of the document, usually white, as the "Color 2" or fill color choice. Note that the "Eraser" tool really just applies the background color choice, versus actually erasing content. So pick the color that is the same as the background of the image file. Then click and drag over the parts of the picture that you want to "erase" to remove them. B.3- Adding Text can manage, clied the "Text" button in the Took" button quoy in side of bottom when the sample at the button of the button of the button of the button of the button of the button of the button of the butto

#### **8.5- Saving a Picture:**

To save your picture when you are finished, click the "Save" button in the Quick Launch toolbar at the top of the Paint application window. That will launch the "Save As" dialog box where you can navigate to the folder where you want to save the file. Then in the "File name:" text box, enter a name for the image file. When you are ready, click the "Save" button in the dialog box to save the file.

#### **8.6- Opening a Picture:**

 You can open a picture that you have saved to work on it again. If using Windows 8, click the "File" tab in the Ribbon, and then click the "Open" button. If using Windows 7, click the "Paint" button and then click the "Open" button in the drop-down menu that appears. If using Windows Vista, select "File| Open…" from the Menu Bar. That will launch the "Open" dialog box.

 Use the "Open" dialog box to navigate to the folder that contains the image file that you want to open. When you see the image file that you want to open in the main window of the dialog box, click it once to select it, and then click the "Open" button in the lower right corner of the "Open" dialog box.
# ACTIONS-Drawing Pictures

#### STARTING PAINT AND CREATING NEW DOCUMENTS:

- 1. To open Paint in Windows 8, right-click in the empty area within the "Start" screen and then click the "All apps" button in the toolbar that appears at the bottom of the screen to display all of the apps on your computer.
- 2. You can then find the "Paint" app under the "Windows Accessories" app group within the listing.
- 3. You can click the app icon to start Paint.
- 4. If you prefer, you can right-click the app icon and then click either the "Pin to Start" or "Pin to taskbar" buttons in the app toolbar that appears at the bottom of the screen to pin the app to either location for easier access in the future.
- 5. To open Paint in Windows 7 or Windows Vista, click the "Start" button, select the "All Programs" command, and then click the "Accessories" folder in the "All Programs" window. In the listing of programs shown within that folder, click the "Paint" application to open Paint.
- 6. In Windows 8, you can click the "File" tab within the Ribbon and then click the "New" command in the drop-down menu that appears to create a new Paint document.
- 7. In Windows 7, you can click the "Paint" button in the upper-left corner of the application window, and then click the "New" command to create a new Paint image document.
- 8. In Windows Vista, you can select "File| New" from the Menu Bar at the top of the "Paint" application to create a new image document.

#### DRAWING LINES AND SHAPES:

- 1. When opened, Paint shows a default blank image document. Here you can draw new shapes by first clicking the desired "Shapes" button that you want to draw. In Windows 8 and 7, these buttons are shown in the Ribbon and in Windows Vista they are shown in a toolbar at the left of the application. STARTING PANNT AND CREATING NEW YOU CONSERVED STARTING PANNT AND CREATING NEW YOU CONSERVED.<br>
The operation purpose of right click in the empty area within the "Start" screen and the past and<br>
computer. The operation purpo
- 2. Next, select the fill style of the object that you want to draw. If using Windows 8 or 7, you make this selection from the "Fill" button's drop-down menu of choices in the Ribbon. If using Windows Vista, you make this selection from the options shown in the "Properties" section.
- 3. If using Windows 8 or 7, click on "Color 1" in the Ribbon and then click on a color in the color palette at the top of the "Paint" application to set the foreground, or line color, of the shape that you are about to draw.
- 4. You can then click on "Color 2" in the Ribbon and then click on a color in the color palette that you want to use as a background, or fill color, for the shape that you are about to draw.
- 5. If using Windows Vista, click on a color in the color palette at the top of the "Paint" application to set the foreground, or line color, of the shape that you are about to draw.
- 6. You can then right-click on a color in the color palette that you want to use as a background, or fill color, for the shape you are about to draw.
- 7. Once you have selected the settings that you prefer, click and drag within the image file to draw a shape with the settings that you selected.
- 8. To draw a line, choose the "Line" button shown within the "Shapes" button group in either the Ribbon or the toolbar, depending on the version of Paint that you are using.
- 9. Then set the foreground, or line, color as you would when drawing any other shape.
- 10. Then click and drag from start to finish where you want the line to appear.

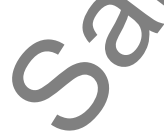

# ACTIONS-Drawing Pictures

#### ADDING TEXT:

- 1. To add text to an image, click the "Text" button in the "Tools" button group in either the Ribbon or toolbar, depending on the version on Paint that you are using.
- 2. Then click into the image at the point where you want the text to appear. This will make a small text box for the text, and place an insertion point in the text box.
- 3. Type the text that you want, resizing the text box if needed. You can do that by placing your mouse pointer over the border of the text box until you see a double-pointed arrow appear. At that point, click and drag to resize the text box.
- 4. You can also click and drag over the text and set the font face, font size, bolding, italics, or underline by clicking on those buttons that appear in the "Text Tools" contextual tab within the Ribbon shown in Windows 8 and 7, or the "Font" toolbar in Windows Vista.
- 5. When you are finished, click outside of the text box to set the text.

#### ERASING PARTS OF A PICTURE:

- 1. To erase parts of a picture that you have drawn, click the "Eraser" button in "Tools" button group within the Ribbon or toolbar.
- 2. Select an eraser size from "Size" selector.
- 3. Note that you should then choose the background color of the document, usually white, as the "Color 2" or fill color choice. Note that the "Eraser" tool really just applies the background color choice, versus actually erasing content. So pick the color that is the same as the background of the image file. ADDING TEXT:<br>
THE TITUTURES<br>
TO and the distribution of the state of the control button in the Tools' button group in either the Recording<br>
Then distribute the state of the three state purposes of the state of the text of
- 4. Then click and drag over the parts of the picture that you want to "erase" to remove them.

#### SAVING A PICTURE:

- 1. To save your picture when you are finished, click the "Save" button in the Quick Launch toolbar at the top of the Paint application window.
- 2. That will launch the "Save As" dialog box where you can navigate to the folder where you want to save the file.
- 3. Then in the "File name:" text box, enter a name for the image file.
- 4. When you are ready, click the "Save" button in the dialog box to save the file.

#### OPENING A PICTURE:

- 1. You can open a picture that you have saved to work on it again. If using Windows 8, click the "File" tab in the Ribbon, and then click the "Open" button.
- 2. If using Windows 7, click the "Paint" button and then click the "Open" button in the drop-down menu that appears.
- 3. If using Windows Vista, select "File| Open…" from the Menu Bar.
- 4. Use the "Open" dialog box to navigate to the folder that contains the image file that you want to open.
- 5. When you see the image file that you want to open in the main window of the dialog box, click it once to select it, and then click the "Open" button in the lower right corner of the "Open" dialog box.

# EXERCISES-DRAWING PICTURES

#### *Purpose:*

1. To create a basic image in Windows Paint.

#### *Exercises:*

- 1. Open Windows Paint using the method required by your version of Windows.
- 2. Click the "Oval" shape ("Ellipse" shape in Windows Vista) in the "Shapes" section.
- 3. Click and drag a circle in the screen.
- 4. Click on any color from the color palette at the top of the screen.
- 5. Click the "Fill with color" button ("Fill" button in Windows Vista), then click inside circle to fill it with the color.
- 6. Click the "Text" button.
- 7. Click the color that you want to make the text within the color palette.
- 8. Click drag a box in the area of the image where you want the text to appear.
- 9. Type the text you want to have appear.
- 10. Click the "Save" button in the toolbar at the top of the "Paint" application to open the "Save As" dialog box. **Exampleses:**<br>
The create a basic image in Windows Paint.<br>
To create a basic image in Windows Paint.<br>
Secretions:<br>
2. Click the "Oval" shape the method required required by your version of Windows Your Click and any polar
- 11. In the box "File name:" text box at the bottom of the "Save As" dialog box, type a name for the file.
- 12. Click the "Save" button to save your image file and exit the "Save As" dialog box.
- 13. Click the "X" button in the upper right corner of the "Paint" window's title bar to close it.

# CHAPTER 9- Using the Internet

- 9.1- About the Internet
- 9.2- Using the Desktop Internet Explorer 10<br>9.3- Using the Internet Explorer 10 **x**-<br>9.4- Connective

Simon purposes only

- 9.3- Using the Internet Explorer 10 App
- 9.4- Connecting to the Internet
- 9.5- Windows Defender in Windows 8

#### **9.1- About the Internet:**

The Internet is a collection of connected networks around the globe that share a common address scheme. The Internet began in 1962 as a computer network for the U.S. military, and over time has grown into a global communication tool. By design the Internet is decentralized. Each computer on the Internet is independent of each other. The operators of these computers can choose which Internet services to use and which local services to make available to the Internet community as a whole. There are a variety of ways to access the Internet. Most gain access through a commercial Internet Service Provider (ISP).

The World Wide Web is one part of the Internet, and the one with which most people are familiar. The World Wide Web is a collection of connected computers that store documents that are known as web pages. A collection of web pages for one topic, person, or company is called a web site. Web pages can contain images, animations, interactive forms, games, links (called "hyperlinks") that can take you to other web sites or web pages, and programming scripts that can allow you to enter, store, and manipulate data and information from a remote location.

When you want to jump to a new web page on the World Wide Web, you usually click some form of a hyperlink to go to the new web page. Hyperlinks are often text descriptions that are usually of a different font style and color (often blue and underlined) than most of the normal informative text on a web page. When you click a hyperlink, you actually are invoking a URL address. URL stands for "Uniform Resource Locator." This URL address is where the document that you want to view is stored on the World Wide Web. So, when you click on a hyperlink, it uses the associated URL address to take you to the web page designated by that URL address, which then displays itself in your web browser, like Internet Explorer.

This process of jumping to interrelated web sites is known as browsing the Internet, or more typically: "surfing the net." You use a web browser to view these different pages, and to translate the web language (which are usually written in HTML, XML, or DHTML) into the displayed information that you see on your web browser's screen. HTML and its related languages are the interactive document languages used to display web pages. HTML documents, which stands for "Hyper Text Markup Language," support what is called HTTP (Hyper Text Transport Protocol) to make linking and viewing multiple web pages possible. 9.1. About the Internet is a collection of connected networks around the public field show as a connected network for evaluation of the U.S. million, and only the mean of the purpose of the U.S. million, and only the mean

#### **9.2- Using the Desktop Internet Explorer 10:**

 A "web browser" is a software application used to make navigating the Internet easy for the user by providing a graphical user interface, so the user can click menus, icons, or buttons rather than learning difficult computer commands. It is also called a "web client" because the browser application resides on the client computer, or the computer of the individual using it, rather than residing on a web server.

 Internet Explorer is a web browser made by Microsoft that allows the user to view Web pages when they are connected to the Internet. Internet Explorer is installed on most computers with a Windows operating system. You can easily identify the browser by its icon. Internet Explorer's icon is a large blue "e." You will see a button for it appear in your Windows taskbar in the Desktop app within Windows 8. To open the desktop version of Internet Explorer 10 in Windows 8, click the button in the Windows taskbar.

When the browser window opens you will find the window to be similar to many of the other windows you have opened. There is a "Title Bar" at the very top of the window that will tell you what page you are looking at. At the far right there are three buttons to "Minimize," "Maximize," and "Close" the browser.

 The next bar contains the navigation buttons that allow you move back and forward through the web pages that you have visited. The large white text box to the right is the "Address Bar." This bar displays the web page address of the page on your screen. You can type in the address of any page you want to go to here and either click the "Go" button, which is displayed as an arrow button that then appears at the end of the bar, or press "Enter" on your keyboard to go to the web page address that you have entered.

In the center of the window is where you will view the web page. Often you will find scroll bars at the right and bottom of this area, so you can scroll through to see the entirety of the web page.

 While you may often enter web page addresses into the address bar in order to visit web sites that you are familiar with, you may also need to search the web for web pages that may contain content that you are looking for. To do this in Internet Explorer 10, which comes with Windows 8 computers, you can simply enter the words or phrases for which you want to find matching web pages directly into the "Address Bar." Then click the "Go" button, or press the "Enter" key on your keyboard, in order to display a listing of related hyperlinks that you can click in order to view the associated web page. As you move from page to page, you can use the "Back" and "Forward" button in the upper left corner of the window to move back to the results of the web search. You can also click on a tab shown at the top of the page and then open a new web page on a separate tab within Internet Explorer 10. You can then click between the open tabbed windows in the program, so that you can easily keep information in view. You can close any tabbed page within the program by clicking the small "x" button at the right end of any tab shown. 3.2. Using the Technical control is a chiese only in the theoretic is a chiese of the control in the control in the control in the control in the control in the control in the control in the control in the control in the c

 Also note that if you are trying to find specific text within a web page that is displayed within Internet Explorer, click the "Tools" button that is displayed as a cog button in the upper-right corner of the window, roll over the "File" command in the drop-down menu that appears, and then click the "Find on this page" command from the side menu that appears. Doing that will open a "Find" bar at the top of the window, below the "Address Bar," where you can enter the text to find on the page. You can then click the "Previous" and "Next" buttons to jump to the different occurrences of the text within the page. You can then click the "x" button at the left end of the "Find" bar to close it when you are finished.

#### **9.3- Using the Internet Explorer 10 App:**

 Internet Explorer 10 behaves differently as an app that you can access from the Start screen than its Desktop counterpart. The app cannot install "add-ons" that enable the display of some web content, such as Adobe Flash. Therefore, if you cannot view a web page correctly using the Internet Explorer 10 app, then you can open the web page using the Desktop version which will allow you to install the "add-ons" necessary in order to correctly view the web page content.

 You can click the Internet Explorer 10 app icon in the Start screen in order to open a new browser window. At the bottom of the browser window you will see a black bar that contains the buttons that you will need to use in order to view web pages. The buttons you will see from left to right are the "Back" button, the application or web page icon, the "Address Bar," the "Refresh" button, the "Pin to Start" button, the "Page tools" button, and the "Forward" button.

To view a web page, you type the desired URL address (example: http://www.teachucomp.com) into the "Address Bar." When you have finished typing the URL, you can either press the "Enter" key on your keyboard or tap or click the "Go" button that will appear at the right end of the "Address Bar" when you begin typing the URL. Also note that as you begin typing the URL address, Internet Explorer 10 will display web pages that it thinks you may want to visit, based on what you type and web pages that you have previously visited, as icons shown above the address bar. If one of these suggestions shows the URL that you wish to visit, you can simply click or tap on the icon shown within the window to display that web page in the web browser window instead of typing the URL address.

As you view the different web pages within the browser window, you can use the buttons in the black bar at the bottom of the page to help you navigate through the pages you have visited. You can click the "Back" button to return to the previously viewed web page. If you click the "Back" button, you can click the "Forward" button to move forward to the web page that you left. You can click the "Refresh" button to refresh the content shown within the web page, if needed. If you wish to pin a particular web page that you are viewing to your Start screen so that you will not have to enter the address again, you can display the web page to pin within the browser window and then click the "Pin site" button. You can then select either "Pin to Start" or "Add to favorites" to either pin the page to your "Start" screen or add the page to your "Favorites" site list. Explorer 10 App:<br>
For the beak differently as an app that you can access from the Sart Green than<br>
The app cannot install "add-ons" that enable the display of some web content, such<br>
The app cannot install "add-ons" that e

You can click the "Page tools" button to display a small pop-up menu of commands that assist you with your web pages. You can click the "Find on page" command to display a search bar within the black bar at the bottom of the page that will allow you to search for specific text within a web page. Simply enter the text to find within the "Find" text box. The text that you type will appear highlighted within the web page. You can then click the "Previous" and "Next" buttons to search for previous and next occurrences of that text within the web page. When you are finished, you can click the "Close" button.

 You can also click the "View on the Desktop" command to open the selected web page using the Desktop version of Internet Explorer 10. This will allow you to view the web page using a copy of Internet Explorer that allows for "add-ins" to be installed, so that you can view web pages that use Flash content and other web page extensions.

 Note that when you are viewing a web page, you can click into the page to make the small black bar at the bottom disappear. You can then scroll through the page with an unobstructed view.

 You can also place your mouse pointer at the top of the page and right-click or swipe in from the top of the app to view the small black bar at the bottom, as well as a new black bar at the top of the page. The black bar at the top of the page allows you to view any opened web browser windows as tabs shown within the bar. You can open a new web browser window by clicking the "+" button at the right side of the bar. You can then enter a new URL address into the new window that opens. You can switch between the opened tabbed windows by clicking the tab icon shown at the top of the page in the black bar. You can close an open tabbed web page by clicking the "X" button shown on the tab icon. Desktop version of Internet<br>Explorer that allows for "accother web page extensions<br>Note that when you<br>at the bottom disappear. Y<br>You can also place<br>of the app to view the sma<br>black bar, at the top of the<br>the bar. You can o

#### **9.3- Using the Internet Explorer 10 App (cont'd.):**

 You can click the "…" button to display a menu of commands. You can select the "New InPrivate tab" command to open a new browser window that will not store any data about your browsing session, such as which web sites you have visited. You can read about InPrivate browsing within the new window that opens.

 You can select the "Close tabs" command in order to close all open browser windows, except for the last window opened.

 You can right-click at the top of the app, or swipe up from the black bar, when the black bar is displayed to close the black bars shown at the top and bottom of the app window.

 When you want to close the app, click and drag from the top of the app window to the bottom of the window to close the app by clicking and dragging it off screen.

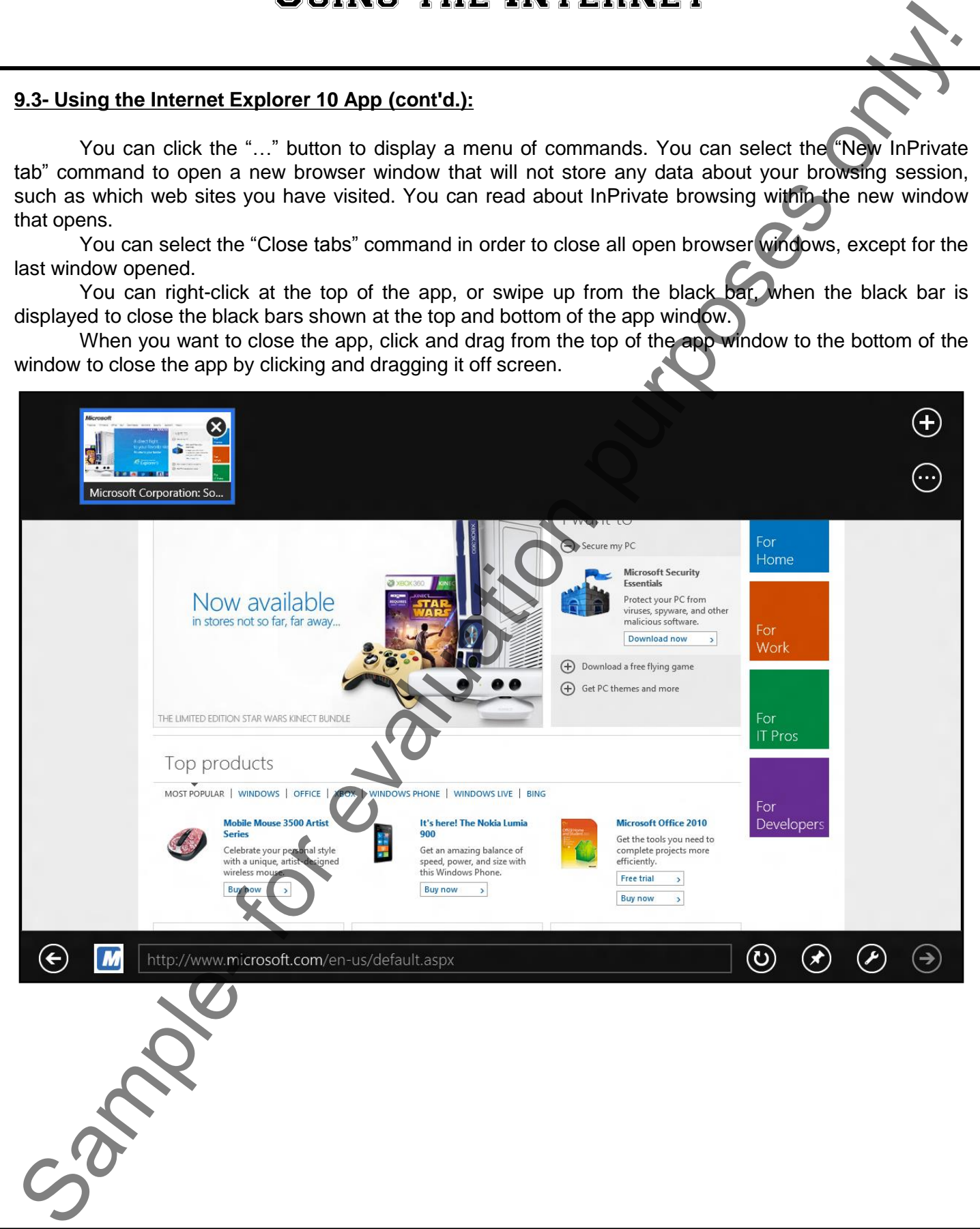

#### **9.4- Connecting to the Internet:**

In order to use many features within Windows, you must establish a connection to the Internet. Many offices and business computers will already have a connection to the Internet. At work, you can check with your Network Administrator to find out how you would connect. At home, you will have to set up your own connection to your ISP, or "internet service provider."

Without a connection you will not be able to bring up web pages, download information, send or receive email. You can, however, look at emails you have already received and type up new email to send out once you are connected to the Internet using an email application, such as Windows Mail.

 There are many different types of both wired and wireless internet connections that are available. The primary difference between them is whether you need to connect a cable to your computer to access the internet connection or not. The secondary difference is the speed with which information is transmitted and received over the connection. The exact steps used to create your computer's connection to the Internet will be provided to you by your Internet Service Provider. Most often, you will create the internet connection for the PC when you first perform the set up of Windows.

 Once you have created the connection, you can view your connection information by opening the "Control Panel" and then clicking the "Network and Internet" hyperlink to open a listing of hyperlinks in the "Network and Internet" section that allow you to create or view the network and Internet connection settings for your computer.

#### **9.5- Windows Defender in Windows 8:**

While the Internet provides instant communication and information, there is a risk for your computer. Computers can transmit and receive computer viruses and other harmful types of malware (bad software) that can damage your computer or pose information security risks when connected to the Internet. For this reason, it is absolutely essential that your computer be up-to-date with its Windows Updates and also protected by some type of anti-virus program.

 Windows Defender, previously known as Microsoft Security Essentials, is a free anti-virus, antispyware, and anti-malware program that is installed by default in Windows 8. Note that you should not have any other type of anti-virus program installed if you choose to use this program in order to avoid conflicts with the software.

 With Windows Defender, you download periodic updates to the program through Windows Update so that it stays current with its anti-virus information. You can also use it to scan your computer's file and folders on a regular basis for any viruses or malware threats that are present.

To access Windows Defender, right-click in the empty area within the "Start" screen, click the "All apps" button, and then click the "Windows Defender" app icon to open Windows Defender. On the "Home" tab, you can select a type of scan to perform and then click the "Scan now" button to scan the files on your computer for infection. You can click the "Update" tab to view your virus definitions and then click the "Update" button to manually update the software, if needed. You can click the "History" tab to view any items that have been detected as malicious by Windows Defender. You can click the "Settings" tab to set the default settings and behaviors of the program. Here you can select a setting at the left side of the tab, and then choose your desired settings for that category at the right. When you are done, you can click the "Save changes" button at the bottom of the program to save your changes or you can simply click the "x" in the upper-right corner to close without saving changes if you did not make any. B.4. Connecting to the internet scheme with Windows 2.<br>
In contrast, the contrast of the internet scheme with Windows you must etablish a connection is the Minner Memory of the connection is the minimum of the connection i

# ACTIONS-Using the Internet

#### USING THE DESKTOP INTERNET EXPLORER 10 IN WINDOWS 8:

- 1. Connect to the Internet.
- 2. To open the desktop version of Internet Explorer 10 in Windows 8, click the Internet Explorer 10 button in the Windows taskbar.
- 3. When the browser window opens you will find the window to be similar to many of the other windows you have opened. There is a "Title Bar" at the very top of the window that will tell you what page you are looking at. At the far right there are three buttons to "Minimize," "Maximize," and "Close" the browser.
- 4. The next bar contains the navigation buttons that allow you move back and forward through the web pages that you have visited.
- 5. The large white text box to the right is the "Address Bar." This bar displays the web page address of the page on your screen. You can type in the address of any page you want to go to here and either click the "Go" button, which is displayed as an arrow button that then appears at the end of the bar, or press "Enter" on your keyboard to go to the web page address that you have entered.
- 6. In the center of the window is where you will view the web page. Often you will find scroll bars at the right and bottom of this area, so you can scroll through to see the entirety of the web page.
- 7. While you may often enter web page addresses into the address bar in order to visit web sites that you are familiar with, you may also need to search the web for web pages that may contain content that you are looking for. To do this in Internet Explorer 10, which comes with Windows 8 computers, you can simply enter the words or phrases for which you want to find matching web pages directly into the "Address Bar." USING THE USE THE INTERNET<br>
USING THE DESKTOP INTERNET TO INVINIONMS 8:<br>
2. To repeat the desktop version of internet Explorer 10 in Windows 8.<br>
2. To repeat the desktop version of internet Explorer 10 in Windows 8. dick t
- 8. Then click the "Go" button, or press the "Enter" key on your keyboard, in order to display a listing of related hyperlinks that you can click in order to view the associated web page.
- 9. As you move from page to page, you can use the "Back" and "Forward" button in the upper left corner of the window to move back to the results of the web search.
- 10. You can also click on a tab shown at the top of the page and then open a new web page on a separate tab within Internet Explorer 10.
- 11. You can then click between the open tabbed windows in the program, so that you can easily keep information in view.
- 12. You can close any tabbed page within the program by clicking the small "x" button at the right end of any tab shown.
- 13. Also note that if you are trying to find specific text within a web page that is displayed within Internet Explorer, click the "Tools" button that is displayed as a cog button in the upper-right corner of the window, roll over the "File" command in the drop-down menu that appears, and then click the "Find on this page" command from the side menu that appears.
- 14. Doing that will open a "Find" bar at the top of the window, below the "Address Bar," where you can enter the text to find on the page.
- 15. You can then click the "Previous" and "Next" buttons to jump to the different occurrences of the text within the page.
- 16. You can then click the "x" button at the left end of the "Find" bar to close it when you are finished.

# ACTIONS-Using the Internet

#### USING THE INTERNET EXPLORER 10 APP IN WINDOWS 8:

- 1. Click the Internet Explorer 10 app icon in the Start screen in order to open a new browser window.
- 2. At the bottom of the browser window you will see a black bar that contains the buttons that you will need to use in order to view web pages. The buttons you will see from left to right are the "Back" button, the application or web page icon, the "Address Bar," the "Refresh" button, the "Pin to Start" button, the "Page tools" button, and the "Forward" button.
- 3. To view a web page, you type the desired URL address into the "Address Bar." When you have finished typing the URL, you can either press the "Enter" key on your keyboard or tap or click the "Go" button that will appear at the right end of the "Address Bar" when you begin typing the URL.
- 4. Note that as you begin typing the URL address, Internet Explorer 10 will display web pages that it thinks you may want to visit, based on what you type and web pages that you have previously visited, as icons shown above the address bar. If one of these suggestions shows the URL that you wish to visit, you can simply click or tap on the icon shown within the window to display that web page in the web browser window instead of typing the URL address. USING THE INTERNET IEND IS THE TREAT WINDOWS 8:<br>
2. At the bottome Expect ORE NO APP IN WINDOWS 8:<br>
2. At the bottome Expect OF EQ is purpose in the bottome windows of the purpose on a control of purpose of the purpose of
- 5. As you view the different web pages within the browser window, you can use the buttons in the black bar at the bottom of the page to help you navigate through the pages you have visited.
- 6. You can click the "Back" button to return to the previously viewed web page.
- 7. If you click the "Back" button, you can click the "Forward" button to move forward to the web page that you left.
- 8. You can click the "Refresh" button to refresh the content shown within the web page, if needed.
- 9. If you wish to pin a particular web page that you are viewing to your Start screen so that you will not have to enter the address again, you can display the web page to pin within the browser window and then click the "Pin site" button.
- 10. You can then select either "Pin to Start" or "Add to favorites" to either pin the page to your "Start" screen or add the page to your "Favorites" site list..
- 11. You can click the "Page tools" button to display a small pop-up menu of commands that assist you with your web pages.
- 12. You can click the "Find on page" command to display a search bar within the black bar at the bottom of the page that will allow you to search for specific text within a web page.
- 13. Simply enter the text to find within the "Find" text box.
- 14. The text that you type will appear highlighted within the web page.
- 15. You can then click the "Previous" and "Next" buttons to search for previous and next occurrences of that text within the web page.
- 16. When you are finished, you can click the "Close" button.
- 17. You can also click the "View on the Desktop" command to open the selected web page using the Desktop version of Internet Explorer 10. This will allow you to view the web page using a copy of Internet Explorer that allows for "add-ins" to be installed, so that you can view web pages that use Flash content and other web page extensions.
- 18. Note that when you are viewing a web page, you can click into the page to make the small black bar at the bottom disappear. You can then scroll through the page with an unobstructed view.
- 19. You can also place your mouse pointer at the top of the page and right-click or swipe in from the top of the app to view the small black bar at the bottom, as well as a new black bar at the top of the page. The black bar at the top of the page allows you to view any opened web browser windows as tabs.
- 20. You can open a new web browser window by clicking the "+" button at the right side of the bar.
- 21. You can then enter a new URL address into the new window that opens.
- **(cont'd.)**

# ACTIONS-Using the Internet

#### USING THE INTERNET EXPLORER 10 APP IN WINDOWS 8 (CONT'D.):

- 22. You can switch between the opened tabbed windows by clicking the tab icon shown at the top of the page in the black bar.
- 23. You can close an open tabbed web page by clicking the "X" button shown on the tab icon.
- 24. You can click the "…" button to display a menu of commands.
- 25. You can select the "New InPrivate tab" command to open a new browser window that will not store any data about your browsing session, such as which web sites you have visited. You can read about InPrivate browsing within the new window that opens.
- 26. You can select the "Close tabs" command in order to close all open browser windows, except for the last window opened.
- 27. You can right-click at the top of the app, or swipe up from the black bar, when the black bar is displayed to close the black bars shown at the top and bottom of the app window.
- 28. When you want to close the app, click and drag from the top of the app window to the bottom of the window to close the app by clicking and dragging it off screen.

#### VIEWING NETWORK AND INTERNET CONNECTION SETTINGS:

1. Once you have created an internet connection, you can view your connection information by opening the "Control Panel" and then clicking the "Network and Internet" hyperlink to open a listing of hyperlinks in the "Network and Internet" section that allow you to create or view the network and Internet connection settings for your computer.

#### USING WINDOWS DEFENDER IN WINDOWS 8:

- 1. Windows Defender, previously known as Microsoft Security Essentials, is a free anti-virus, anti-spyware, and anti-malware program that is installed by default in Windows 8. Note that you should not have any other type of anti-virus program installed if you choose to use this program in order to avoid conflicts with the software. USING THE INTERNET EXPLORER IN WINDOWS BY THE INTERNET TRINS THE INTERNET 22. We can serve that it is a strong that in the strong only that the strong that is a strong of the strong of the strong only that is a strong that
- 2. With Windows Defender, you download periodic updates to the program through Windows Update so that it stays current with its anti-virus information. You can also use it to scan your computer's file and folders on a regular basis for any viruses or malware threats that are present.
- 3. To access Windows Defender, right-click in the empty area within the "Start" screen, click the "All apps" button, and then click the "Windows Defender" app icon to open Windows Defender.
- 4. On the "Home" tab, you can select a type of scan to perform and then click the "Scan now" button to scan the files on your computer for infection.
- 5. You can click the "Update" tab to view your virus definitions and then click the "Update" button to manually update the software, if needed.
- 6. You can click the "History" tab to view any items that have been detected as malicious by Windows Defender.
- 7. You can click the "Settings" tab to set the default settings and behaviors of the program. Here you can select a setting at the left side of the tab, and then choose your settings for that category at the right.
- 8. When you are done, you can click the "Save changes" button at the bottom of the program to save your changes or you can simply click the "x" in the upper-right corner to close without saving changes if you did not make any.

# EXERCISES-Using the Internet **Exampleses:**<br>
The control of the basics of finding and opening a web page on the internet.<br>
The control of the basics of finding and opening a web page on the internet.<br>
The com[pu](http://www.teachucomp.com./)ter must be connected to the Internet in o

#### *Purpose:*

1. To see the basics of finding and opening a web page on the Internet.

#### *Exercises:*

#### **Note: Your computer must be connected to the Internet in order to complete this Exercise.**

- 1. If using Windows 8, click the "Desktop" app tile within the "Start" screen to open the "Desktop."
- 2. Click the "Internet Explorer" button shown in the Windows Taskbar in the "Desktop."
- 3. Click into the "Search" text box and then enter "Windows 8."
- 4. Click the "Search" button at the right end of the "Search" text box.
- 5. Click on any desired entry in the list to visit the selected page.
- 6. Click into the "Address Bar" and then type www.teachucomp.com.
- 7. Then press the "Enter" key on your keyboard.
- 8. Click the "Back" button to return to the previous web page.
- 9. Click the "X" button in the upper right corner of the "Internet Explorer" window's title bar to close it.

# CHAPTER 10- PRINTING INFORMATION

#### 10.1- Selecting a Printer

10.2- General Printing Options James Creative Process on

10.3- Managing Print Jobs

## Printing Information

#### **10.1- Selecting a Printer:**

If you have more than one printer or are on a network, you may have the option of printing to more than one printer. When you are using a program like Microsoft Word, you may want to print a hard copy of your document. In most Windows-based programs, you can print the current document by clicking the "Print" button in the toolbar or Ribbon. This will often display a "Print" dialog box or "Print" page, where you can change your printer choice.

You can also set a "default" printer in Windows, which is the printer that all print jobs will be sent to if you don't make a specific choice in the matter when printing. To do this, you must access the "Devices and Printers" folder in Windows 8 and 7 or the "Printers" folder in Windows Vista. You can open this folder by opening the "Control Panel" and then clicking the "View devices and printers" hyperlink in Windows 8 and 7 or the "Printer" hyperlink in Windows Vista in order to open a window where you can see all the printers installed and available. Then right-click on the icon of the printer that you want to make the "default" printer, and click the "Set as default printer" command from the pop-up menu that appears. This should place a check mark next to the printer that you selected. At that point, you can close the window. 10.1-Selection a Prince of the main of the main of the main of the control in the main of the main of the main of the main of the main of the main of the main of the main of the main of the main of the main of the main of

#### **10.2- General Printing Options:**

 Depending on which program you are printing from, the options that you may have for printing can vary slightly, but in general there are some things that you can almost always change about the printing options.

 You may see the choice of setting a "Print Range." Most programs allow you to print all pages, some pages, or just a single page of your document. Another common option is the "Number of copies." You may also be able to "Collate" your copies by checking a checkbox for that feature. This allows you to print multiple collated copies. Once you have set any available printing options that you may have through your program, simply click the "Print" or "OK" button to start printing your document.

When you print from Internet Explorer, you follow the same general pattern as when you print from other Windows programs. Within Internet Explorer, you often have additional options for printing that you can set on the "Options" tab. If you elect to "Print all linked documents," you can print any pages that are linked to the page that you are currently printing. Choosing the "Print frames" option allows you to print selected frames within a framed site. Just know that if this is an option, it would be best to select "All frames individually," if you are worried about the information not appearing when you print it. You can also check the checkbox for "Print table of links" to print a table of the hyperlinks within the page.

#### **10.3- Managing Print Jobs:**

Sometimes you need to check the status of a print job that you have sent to a printer. To do this, double-click the "Printer" icon that often appears in the lower right corner notification area of the Windows Taskbar when the print job is being sent. In the "Printer" window that appears, select you print job from the list and you will be able to see its status.

If you need to cancel the print job, right-click on it and select "Cancel" from the pop-up menu that appears. In a few moments the print job will disappear. You can then close the "Printer" window, and the little printer icon that was in the lower right corner of the Windows taskbar will disappear as well.

# ACTIONS-Printing Information

#### SELECTING A DEFAULT PRINTER:

- 1. You can also set a "default" printer in Windows, which is the printer that all print jobs will be sent to if you don't make a specific choice in the matter when printing. To do this, you must access the "Devices and Printers" folder in Windows 8 and 7 or the "Printers" folder in Windows Vista.
- 2. You can open this folder by opening the "Control Panel" and then clicking the "View devices and printers" hyperlink in Windows 8 and 7 or the "Printer" hyperlink in Windows Vista in order to open a window where you can see all the printers installed and available.
- 3. Then right-click on the icon of the printer that you want to make the "default" printer, and click the "Set as default printer" command from the pop-up menu that appears. This should place a check mark next to the printer that you selected.
- 4. At that point, you can close the window.

#### GENERAL PRINTING OPTIONS:

- 1. Depending on which program you are printing from, the options that you may have for printing can vary slightly, but in general there are some things that you can almost always change about the printing options.
- 2. You may see the choice of setting a "Print Range." Most programs allow you to print all pages, some pages, or just a single page of your document.
- 3. Another common option is the "Number of copies." This setting determines the number of copies of the current document to print.
- 4. You may also be able to "Collate" your copies by checking a checkbox for that feature. This allows you to print multiple collated copies.
- 5. Once you have set any available printing options that you may have through your program, simply click the "Print" or "OK" button to start printing your document.
- 6. When you print from Internet Explorer, you follow the same general pattern as when you print from other Windows programs. When you print from Internet Explorer, you follow the same general pattern as when you print from other Windows programs. Within Internet Explorer, you often have additional options for printing that you can set on the "Options" tab. SELECTING A DETAIL PENINTER:<br>
THE CONSERVANT PENINTER:<br>
THE VIDEO AND TITULE IN THE VIDEO INTERNATION<br>
THE VIDEO AND TITULE IN THE VIDEO IS CONDITION THE VIDEO INTERNATION<br>
THE VIDEO AS A THE VIDEO AND THE VIDEO INTERNATIO
- 7. If you elect to "Print all linked documents," you can print any pages that are linked to the page that you are currently printing.
- 8. Choosing the "Print frames" option allows you to print selected frames within a framed site. Just know that if this is an option, it would be best to select "All frames individually," if you are worried about the information not appearing when you print it.
- 9. You can check the checkbox for "Print table of links" to print a table of the hyperlinks within the page.

#### MANAGING PRINT JOBS:

- 1. To check the status of a print job that you have sent, double-click the "Printer" icon that appears in the lower right corner notification area of the Windows Taskbar when the print job is being sent.
- 2. In the "Printer" window, select you print job from the list and you will be able to see its status.
- 3. If you need to cancel the print job, right-click on it and select "Cancel" from the pop-up menu that appears. In a few moments the print job will disappear.
- 4. You can then close the "Printer" window.

# EXERCISES-PRINTING INFORMATION

#### *Purpose:*

1. There are no exercises for this chapter. Semino exercises for the control of the control of the control of the control of the control of the control of the control of the control of the control of the control of the control of the control of the control of the co

## WINDOWS 8, 7 & VISTA KEYBOARD SHORTCUTS

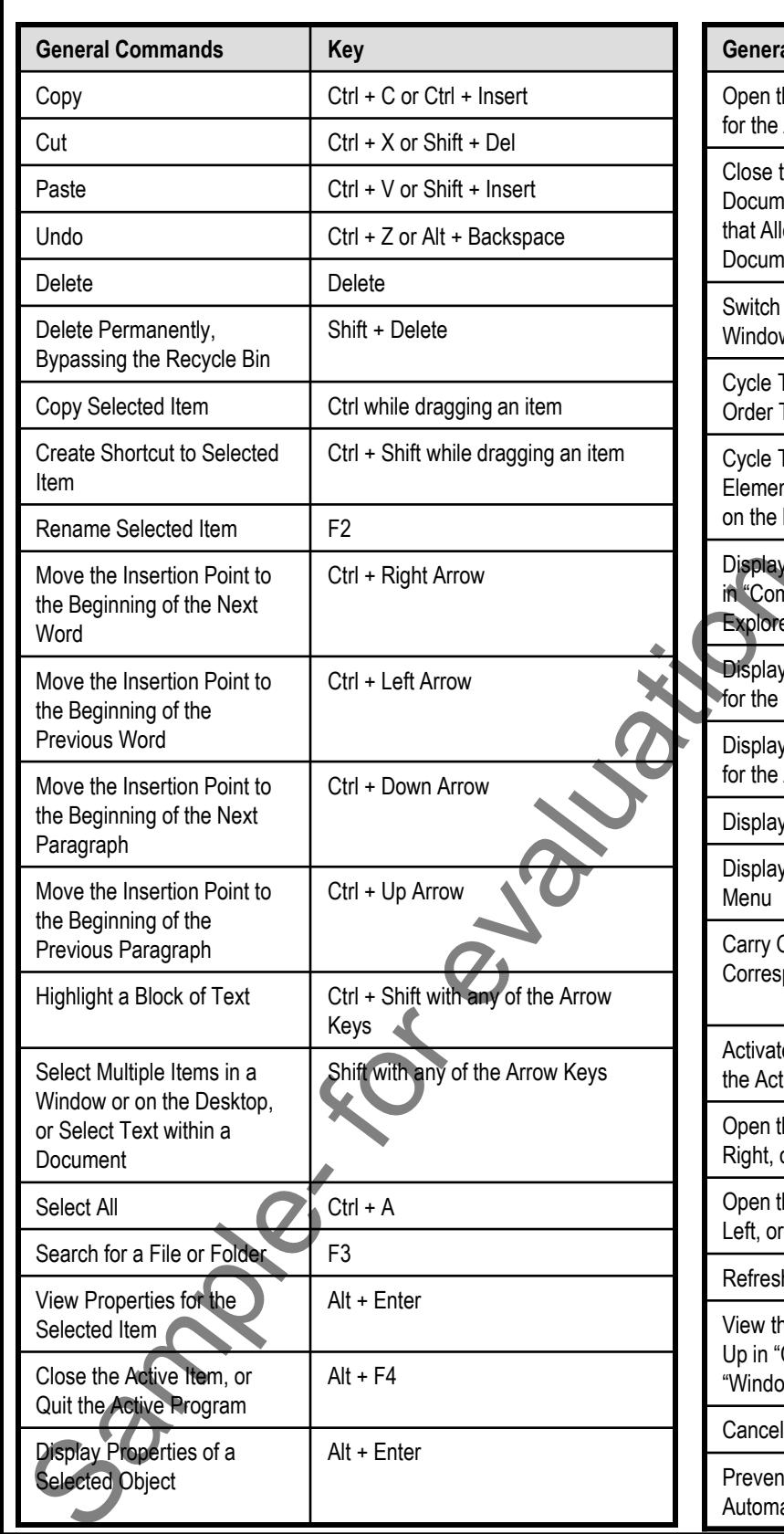

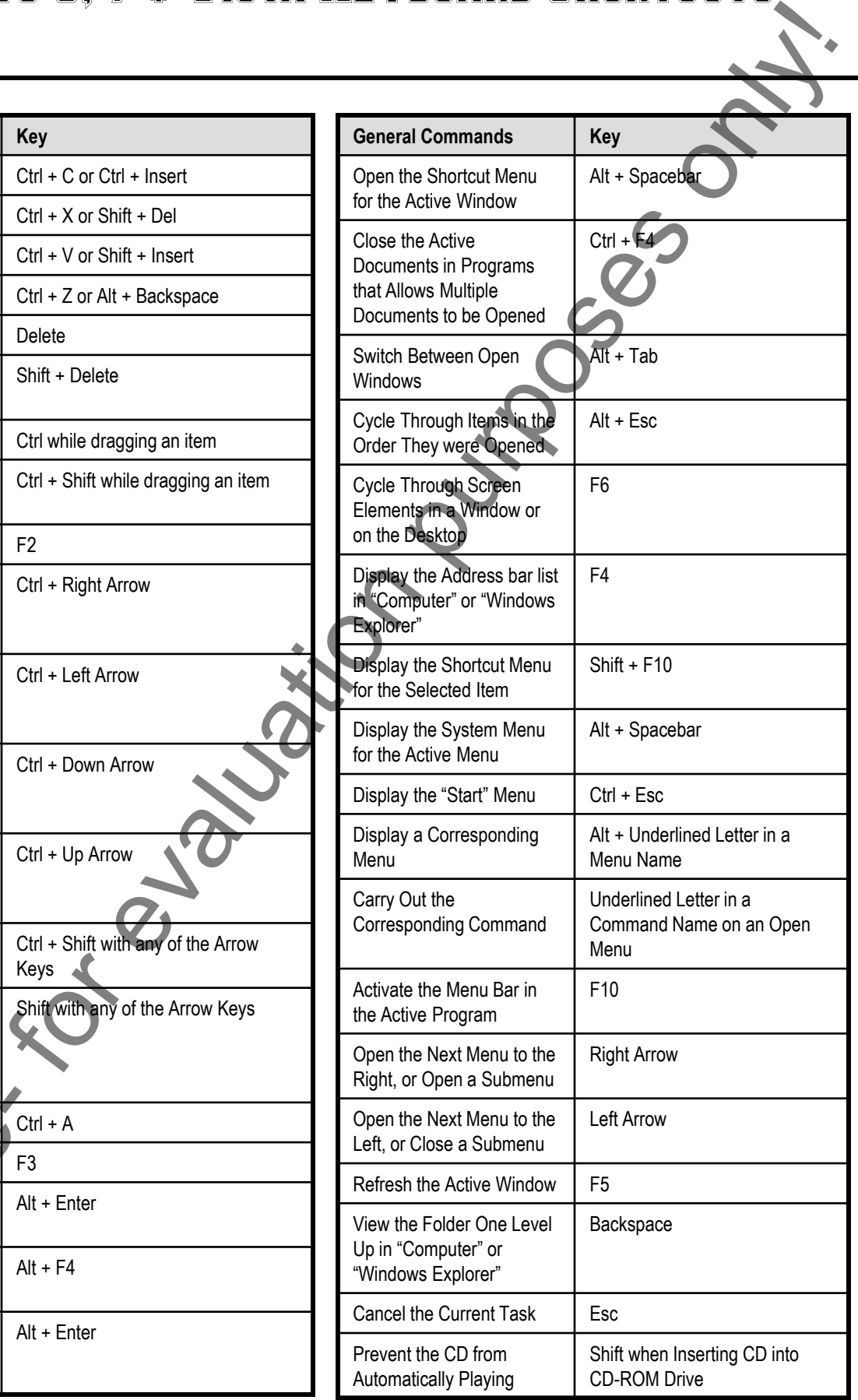

**©TeachUcomp, Inc. Mastering Windows Made Easy v. 8-Vista 126**

### WINDOWS 8, 7 & VISTA KEYBOARD SHORTCUTS

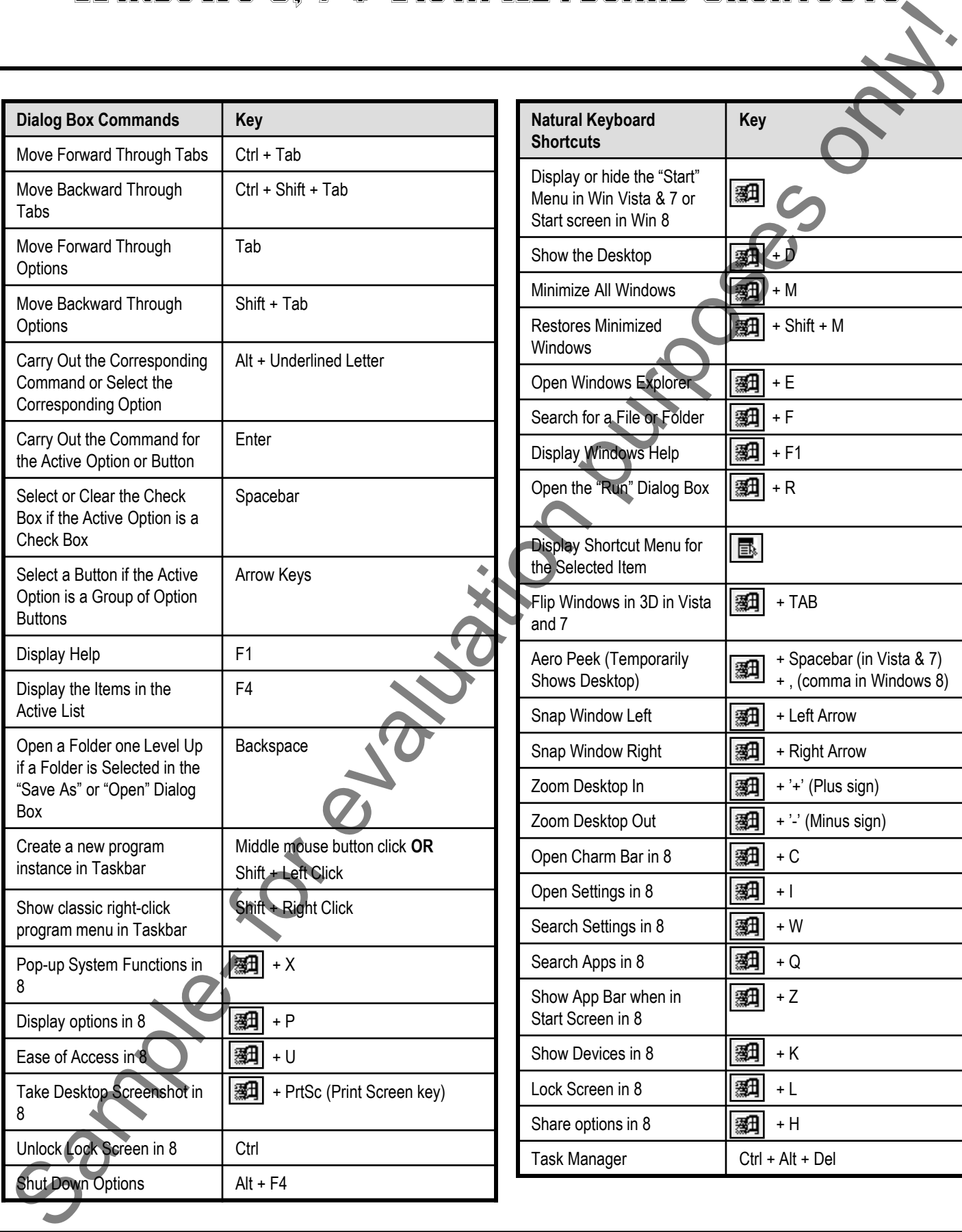

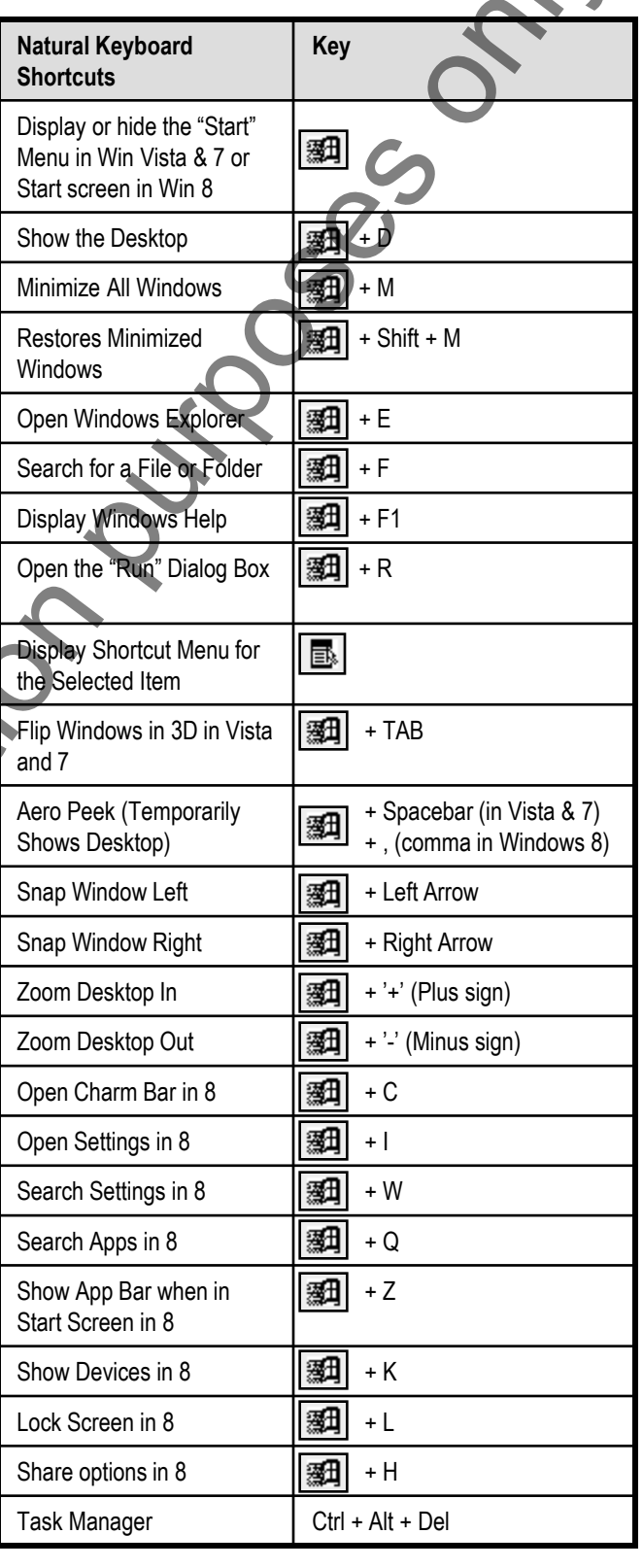